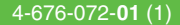

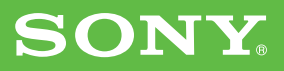

準備する **1**

クリエの基本操作 **2**

インターネットに 接続する **3**

使ってみよう **4** 静止画/動画を楽しむ 音声メモをとる 音楽を楽しむ 予定/アドレスを管理する パソコンのデータを活用する

各部のなまえとはたらき

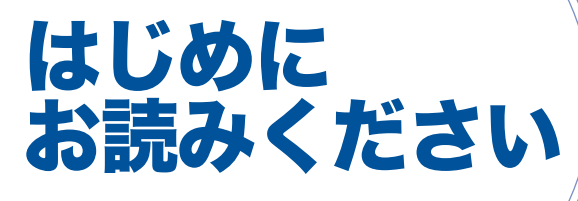

## 取扱説明書

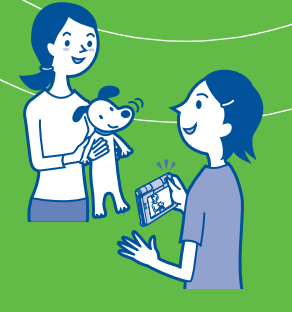

パーソナルエンターテインメントオーガナイザー **PEG-UX50**

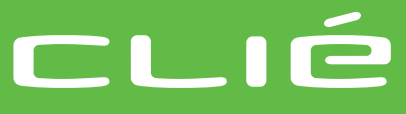

© 2003 Sony Corporation

### お買い上げいただきありがとうございます。

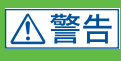

電気製品は安全のための注意事 項を守らないと、火災や人身事故 になることがあります。

この取扱説明書には、事故を防ぐための重要な 注意事項と製品の取り扱いかたを示していま す。この取扱説明書と別冊の「安全のために」 をよくお読みのうえ、製品を安全にお使いくだ さい。お読みになったあとは、いつでも見られ るところに必ず保管してください。

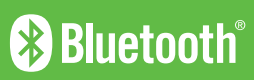

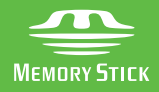

本機には以下のマニュアルが付属しています。

下記をご覧の上、それぞれ知りたい内容にあわせてご活用ください。

## □ 最初に知っておいていただきたいことを説明しています(この冊子)

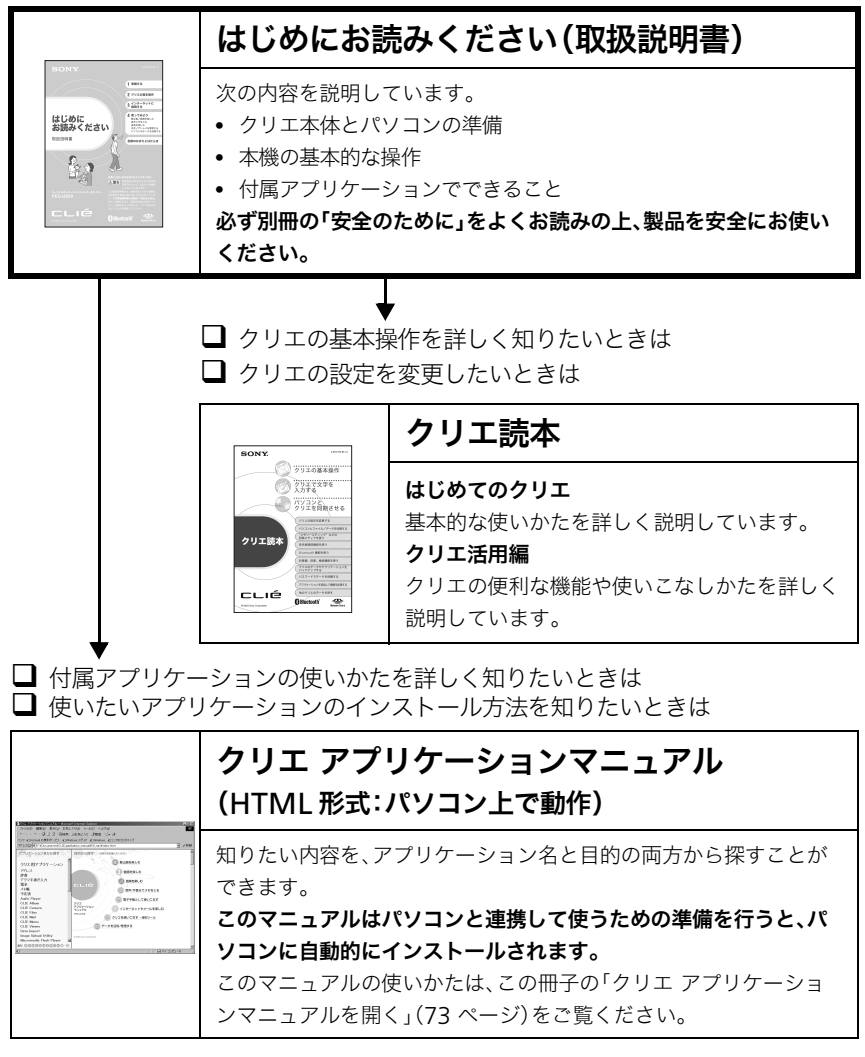

□ 困ったときの対処法は

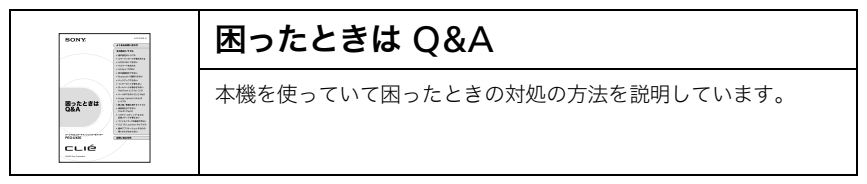

# 目次

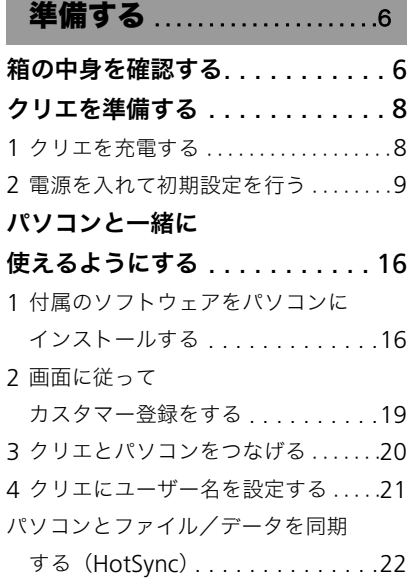

**Contract Contract** 

## **[クリエの基本操作](#page-24-0).......... 25**

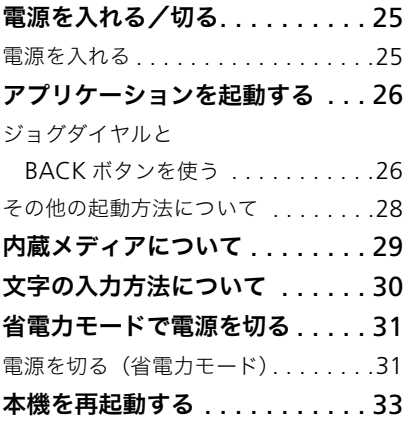

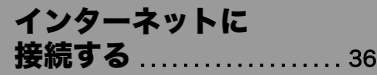

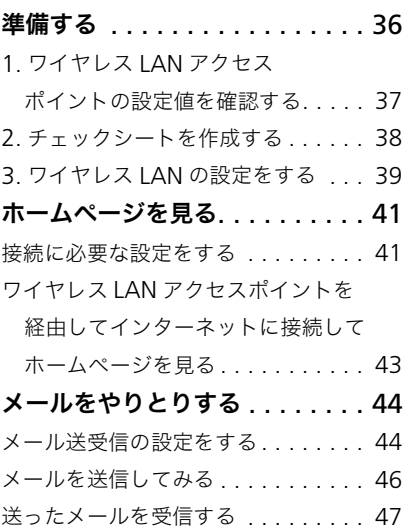

## [使ってみよう](#page-47-0) .............. 48

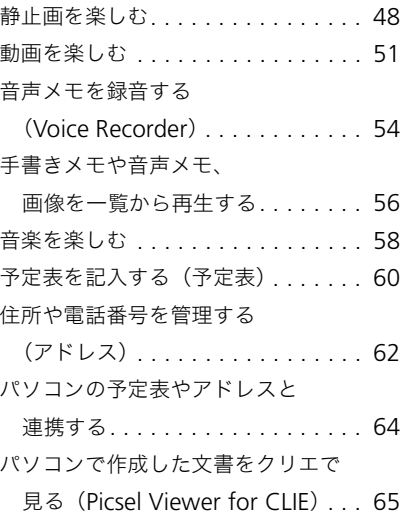

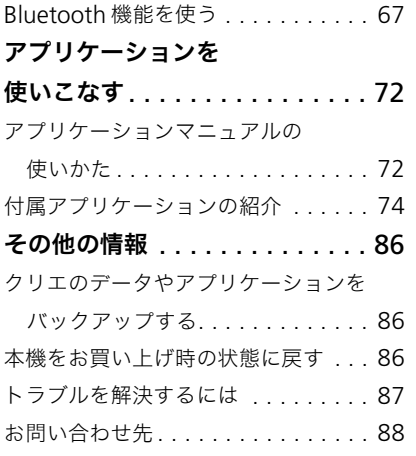

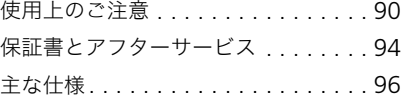

## [各部のなまえと](#page-100-0)

はたらき................... 101 前面 [. . . . . . . . . . . . . . . . . . . . . . . 101](#page-100-1) 後面 [. . . . . . . . . . . . . . . . . . . . . . . 103](#page-102-0) 画面の見かた[. . . . . . . . . . . . . . . . . 109](#page-108-0) 充電クレードル [. . . . . . . . . . . . . . . 114](#page-113-0) 索引 [. . . . . . . . . . . . . . . . . . . 115](#page-114-0)

## 取扱説明書についてのご注意

- 付属のソフトウェアは、この冊子の画面と一部異なる場合があります。
- この冊子は、お客様が Windows の基本操作に習熟していることを前提にしています。 パソコンの操作については、お使いのパソコンの取扱説明書をご覧ください。

## 液晶ディスプレイおよびレンズについて

液晶画面は非常に精密度の高い技術で作られていますが、ごくわずかの画素欠けや常時点灯 する画素等があります。また、見る角度によってすじ状の色むらや明るさのむらが見える場 合があります。これらは、液晶ディスプレイの構造によるもので、故障ではありません。 交換、返品はお受けいたしかねますのであらかじめご了承ください。 液晶ディスプレイやレンズを太陽に向けたままにすると故障の原因になります。窓際や屋外 に置くときはご注意ください。

## ためし撮影/録音

静止画/動画/音声メモの撮影や録音をする場合、必ず事前にためし撮影/録音をして、ク リエ本体または記録メディアに正常に記録されていることを確認してください。

## 記録内容の補償はできません

本機を使用中、不具合により記録されなかった場合の記録内容の補償については、ご容赦く ださい。

## 著作権について

あなたが本機で記録したものは、個人として楽しむほかは、著作権法上、権利者に無断で使用 できません。なお、実演や興業、展示物などの中には、個人として楽しむなどの目的があって も、記録を制限している場合がありますのでご注意ください。

## 機器認定について

本機は、電波法に基づく小電力データ通信システムの無線設備として、認証を受けています。 従って、本機を使用するときに無線局の免許は必要ありません。 また本機は、電気通信事業法に基づく技術基準適合認定を受けています。 認証機器名は次のとおりです。 認証機器名:PEG-UX50 ただし、以下の事項を行うと法律に罰せられることがあります。 • 本機を分解/改造すること

• 本機の後面にある証明番号を消すこと

## 周波数について

本機は 2.4GHz 帯の 2.4000GHz から 2.4835GHz まで使用できますが、他の無線機器も 同じ周波数を使っていることがあります。他の無線機器との電波干渉を防止するため、下記 事項に注意してご使用ください。

### 本機の使用上の注意

本機の使用周波数は 2.4GHz 帯です。この周波数帯では電子レンジ等の産業・科学・医療 用機器のほか、他の同種無線局、工場の製造ライン等で使用される免許を要する移動体識 別用構内無線局、免許を要しない特定の小電力無線局、アマチュア無線局等(以下「他の無 線局」と略す)が運用されています。

- 1. 本機を使用する前に、近くで「他の無線局」が運用されていないことを確認してくださ い。
- 2. 万一、本機と「他の無線局」との間に電波干渉が発生した場合には、速やかに本機の使 用場所を変えるか、または機器の運用を停止(電波の発射を停止)してください。
- 3. 不明な点その他お困りのことが起きたときは、ネットコミュニケーション カスタマー リンクまでお問い合わせください。

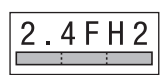

この無線機器は 2.4GHz 帯を使用します。変調方式として FH-SS 変調方式を採用し、与干渉距離は 20 m です。

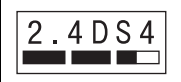

この無線機器は 2.4GHz 帯を使用します。変調方式として DS-SS 変調方式を採用し、与干渉距離は 40 m です。

<span id="page-5-0"></span>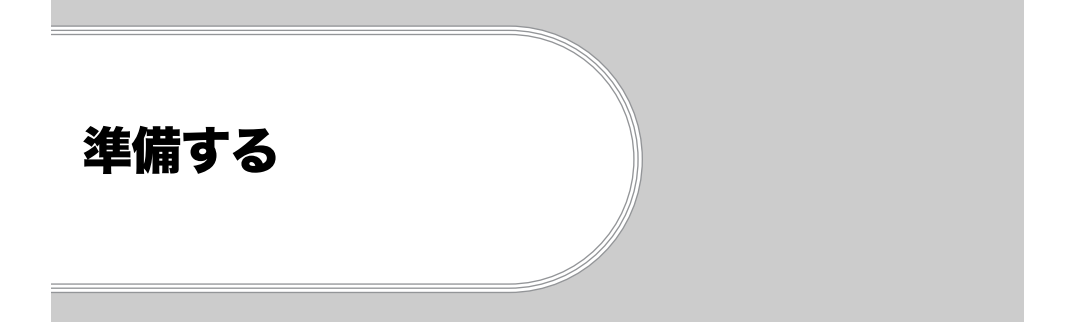

この章では、お買い上げ後の箱の中身の確認から、充電や初期設定のしかた、パソコンと連携 するための準備について説明します。

<span id="page-5-1"></span>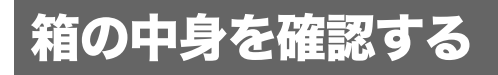

まずはじめに、箱の中身を確認しましょう。

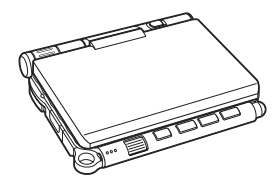

●本体(1台) またのは キャンプ ものに もんでん うちゅう (1台)

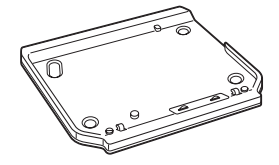

●AC パワーアダプター (1 式:AC コード含む)

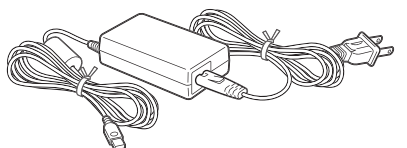

**●USB ケーブル(1本)** 

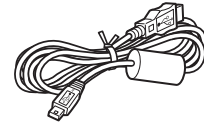

●スタイラス(1本)

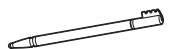

お買い上げ時は本体に取り付け てあります。

●インストール CD-ROM(1枚)

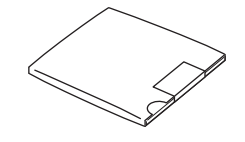

●ハンドストラップ(1 個) 取り付けかたは下記をご覧ください。 ●はじめにお読みください ー 取扱説明書(1冊、この冊子) ●安全のために(1枚) ●クリエ読本(1冊) **●困ったときは O&A(1冊)** ●カスタマー登録のご案内(1枚) ●カスタマー登録はがき(保証書) ●Graffiti 2 カード(1枚) ●ソフトウェア使用許諾書(1枚) ●クリエ サービス・サポートのご案内(1枚) ●クリエカルテ(1部) ●その他印刷物一式

万一、不足しているものがありましたら、ネットコミュニケーションカスタマーリンク (クリエ専用サポートセンター)またはお買い上げ店にご相談ください。

落下防止のため、ハンドストラップを使用しましょう。

ハンドストラップの取り付けかた

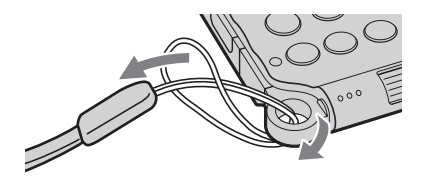

**7**

準備する

# <span id="page-7-0"></span>クリエを準備する

クリエを使用する前に、次の準備を行います。

■ クリエを充雷する

2 電源を入れて初期設定を行う

## <span id="page-7-1"></span>**❶ クリエを充電する**

本機をはじめて使うときは、必ず充電してください。

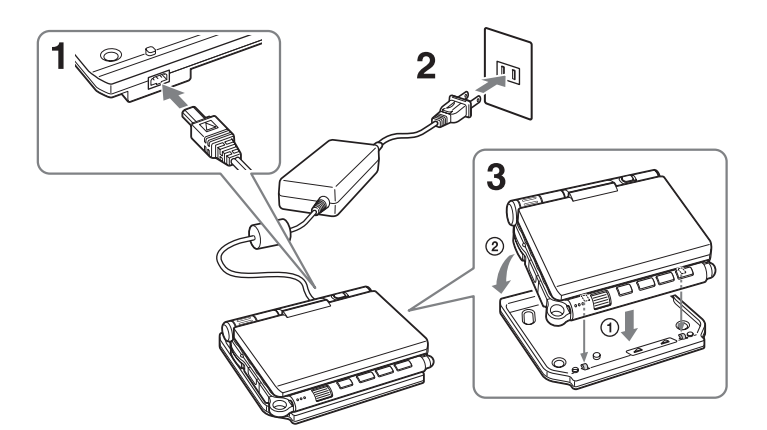

- **1** AC パワーアダプターを充電クレードルの AC パワーアダプター接続 コネクタにつなぐ。
- **2** AC パワーアダプターのプラグをコンセントに差し込む。
- 8 本機後面の角穴と充電クレードル手前のツメをあわせてから(①)、取 り付ける(2)。

本機を充電クレードルに取り付けると、本機の POWER LED が点灯して、充電が始まり ます。

### で ヒント

- 本機を充電クレードルから取りはずす場合は、本機のカメラ側から持ち上げて取 りはずしてください。
- 端子部分が汚れた場合は、綿棒などで清掃してください。

初回の充電は約 4 時間で終了します。 充電が終わると、本体の POWER LED が消灯します。

## ΰ ヒント

<span id="page-8-1"></span>毎日こまめに充電すれば、充電は短時間で終了します。

## <span id="page-8-0"></span>2 電源を入れて初期設定を行う

クリエの電源を入れて、操作をする前に必要な初期設定を行います。 初期設定を行いながら、クリエの操作に慣れていきましょう。

### • • • • • • • • • • • • • • • • • • • • • • • • • • • • • • • • • • • • • • • • • • • • • • • • • • • • • • • • • 本機のスタイルについて

本機は 3 種類の「スタイル」にすることができます。

## ■ クローズスタイル

ディスプレイパネルを閉じたスタイル。 持ち運ぶときに画面を傷などから保護できます。

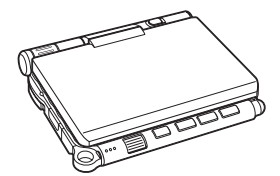

■ オープンスタイル

ディスプレイパネルを開いたスタイル。 ハードウェアキーボードを使ってたくさんの文字入力を行いたいときなどに使 用します。

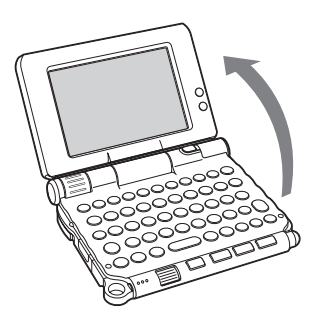

ディスプレイパネルを開く

次のページにつ

### ■ ターンスタイル

オープンスタイルよりもコンパクトになるので、主にスタイラスを使って操作 したり、カメラとして使うときなどに便利なスタイル。

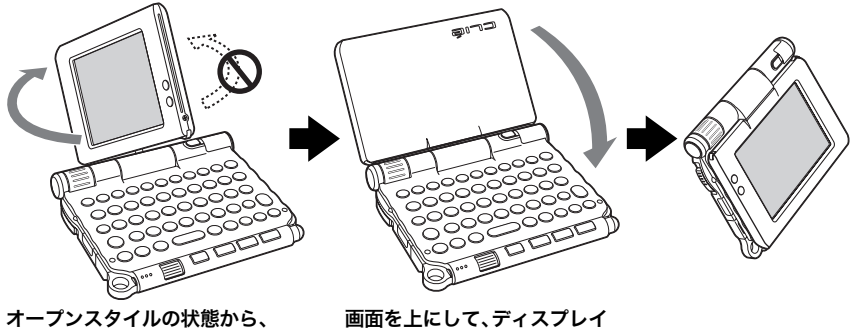

ディスプレイパネルを図の矢印の ように回して裏返す

画面を上にして、ディスプレイ パネルを閉じる

### ご注意

ディスプレイパネルを、指示された方向以外に回したり、強い力を加えたりしないで ください。

## ディスプレイパネルを閉じるとき

ディスプレイパネルを図の矢印のように回して、閉じてください。

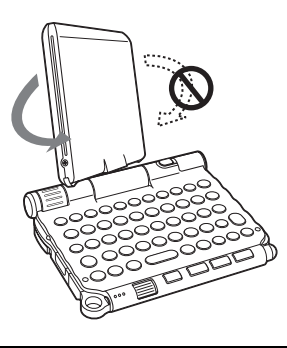

## **1** POWER/HOLD スイッチを POWER 方向にスライドさせる。

電源が入り、「初期設定」画面が表示されます。

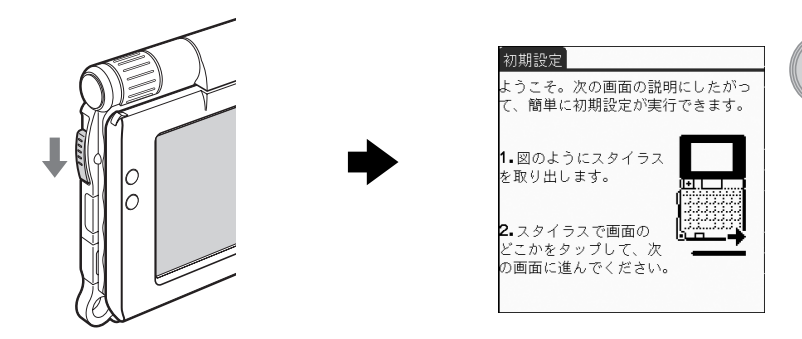

POWER/HOLD スイッチを スライドさせる

### **Ö ヒント**

### 電源が入らない場合は

- 8 [ページの](#page-7-0)手順に従ってクリエを充電しましたか? **▶詳しくは、別冊「困ったときは O&A」をご覧ください。**
- 充電しても電源が入らないときは、ソフトリセット(33 [ページ\)](#page-32-1)を行ってくださ い。

## **2** スタイラスを取り出す。

文字を入力したり、実行したいアプリケーション を指定したりするには、付属のスタイラスを使い ます。

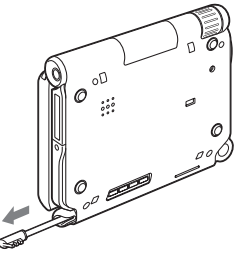

スタイラスを取り出す

### **び ヒント**

スタイラスは、右図のように伸ばしたり、縮め たりして使うことができます。

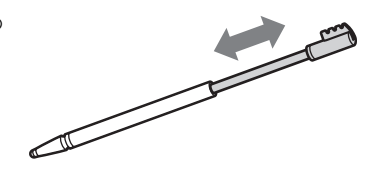

**11** 次のページにつづく

準備する

こ注意

- 付属のスタイラス以外のものを使うと、クリエの画面を傷つけてしまうことがあ ります。
- スタイラスを本体に取り付けるときは、カチッというまでしっかり差し込んでく ださい。

### **3** スタイラスで画面を軽く押す。

この操作をタップすると言います。

タップした場所のずれを補正するための、「初期設定」画面が表示されます。

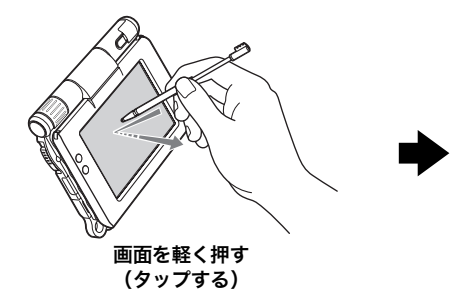

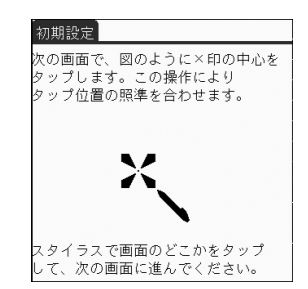

### **4** 画面の指示に従って、表示されたマークの中心を正確にタップする。

引き続いて、画面の右下と画面の中央の調整も行い ます。

### こ注意

正確に調整しないと、うまく操作できない原因 となります。あとから調整をやり直したいとき は、別冊「クリエ読本」の「クリエの設定を変更 する(環境設定):入力位置を調整する(デジタ イザ調整)」をご覧ください。

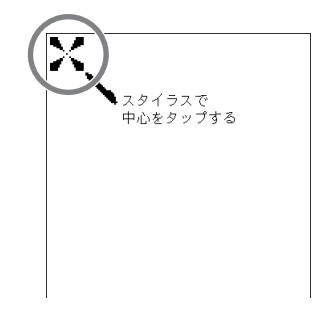

調整が終わると、日時の設定画面が表示されます。

### **5**[現在の時刻]の枠で囲まれている部分をタップする。

「時刻の設定」画面が表示されます。

### **び ヒント**

あとで再び日付や時刻を変更したい場合は 「環境設定」から設定します。

b詳しくは、別冊「クリエ読本」の「クリエの 設定を変更する(環境設定):日付/時刻を 合わせる」をご覧ください。

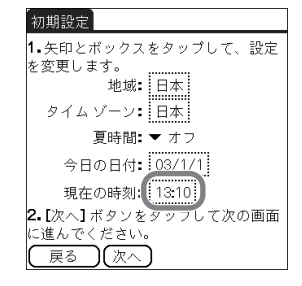

## **6 ▲ または ▼をタップして、現在の時刻に合わせる。**

それぞれの枠をタップして、時間と分表示を合わ せます。

**7**[OK]をタップする。 時計が正しく設定され、日時の設定画面に戻りま す。

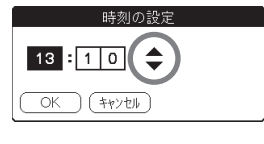

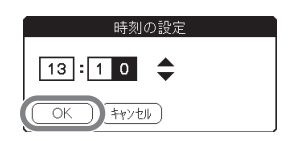

準備する

## **8**[今日の日付]の枠で囲まれている部分をタップする。

「日付の設定」画面が表示されます。

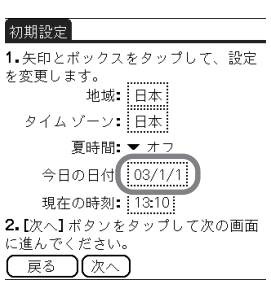

## 9 一番上の西暦の横の ●または▶をタップして、西暦を合わせる。

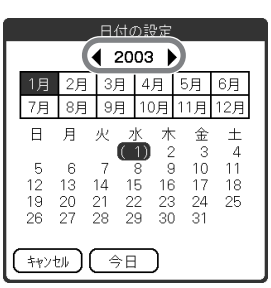

## **10** 現在の月をタップしてから、現在の日付をタップする。

日付が正しく設定され、日時の設定画面に戻ります。

**13** 次のページにつづく

## [タイム ゾーン]の枠で囲まれている部分をタップする。

「タイム ゾーンの設定」画面が表示されます。

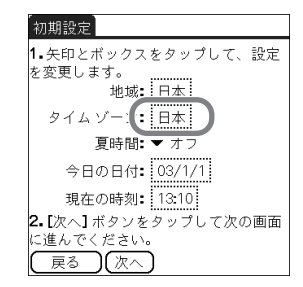

## 地域名をタップしてタイム ゾーンを選び、[OK]をタップする。

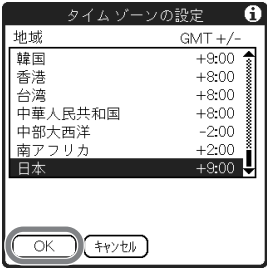

## [夏時間]の横の をタップして、[オン]または[オフ]を選ぶ。

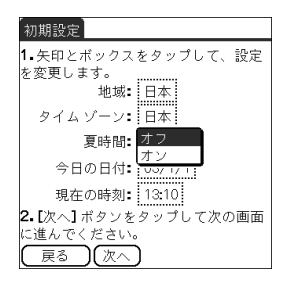

## [次へ]をタップする。

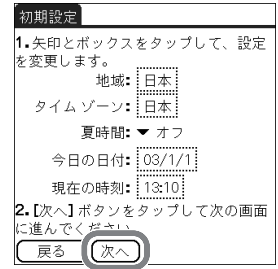

## **15** [次へ]をタップして、[終了]をタップする。

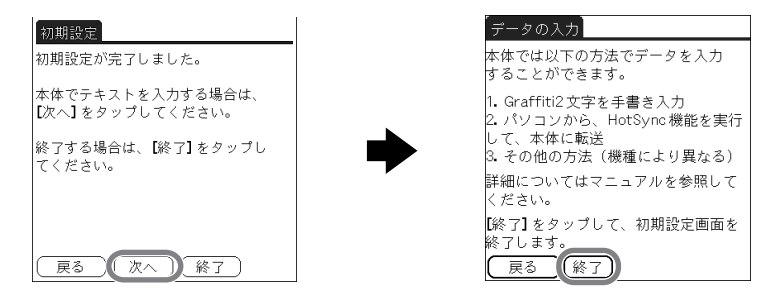

初期設定が終了し、ホーム画面が表示されます。

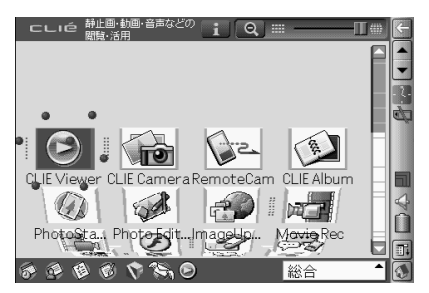

準備する

これで初期設定が終わりました。

# <span id="page-15-0"></span>パソコンと一緒に使えるようにする

クリエとパソコンを連携して使うと、以下のようなことができます。

- 予定表やアドレスなど、最新のデータをクリエとパソコンで共有する
- クリエのデータのバックアップコピーをパソコンに保存する
- パソコンで管理している画像や音楽をクリエで持ち出す
- 付属アプリケーションの詳しい使いかたを、パソコンの「クリエ アプリケーションマニュ アル」で見る

クリエをパソコンと連携して使う前に、次の準備を行います。

### 6 付属のソフトウェアをパソコンにインストールする

- 画面に従ってカスタマー登録をする
- 3 クリエとパソコンをつなげる
- ❹ クリエにユーザー名を設定する

## <span id="page-15-1"></span>❶ 付属のソフトウェアをパソコンに インストールする

インストールする前に本機をパソコンにつながないでください。正し くインストールできない場合があります。

お使いのパソコンに、付属のインストール CD-ROM に入っている「CLIE Palm Desktop」 というソフトウェアをインストールします。クリエとパソコンでデータをやりとりしたり、 住所録などの情報をパソコンの画面で入力するためのソフトウェアです。

→パソコンに必要なシステム構成について詳しくは、「パソコンに必要なシステム構成」(99 [ページ\)](#page-98-1)をご覧ください。

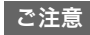

- パソコンで付属のインストール CD-ROM の内容を直接開いて、「Palm Desktop」 フォルダをパソコンにコピーしないでください。必ずこの冊子の手順に従って、イ ンストールしてください。
- Windows 2000 Professionalまたは Windows XPをお使いの場合、コンピュー タの管理者(Administrator)権限のユーザー(アカウント)でログオンしてからイ ンストールを行ってください。 この際のユーザー(アカウント)名は、半角英数字をご使用ください。
- すでに別のクリエをお使いの場合、お使いの CLIE Palm Desktop ソフトウェア を削除(アンインストール)せずに以下の手順で新しい CLIE Palm Desktop ソフ トウェアで上書きしてください。
	- **\*** 一部の機種によっては、対応方法が異なります。お使いの機種の対応方法につ いては、裏表紙に記載のネットコミュニケーションカスタマーリンクの機種ご とのサポート情報をご覧ください。

▶詳しくは、別冊「クリエ読本」の「他のクリエのデータを移す」をご覧ください。

- **1** パソコンで起動している、すべてのソフトウェアを終了する。
- **2** パソコンの CD-ROM ドライブに、付属のインストール CD-ROM <sup>を</sup> 入れる。

しばらくすると、パソコンに「インストール CD-ROM」画面が表示されます。

- **3**[次へ]または[クリエ基本ソフトウェア]をクリックしたあと、CLIE Palm Desktop の[インストール]ボタンをクリックする。 「InstallShield ウィザード」が起動します。
- **4**[次へ]をクリックする。

「セットアップ タイプ」画面が表示されます。

### **5** セットアップタイプを選んで、[次へ]をクリックする。

「ユーザー アカウントの作成」画面が表示されます。 以下に、セットアップタイプで[すべて]を選んだ場合について説明します。

**17** 次のページにつ

## **6** ユーザー名を入力して、[次へ]をクリックする。

ユーザー名とは、クリエの使用者名のことです。好みの名前を入力してください。

### ご注意

#### すでに別のクリエをお使いの場合は

別のクリエで使用しているユーザー名とは違うものを入力してください。同じユー ザー名にすると、不具合が起こることがあります。

### で ヒント

#### 他のクリエのデータを引き継ぐ場合は

別冊「クリエ読本」の「他のクリエのデータを移す」をご覧ください。

## **7**「プログラムを変更する準備ができました」画面が表示されたら、[イン

## ストール]をクリックする。

CLIE Palm Desktop ソフトウェアのインストールが始まります。 インストールが完了すると、「InstallShield ウィザードを完了しました」の画面と「CLIE <クリエ> オンラインカスタマー登録のご案内」画面が表示されます。

## **8**[完了]をクリックする。

## これでパソコンへの CLIE Palm Desktop ソフトウェアのインストール が終わりました。

### で ヒント

### インストールの途中で操作ができなくなったら

パソコンの[Alt]キーを押しながら[tab]キーを、何度か押してみてください。 インストールの操作中にパソコンの画面上の「インストール CD-ROM」画面などを クリックすると、インストール操作の画面が「インストール CD-ROM」画面の背後 に隠れてしまい、インストールの操作ができなくなることがあります。このときは上 記の操作をすることで、インストール操作の画面を再び前面に出すことができます。

## <span id="page-18-0"></span>2 画面に従って カスタマー登録をする

画面の指示に従って、カスタマー登録を行います。

カスタマー登録が終了したら、「CLIE <クリエ> オンラインカスタマー登録」画面を閉じる と、「HotSync の動作確認」画面が表示されます。

### ご注意

オンラインカスタマー登録には、インターネットへの接続環境が必要です。

**Ö ヒント** 

### あとでカスタマー登録をするときは

ブラウザ画面右上の × をクリックしてカスタマー登録画面を閉じてください。

#### カスタマー登録とは

ソニーへクリエの正規ユーザーとして登録することです。

登録をすると、最新のプログラムのダウンロードなど、登録カスタマー専用の各種 サービスが受けられます。サービスの内容について詳しくは、クリエのホームページ (http://www.sony.co.jp/CLIE/)をご覧ください。

修理や使いかたのお問い合わせなど、ネットコミュニケーションカスタマーリンク (クリエ専用サポートセンター)をご利用になるには、必ずお客様の「お客様サポート 番号(16 桁)」、「カスタマーID(13 桁)」のいずれかが必要になります。

また、クリエに付属の保証書での保証期間はお買い上げ日から 3 か月ですが、カス タマー登録をすると保証期間が 1 年間となります。保証について詳しくは、「保証書 とアフターサービス」(94 [ページ\)](#page-93-1)をご覧ください。

#### カスタマー登録は以下の方法でもできます

- 付属のカスタマー登録はがきを使う
- 「インターネットに接続する」(36 [ページ\)](#page-35-2)の操作手順でインターネットに接続し たあとに、あらためてクリエでオンラインカスタマー登録を行う
- デスクトップ画面左下の[スタート]をクリックしてから、[プログラム] (Windows XP の場合は[すべてのプログラム])-[Sony CLIE]-[PEG-UX50 について]-[クリエ カスタマー登録]の順にクリックする

準備する

# <span id="page-19-0"></span>3 クリエとパソコンをつなげる

カスタマー登録が終了したら、付属の USB ケーブルを使ってパソコンと接続し、HotSync の動作確認をして、クリエをパソコンと連携して使えるようにします。

## USB ケーブルについて

付属の USB ケーブルには 2 種類の端子形状があります。A 端子をパソコンの USB 端子へ、 ミニ(B)端子をクリエの USB 端子に接続します。

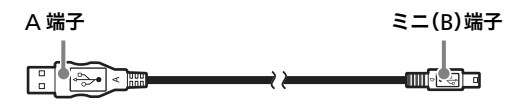

**1** USB ケーブルのミニ(B)端子を、クリエの USB 端子に接続する。

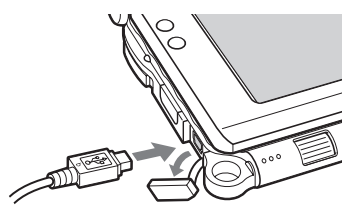

USB 端子カバーを開ける

2 USB ケーブルの A 端子をパソコンの y USB 端子に接続する。

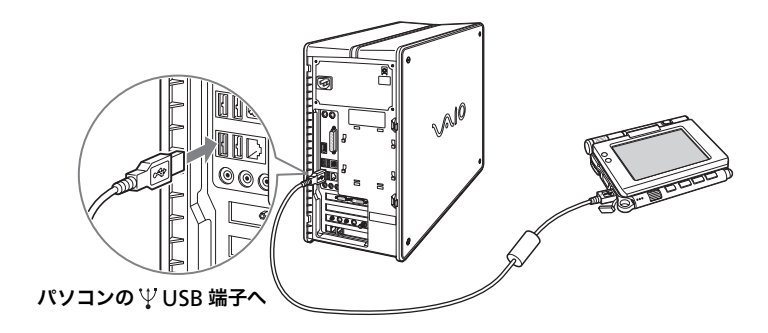

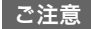

USB ケーブルは、必ずパソコン本体の USB 端子へ接続してください。USB ハブなど を利用した場合、正常に HotSync が行われない場合があります。

<span id="page-20-0"></span>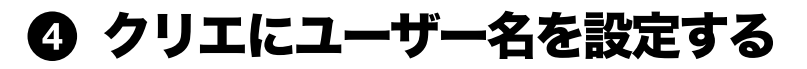

## **1** クリエのホーム画面でジョグダイヤルを回して HotSync アイコン を選び、ジョグダイヤルを押す。

「HotSync」画面が表示されます。

### ΰ ヒント

ホーム画面の HotSyncのアイコンをタップして、「HotSync」画面を表示すること もできます。

## 2 G) アイコンをタップする。

HotSync が始まり、必要なソフトウェアのインストールが自動的に始まります。

## **3 パソコンの「ユーザの選択」画面に、手順 ❶ の 6 で入力したユーザー** 名が表示されたら、[OK]をクリックする。

クリエから「ピロリ♪」と音がして、クリエとパソコンがデータをやりとり(HotSync)し ます。 このとき、CLIE Palm Desktop ソフトウェアの「InstallShield ウィザード」で設定した

ユーザーアカウント名がクリエにも登録されます。

クリエの画面に「HotSync 機能が終了しました」と表示されると、設定完了です。

## **4** HotSync の動作確認が終了したら、パソコンの「インストール CD-ROM」画面左下の[終了]をクリックする。

これで準備は完了です。

# <span id="page-21-0"></span>パソコンとファイル/データを 同期する(**HotSync** ホットシンク )

## **HotSync** とは?

クリエとパソコンのファイル/データをやりとりし、双方のファイル/データを最新の状態 にしたり、ファイル/データのバックアップを取る、アプリケーションのインストールをす るといった操作を HotSync と呼びます。

• • • • • • • • • • • • • • • • • • • • • • • • • • • • • • • • • • • • • • • • • • • • • • • • • • • • • • • •

→詳しくは、別冊「クリエ読本」の「パソコンとクリエを同期させる」をご覧ください。

• • • • • • • • • • • • • • • • • • • • • • • • • • • • • • • • • • • • • • • • • • • • • • • • • • • • • • • • **HotSync** する

パソコンとクリエを連携させて、入力した予定表をパソコンで読んでみましょう。

- **1** パソコンを起動する。
- **2**「予定表を記入する(予定表)」(60 [ページ](#page-59-1))の手順を参考にして、「予定 表」に新しいスケジュールを入力する。
- **3** クリエとパソコンをつなげる。
- **4** クリエのホーム画面でジョグダイヤルを回して HotSync アイコン を選び、ジョグダイヤルを押す。

「HotSync」画面が表示されます。

### で ヒント

ホーム画面の HotSyncのアイコンをタップして、「HotSync」画面を表示すること もできます。

5 G) アイコンをタップする。

クリエとパソコンで HotSync を行います。

HotSync が終了するとクリエに次の画面が表示されます。

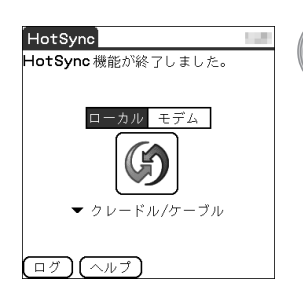

準備する

## **6** パソコンのデスクトップ画面で、[CLIE Palm Desktop]アイコンを ダブルクリックする。

またはデスクトップ画面左下の[スター ト]をクリックしてから[プログラム] (Windows XP の場合は[すべてのプロ グラム])-[Sony CLIE]-[CLIE Palm Desktop]の順にクリックします。 CLIE Palm Desktop ソフトウェアが起 動し、予定表が表示されます。手順 2 で入 力した日を表示させると入力した予定が 表示されます。

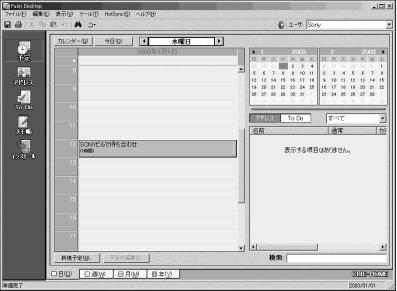

## その他の情報画面(アドレス、ToDo、メモ帳)に切り換えるには

画面左にあるそれぞれのアイコンをク リックしてください。

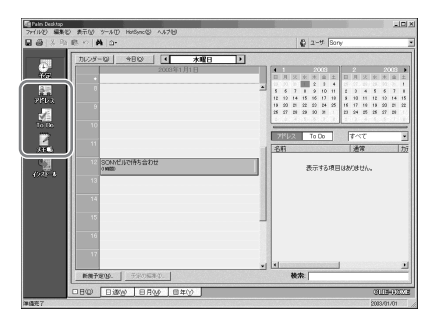

**23** 次のページにつづく

## ワイヤレス **LAN** を使って **HotSync** する

ワイヤレス LAN を使って HotSync することもできます。

→詳しくは、別冊「クリエ読本」の「パソコンとファイル/データを同期する(その他の HotSync):ワイヤレス LAN(ネットワーク)経由で HotSync する」をご覧ください。

### バックアップのおすすめ

万一、クリエを初期状態に戻す(ハードリセットする)必要のあるトラブルが起きたときで も、常に HotSync でバックアップしておくことで、クリエを最後にバックアップした状態へ 復帰させることができます。

**\*** 一部バックアップできない記録内容があります。

**→バックアップについて詳しくは、「**クリエのデータやアプリケーションをバックアップす る」(86 [ページ](#page-85-3))をご覧ください。

<span id="page-24-0"></span>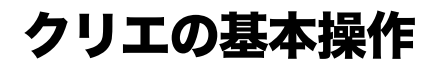

この章では、電源の入れかたや切りかた、アプリケーションの起動のしかた、文字の入力方 法、省電力モードで本機の電源を切る方法、再起動の方法について説明します。

<span id="page-24-1"></span>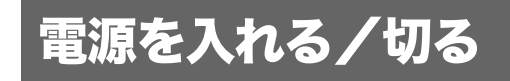

<span id="page-24-2"></span>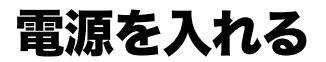

## POWER/HOLD スイッチを POWER 方向にスライドさせる。

本機の電源が入り、前回電源を切るときに表示されていた画面が表示されます。

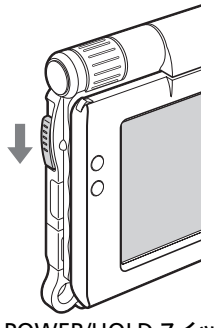

POWER/HOLD スイッチ をスライドさせる

**Ö ヒント** 

電源が入らない場合は 本機を充分に充電しましたか? **→詳しくは、別冊「困ったときは Q&A」をご覧ください。** 

## 電源を切るには

## 電源を切る場合は、もう 1 度 POWER/HOLD スイッチを POWER 方向 にスライドさせる。

### で ヒント

本機を長期間お使いにならない場合は、省電力モードにして、バッテリを節約するこ とができます。

◆省電力モードについて詳しくは、「省電力モードで電源を切る」(31 [ページ\)](#page-30-0)をご 覧ください。

# <span id="page-25-0"></span>アプリケーションを起動する

本機で何か操作をするためには、「アプリケーション」を起動する必要があります。 アプリケーションを起動する基本操作を覚えましょう。

### **1 ホーム画面を表示する**

### ■ アプリケーションを選ぶ

### **6 アプリケーションを終了する**

以下に、ホーム画面「CLIE 3D Launcher(クリエ 3D ランチャー)」からジョグダイヤルを 使ったアプリケーションの起動のしかたを説明します。

# <span id="page-25-1"></span>ジョグダイヤルと **BACK** ボタンを使う

## 1ホーム画面を表示する

### **1** ホーム アイコン(110 [ページ\)](#page-109-0)をタップする。

ホーム画面が表示されます。

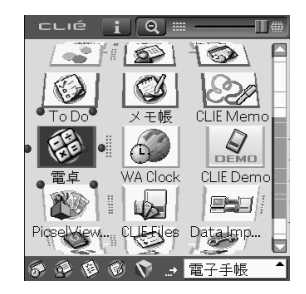

## 2アプリケーションを選ぶ

## **1** ジョグダイヤルを回して、起動したいアプリケーションのアイコンを

選ぶ。

選んだアプリケーションのアイコンが反転します。

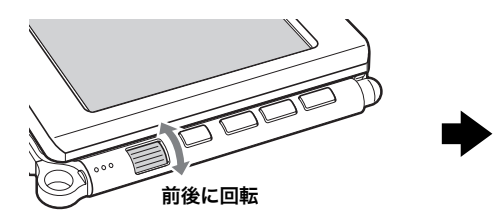

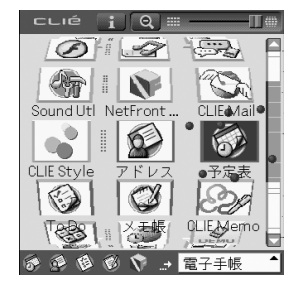

## **2** ジョグダイヤルを押す。

選んだアプリケーションが起動します。

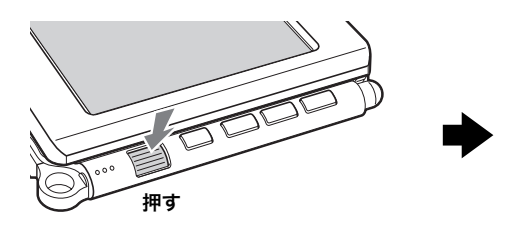

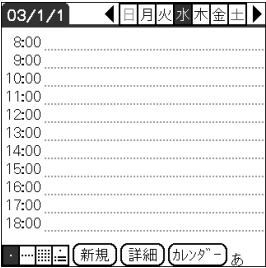

### **Ö ヒント**

### 簡単にアプリケーションを選択したいときは

ホーム画面で BACK ボタンを押すと、スクロールバーに・・・・ポインタが移動しま す。ジョグダイヤルを回すと行単位でアプリケーションを選択することができます。 ジョグダイヤルを押すと、ポインタが再びアプリケーションアイコンの上に戻りま す。

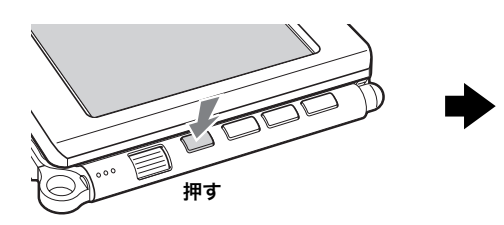

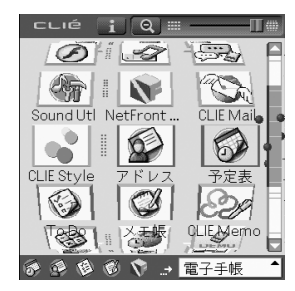

**27** 次のページにつづく

## 3アプリケーションを終了する

クリエではパソコンでの操作と異なり、データの保存を行う必要はありませんが、一部のア プリケーションでは「保存」の操作が必要です。

◆詳しくは、パソコンで見る「クリエ アプリケーションマニュアル」をご覧ください。 アプリケーションを作業中に別のアプリケーションに切り換えるには、ホーム画面を表示し ます。ホーム画面を表示するには、以下の 2 つの方法があります。お好みの方法をお使いくだ さい。

### ■ ホーム ● アイコンをタップして、ホーム画面に戻る

## BACK ボタンを長く押して、ホーム画面に戻る

### で ヒント

アプリケーションボタンを押して別のアプリケーションに切り換えることもできま す(29 [ページ](#page-28-1))。

## <span id="page-27-0"></span>その他の起動方法について

本機では、付属のスタイラスやアプリケーションボタンを使ってアプリケーションを起動す ることもできます。

## • • • • • • • • • • • • • • • • • • • • • • • • • • • • • • • • • • • • • • • • • • • • • • • • • • • • • • • • スタイラスを使う

付属のスタイラスで画面を直接触れて起動します。

## 1 ホーム画面の■■をタップして、起 動したいアプリケーションを表示させ る。

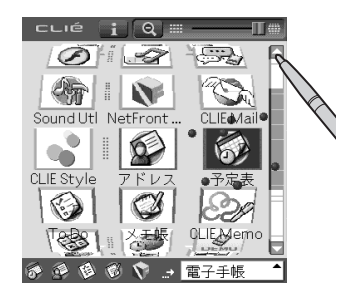

**2** アプリケーションのアイコンをタップ する。

選んだアプリケーションが起動します。

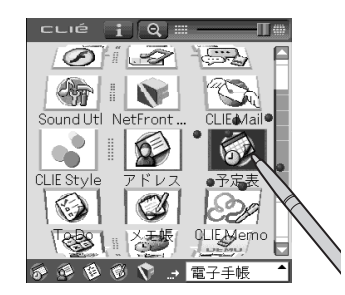

### <span id="page-28-1"></span>• • • • • • • • • • • • • • • • • • • • • • • • • • • • • • • • • • • • • • • • • • • • • • • • • • • • • • • • アプリケーションボタンを押す

アプリケーションボタンを押してアプリケーションを起動することもできます。 お買い上げ時の状態では、ボタンのアイコンに合わせて、 (サ)「NetFront」、 い「CLIE Mail」、 「予定表」が起動します。

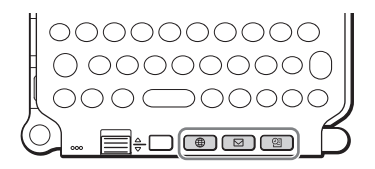

### **Ö ヒント**

- 本機の電源が入っていなくても、アプリケーションボタンを押すと本機の電源が 入り、アプリケーションが起動します。
- アプリケーションボタンに好みのアプリケーションを割り当てることもできま す。

◆詳しくは、別冊「クリエ読本」の「クリエの設定を変更する(環境設定):アプリ ケーションボタンの割り当てを変更する」をご覧ください。

# <span id="page-28-0"></span>内蔵メディアについて

本機は、クリエ本体のメモリとは別の拡張メモリ領域(バッテリがなくなってもデータが消 えないメモリ)として、「内蔵メディア」を搭載しています。

◆内蔵メディアの使いかたについて詳しくは、別冊「クリエ読本」の「"メモリースティック" などの記録メディアを使う」をご覧ください。

# <span id="page-29-0"></span>文字の入力方法について

本機では、以下の方法で文字を入力できます。お好みに合わせて、ご自分にあった方法をお選 びください。

## 日本語の入力や漢字変換について詳しくは、別冊「クリエ読本」の 「クリエで文字を入力する」をご覧ください。

### ●ハードウェアキーボード(106 [ページ\)](#page-105-0)

パソコンのキーボードと同様の操作で文字を入力します。大量の文字を入力するときに 便利です。

### ● 手書き入力システム

以下の 2 種類の方法があります。 →詳しくは、別冊「クリエ読本」の「クリエで文字を入力する」をご覧ください。

Graffiti 2 グラフィティ

Graffiti 2 という手書き入力専用の文字を使って、文字を入力します。

#### デクマ手書き入力(Decuma Japanese) ジャパニーズ

漢字やひらがな、カタカナなどを手書き入力するとそのまま認識され、文字として入力す ることができます。

### ●スクリーンキーボード

画面上に表示されたキーボードをタップして、文字を入力します。 ◆詳しくは、別冊「クリエ読本」の「クリエで文字を入力する:スクリーンキーボードで文 字を入力する」をご覧ください。

### ●パソコンからの HotSvnc

大量の文字を入力したり、パソコンのキーボードを使って入力したいときは CLIE Palm Desktop ソフトウェアを使って、HotSync することで文字データをクリエに転送できま す。

**▶詳しくは、CLIE Palm Desktop ソフトウェアのヘルプをご覧ください。** 

### ΰ ヒント

### 日本語変換システム「ATOK」を使うこともできます

本機には Palm OS 標準の日本語入力システムの他に、変換効率の高い日本語変換 システムとして定評のある ATOK が付属しています。

◆詳しくは、別冊「クリエ読本」の「クリエで文字を入力する: ATOK を使用する」をご 覧ください。

次のページにつづ

# <span id="page-30-0"></span>省電力モードで電源を切る

バッテリの消費量を節約し、一回の充電における使用時間を長くするために、省電力モード で電源を切ることができます。

バッテリは本機の電源を切った後でもクリエ本体内のデータを保持するために消費されま すが、省電力モードで電源を切ることにより、データを電力を消費せずに保持する領域に保 存し、クリエ本体への電源供給を最小限に抑えることでバッテリを節約します。

こ注意

- 省電力モードで電源を切る場合や、省電力モードから再び本機の電源を入れる場合は、通 常の場合より多少の時間がかかります。
- 画面にデータ保存/復旧の進捗を示すバーが表示されている間は、絶対に RESET ボタン を押さないでください。

# <span id="page-30-1"></span>電源を切る(省電力モード)

- **1** ホーム画面で環境設定 アイコンを選んで、「環境設定」を起動する。 「環境設定」画面が表示されます。
- **2**「環境設定」画面で右上の をタップして、[省電力]を選ぶ。 省電力の画面が表示されます。

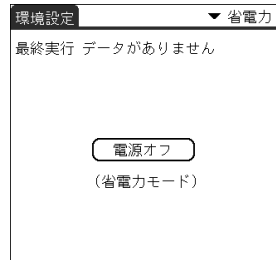

## **3**[電源オフ]をタップする。

「電源オフ(省電力モード)」画面が表示されます。

## **4**[はい]をタップする。

本機のデータが保存され、電源が切れます。 次に本機を起動する際、保存されたデータが自動的に本機に復旧されます。

## 保存されたデータを削除する

- **1**「環境設定」画面で右上の をタップして、[省電力]を選ぶ。 省電力の画面が表示されます。
- **2** メニュー アイコンをタップする。
- **3**[オプション]メニューの[保存データの削除]を選ぶ。

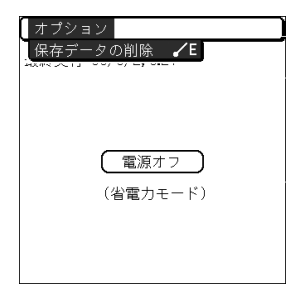

「保存データの削除」画面が表示されます。

**4**[はい]をタップする。

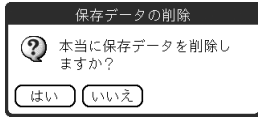

保存データが削除されます。

<span id="page-32-0"></span>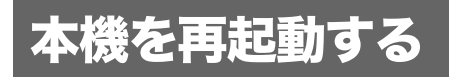

通常、本機を再起動(リセット)する必要はありませんが、電源が入らなくなったり、操作に反 おしなくなった場合は、ソフトリセットを実行して本機を再起動させることで症状を解消で きる場合があります。

このような場合は、以下の手順で本機をリセットしてください。

### <span id="page-32-1"></span>• • • • • • • • • • • • • • • • • • • • • • • • • • • • • • • • • • • • • • • • • • • • • • • • • • • • • • • • 再起動する(ソフトリセット)

ソフトリセットを実行しても、本機に記録したデータや追加インストールしたアプリケー ションはそのまま残ります。

### スタイラスを使って、RESET ボタンをゆっくりと押す。

実行中の動作が停止して、本機が再起動します。 再起動後は、「palm POWERED」、「SONY」、「CLIÉ」と 画面が表示され、続いて時刻と日付を設定するための 「環境設定」画面が表示されます。

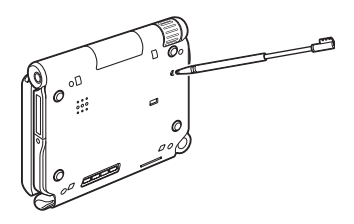

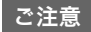

- RESET ボタンを押したあと「環境設定」画面が表示されるまでしばらく時間がかか ります。その間に再度 RESET ボタンを押さないでください。
- スタイラス以外で、RESET ボタンを押さないでください。故障の原因になる場合が あります。

## • • • • • • • • • • • • • • • • • • • • • • • • • • • • • • • • • • • • • • • • • • • • • • • • • • • • • • • • ソフトリセットで再起動しないときは (ハードリセット)

ソフトリセットで問題が解消されない場合は、ハードリセットを行って本機を再起動する必 要があります。

こ注意

- ハードリセットを行うと、これまでに記録したデータや、追加インストールしたア プリケーションはすべて消去されます。(内蔵メディアに保存したデータやアプリ ケーションは消去されずに残ります。)
- ソフトリセットではどうしても再起動できない場合などを除いては、ハード リセットは絶対に実行しないでください。 ただし、省電力モード(31 [ページ\)](#page-30-0)を行っていれば、ハードリセット時に、保存し ているデータを復元することができます。 また、HotSync でパソコンにバックアップを取っていれば、次に HotSync したと きにパソコンに保存してあるデータは復元できます。
- **1** POWER/HOLD スイッチを POWER 方向にスライドさせる。
- **2** POWER/HOLD スイッチを POWER 方向にスライドさせたまま、スタイ ラスで RESET ボタンをゆっくりと押して、離す。

### ご注意

POWER/HOLD スイッチは、POWER 方向にスライドさせたままにしてください。

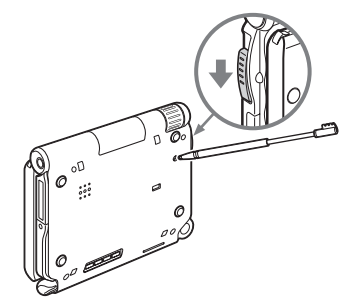

## **3** 「palm POWERED」画面が表示されたら、3 秒ほど待って POWER/ HOLD スイッチから指を離す。

「データをすべて消去しますか?」と画面に表示されます。

## 4 キーボードの (mg) キーを押す。

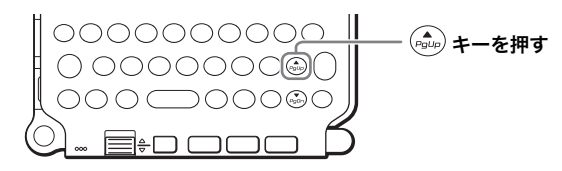

### **Ö ヒント**

ハードリセットを中止する場合は、キーボードの (  $\widehat{A}_{\text{gap}}$ ) キー以外のボタンを押してく ださい。

「保存データ」画面が表示されます。

## **5** 画面の内容を確認して、[いいえ]をタップする。

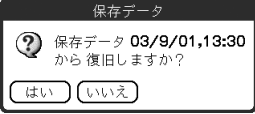

クリエの基本操作

クリエの基本操作

ハードリセットが完了します。

(内蔵メディアに保存したデータやアプリケーションは消去されずに残ります。)

### **び ヒント**

[はい]をタップすると最後に保存されたデータが復旧されます。

「palm POWERED」、「SONY」、「CLIÉ」と画面が表示され、続いて「初期設定」画面が表示 されます。「電源を入れて初期設定を行う」(9 [ページ\)](#page-8-1)の手順に従って、初期設定してく ださい。

ハードリセットを行ったあとも、現在の日付と時刻はそのまま残ります。書式などの設 定は、お買い上げ時の設定に戻ります。

### ご注意

- ハードリセットを行うとき、RESET ボタンを押したあと「初期設定」画面が表示さ れるまでしばらく時間がかかります。その間に再度 RESET ボタンを押さないでく ださい。
- $\widehat{A}_{\text{pobj}}$ キーを押す時間が短いと、ハードリセットが実行されない場合があります。

## <span id="page-35-2"></span><span id="page-35-0"></span>インターネットに 接続する

本機には、IEEE802.11b 規格に準拠したワイヤレス LAN 機能が内蔵されています。 このワイヤレス LAN 機能を使って、ワイヤレス LAN アクセスポイントを経由してインター ネットに接続し、ホームページを見たり、メールをやりとりすることができます。

また、本機に内蔵の Bluetooth 機能を使ってもインターネットに接続することができます。 ◆詳しくは、別冊「クリエ読本」の「Bluetooth 機能を使う:Bluetooth 機能対応の携帯電話を 使ってインターネットに接続する」をご覧ください。

### こ注意

ワイヤレス LAN アクセスポイントを使ってインターネットに接続するには、通信事業者と の回線契約およびプロバイダ(インターネット接続業者)との契約が別途必要です。

# <span id="page-35-1"></span>準備する

ワイヤレス LAN アクセスポイントを使ってインターネットに接続するには、準備が必要で す。

次ページの流れに従って、インターネット接続に必要な準備を行ってください。 ここでは、本機に内蔵のワイヤレス LAN 機能を使ってインターネットに接続する方法を説 明します。詳しくは、各手順の参照ページをご覧ください。
### 1. ワイヤレス LAN アクセスポイントの設定値を確認する。 (37 [ページ\)](#page-36-0)

ワイヤレス LAN アクセスポイントを経由してインターネットに接続するに は、お使いになるワイヤレス LAN アクセスポイントの設定値をご確認くだ さい。

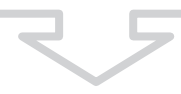

#### 2. チェックシートを作成する。(38 [ページ\)](#page-37-0)

ワイヤレス LAN アクセスポイントでインターネットに接続するために必要 な設定項目を確認します。必要な情報で不明な点は、ワイヤレス LAN ネット ワークの管理者およびプロバイダにお問い合わせください。

#### 3. ワイヤレス LAN の設定をする。(39 [ページ\)](#page-38-0)

チェックシートで確認した設定項目をもとに、本機にワイヤレス LAN の設 定を行います。

## <span id="page-36-0"></span>**1.** ワイヤレス **LAN** アクセス ポイントの設定値を確認する

本機でワイヤレス LAN アクセスポイントを経由してインターネットに接続するには、お使 いになるアクセスポイントの下記の設定値が必要です。

- SSID (ESSID、ネットワーク名と呼ばれることもあります。)
- WEP キー(暗号化、Encryption と呼ばれることもあります。)

その他、お使いのワイヤレス LAN アクセスポイントによっては、ユーザーID、パスワードが 必要になることがあります。詳しくは、お使いのワイヤレス LAN ネットワークの管理者など にお問い合わせください。

#### **Ö ヒント**

WEP キーは電波に乗せるデータを暗号化するセキュリティ機能です。

ご注意

本機の使用周波数は 1 ~ 11ch(2.4GHz 帯)です。アクセスポイント側で使用しているチャ ンネルが 12 ~ 14ch の場合、本機では通信が行えませんのでご注意ください。

## <span id="page-37-0"></span>**2.** チェックシートを作成する

本機でワイヤレス LAN アクセスポイントを経由してインターネットに接続するために必要 な設定項目を次のチェックシートに記入しましょう。このチェックシートは、「ワイヤレス LAN の設定をする」(39 [ページ\)](#page-38-0)および「接続に必要な設定をする」(41 [ページ\)](#page-40-0)、「メール送 受信の設定をする」(44 [ページ\)](#page-43-0)の設定で必要になります。

#### **Ö ヒント**

DHCP を利用する場合、 3 プライマリ DNS、 3 セカンダリ DNS、 3IP アドレス、 6 ネット マスク、●ルータの設定は必要ありません。

#### チェックシート

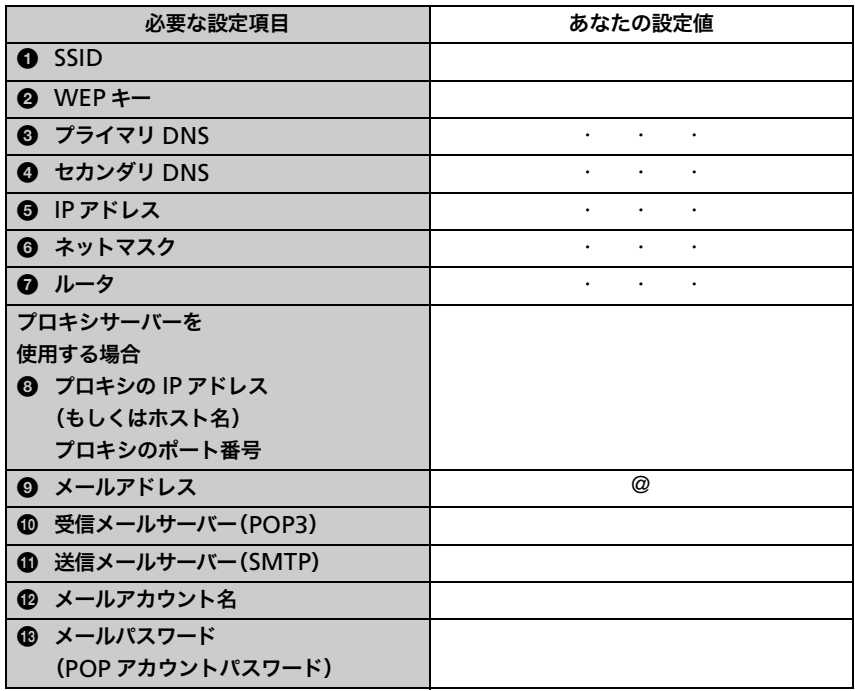

こ注意

設定項目の内容で、ワイヤレス LAN アクセスポイントの設定値について詳しくは、お使いの ワイヤレス LAN ネットワークの管理者などにお問い合わせください。インターネットに接 続するために必要な設定値についてはお使いのプロバイダにお問い合わせください。

## <span id="page-38-0"></span>**3.** ワイヤレス **LAN** の設定をする

作成したチェックシートを確認しながら、本機にワイヤレス LAN の設定を行います。

**1** ホーム画面で環境設定 アイコンを選んで「環境設定」を起動し、画面 右上の をタップして、[ネットワーク]を選ぶ。

ネットワークの設定画面が表示されます。

**2「サービス]の ▼ をタップして、「ワイヤレス LAN]を選び、「詳細]を** タップする。

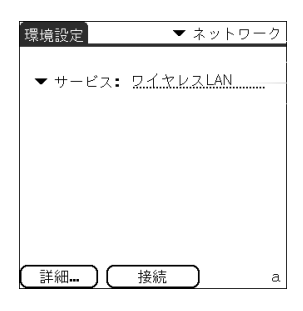

「ワイヤレス LAN 設定」画面が表示されます。

**3** メニュー アイコンをタップする。

[SSID]メニューが表示されます。

**4**[SSID]メニューの[新規]をタップする。

「SSID 設定」画面が表示されます。

**39** 次のページにつづく

### **5** チェックシートを参照しながら、ワイヤレス LAN アクセスポイント の設定値を入力する。

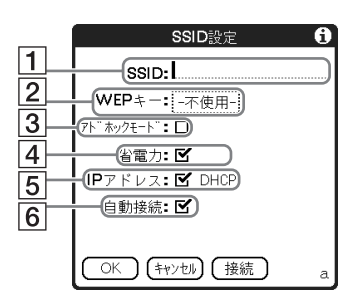

#### $\Pi$  SSID

チェックシートの ■SSID を入力します。

#### こ注意

- 1SSID は半角英数字で入力する必要があります。
- アルファベットの大文字や小文字は区別されますので、入力するときはご注意く ださい。

#### $\boxed{2}$  WFP  $\pm -$

チェックシートの 2WEP キーを入力します。

#### 3 アドホックモード

[アドホックモード]の□ をタップして ■ にすると、ワイヤレス LAN アクセス ポイントを経由せずに、直接ワイヤレス LAN 対応機器同士で通信できます。

#### |4| 省電力

[省電力]の $M \approx 7$ ップして $\prod$ にすると、省電力が解除されます。

#### こ注意

[アドホックモード]が選択されている場合は省電力を選ぶことができません。

#### **゙゙ヴ゙ ヒント**

ワイヤレス LAN の通信状況が悪いときなどに省電力を解除すると、最大電力で通信 を行うことができますが、本機のバッテリの消耗が早くなります。 通常は、省電力の□をタップして■ にしてお使いください。

#### **5 IP アドレス**

[IP アドレス]の区 をタップして□ にすると、DHCPが解除され、3 プライマリ DNS、4 セカンダリ DNS、6IP アドレス、6 ネットマスク、●ルータを入力できる ようになります。

#### F 自動接続

[自動接続]の ■ をタップして ■ にすると、ワイヤレス LAN アクセスポイントへ の自動接続が解除されます。

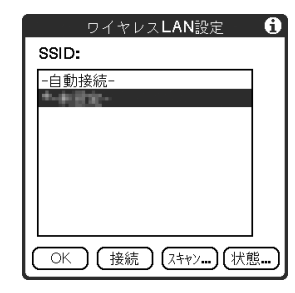

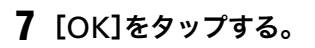

**6**[OK]をタップする。

「環境設定」画面が表示されます。

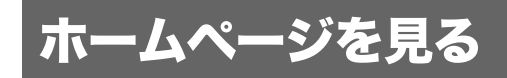

「ワイヤレス LAN 設定」画面が表示されます。

付属のホームページ閲覧アプリケーション「NetFront v3.0 for CLIE」に必要な設定を行っ て、ワイヤレス LAN アクセスポイントを経由してインターネットに接続しましょう。

## <span id="page-40-0"></span>接続に必要な設定をする

**1** ホーム画面で NetFront v3.0 アイコンを選んで、「NetFront v3.0 for CLIE」を起動する。

ブラウズ画面が表示されます。

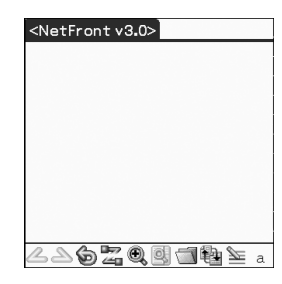

**2** メニュー アイコンをタップして、[オプション]メニューから [NetFront 設定]をタップする。

「NetFront 設定」画面の 1 ページ目が表示されます。

**3** 画面右下にある●の▼をタップして 2 ページ目を表示する。

「接続」が表示されます。

次のページにつづ

#### **4** 接続方法を設定する。

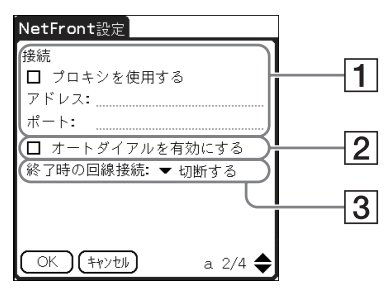

#### 1 プロキシを使用する

通常は必要ありません。

プロバイダからプロキシサーバーのアドレスを指定されている場合は、[プロキシを 使用する]の□をタップして■ にして、チェックシートの ◎ プロキシの IP アド レス(もしくはホスト名)と、プロキシのポート番号を入力します。

#### 2 オートダイアルを有効にする

「オートダイアルを有効にする]の□ をタップして■ にすると、インターネットに 接続する際に「確認」画面を表示せず、自動的に接続します。

#### [3] 終了時の回線接続

▼をタップして、「NetFront v3.0 for CLIE」の終了時の動作を選びます。 切断しない:他のアプリケーションを起動しても、インターネットに接続を続けます。 切断する:接続を切断してから、他のアプリケーションを起動します。 通知する:切断する、切断しないを確認するダイアログが表示されます。

#### **5**[OK]をタップする。

ブラウズ画面が表示されます。

### **6** メニュー アイコンをタップして、[オプション]メニューから[環境 設定]をタップする。

「環境設定」の「ネットワーク」画面が表示されます。

#### **7** サービスが[ワイヤレス LAN]になっていることを確認する。

#### ΰ ヒント

「ワイヤレス LAN]以外のサービスが設定されている場合は、サービスの▼ をタッ プして[ワイヤレス LAN]を選んでください。

#### **8**[終了]をタップする。

ブラウズ画面が表示されます。

#### これで接続に必要な設定が終わりました。

## ワイヤレス **LAN** アクセスポイントを 経由してインターネットに接続して ホームページを見る

**1** ホーム画面で NetFront v3.0 アイコンを選んで、「NetFront v3.0 for CLIF」を起動する。

ブラウズ画面が表示されます。

## 2 オフライン アイコンをタップする。

「確認」画面が表示されます。

#### ΰ ヒント

「NetFront 設定」画面で「オートダイアルを有効にする]を 【 に設定すると、自動的 に接続が開始されます。

#### **3**[OK]をタップする。

インターネットに接続されて、オンラインフィコンが表示されます。

#### で ヒント

- 本体のワイヤレス LAN LED が点灯します。
- ワイヤレス LAN の電波の強さは、ステータスバーのワイヤレス LAN の電波強示ア イコン(112 [ページ\)](#page-111-0)で確認できます。

#### • • • • • • • • • • • • • • • • • • • • • • • • • • • • • • • • • • • • • • • • • • • • • • • • • • • • • • • • 見たいホームページを指定する

**1** ブラウズ画面でメニュー アイコンをタップして、[開く]メニュー から[URL 入力]をタップする。

「URL 入力」画面が表示されます。

#### **2** 見たいホームページの URL を入力する。

#### ΰ ヒント

[入力支援]に登録されている文字を利用すると便利です。

### **3**[OK]をタップする。

入力した URL のホームページが表示されます。

#### • • • • • • • • • • • • • • • • • • • • • • • • • • • • • • • • • • • • • • • • • • • • • • • • • • • • • • • • 接続を切断する

ブラウズ画面でオンライン アイコンをタップします。 切断されると、オンライン アイコンがオフライン アイコンに変わります。

◆インターネット接続について詳しくは、パソコンで見る「クリエ アプリケーションマニュ アル」の「インターネットやメールを楽しむ」をご覧ください。

## メールをやりとりする

付属のメールアプリケーション「CLIE Mail」に必要な設定を行って、メールのやりとりをし てみましょう。

## <span id="page-43-0"></span>メール送受信の設定をする

## 1 ホーム画面で CLIE Mail <
clie Mail アイコンを選んで、「CLIE Mail」を起 動する。

メール一覧画面が表示されます。

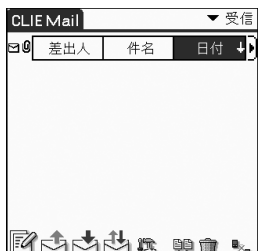

### **2** メニュー アイコンをタップして、[オプション]メニューから[アカ ウント設定]をタップする。

「アカウント設定」画面が表示されます。

#### **3**[新規]をタップする。

「新規アカウント」画面の「名前」が表示されます。

### **4** メール送信時の「差出人」欄に、メールの差出人として使う名前を入力 して、[次へ]をタップする。

「電子メールアドレス」が表示されます。

- **5** チェックシートの <sup>9</sup> メールアドレスを入力して、[次へ]をタップする。 「電子メールサーバー名」が表示されます。
- **6**[受信メールサーバー(POP3)]にチェックシートの <sup>0</sup> 受信メール サーバー(POP3) を入力し、[送信メールサーバー(SMTP)]にチェッ クシートの qa 送信メールサーバー(SMTP) を入力して[次へ]をタッ プする。

「メールログオン」が表示されます。

**7** アカウント名にチェックシートの qs メールアカウント名を入力し、パ スワードにチェックシートの ® メールパスワードを入力して「次へ] をタップする。

「設定完了」が表示されます。

**8**[完了]をタップする。

「アカウント設定」画面が表示されます。

**9**[OK]をタップする。

メール一覧画面が表示されます。

**10**メニュー アイコンをタップして、[オプション]メニューから[ネッ トワーク設定]をタップする。

「環境設定」の「ネットワーク」画面が表示されます。

#### **11**サービスが[ワイヤレス LAN]になっていることを確認する。

「ワイヤレス LAN]以外のサービスが設定されている場合は、サービスの▼ をタップし て[ワイヤレス LAN]を選んでください。

#### **12**[終了]をタップする。

メール一覧画面が表示されます。

#### これでメールをやりとりするのに必要な設定が終わりました。

## メールを送信してみる

自分のメールアドレスにメールを送信してみます。

## **1** ホーム画面で CLIE Mail スイコンを選んで、「CLIE Mail」を起 動する。

メール一覧画面が表示されます。

2 新規メール アイコンをタップする。

「編集」画面が表示されます。

#### **3** 宛先、件名、本文を入力する。

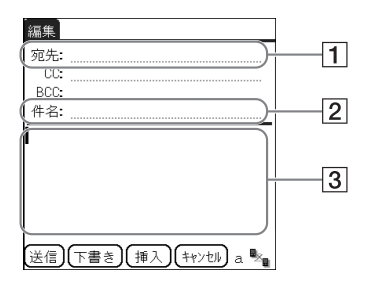

#### 1 宛先

送り先のメールアドレスを入力します。今回は、自分のメールアドレスを入力しま す。

2 件名

メッセージのタイトルを入力します。

3 メッセージの本文を入力します。

#### **4**[送信]をタップして、[ただちに送信]を選ぶ。

インターネットに接続後、「通信ステータス」画面が表示され、メールが送信されます。

#### で ヒント

[あとで送信]をタップすると、書いたメールは「送信」カテゴリに一時保管されます。 一時保管されたメールは、送信トコアイコンをタップすると送信されます。

#### **5**[OK]をタップする。

メール一覧画面が表示されます。

### **6** オンライン <sub>「エ</sub>アイコンをタップする。

切断されると、オンライン マィコンがオフライン スコンに変わります。

## 送ったメールを受信する

「メールを送信してみる」で送ったメールを受信してみます。

### 1 メール一覧画面の受信トカアイコンをタップする。

インターネットに接続後、「通信ステータス」画面が表示され、「メールを送信してみる」 で送ったメールが受信されます。

#### **2**[OK]をタップする。

受信メール一覧画面にメールが表示されます。

### 3 オンライン **エ**アイコンをタップする。

切断されると、オンライン マィコンがオフライン スコアイコンに変わります。

#### **4** 受信したメールをタップする。

受信したメールの本文が表示されます。

◆メールの設定や送受信について詳しくは、パソコンで見る「クリエ アプリケーションマ ニュアル」の「インターネットやメールを楽しむ」をご覧ください。

## 使ってみよう

## 静止画を楽しむ

クリエで、デジタルスチルカメラのように静止画を撮影することができます。また、撮影した 画像をさまざまに活用することができます。

- 使用するアプリケーション:
	- 静止画を撮影する:「CLIE Camera」
	- 静止画を見る:「CLIE Viewer」
- ◆詳しくは、パソコンで見る「クリエ アプリケーションマニュアル」の「静止画を楽しむ」を ご覧ください。
- • • • • • • • • • • • • • • • • • • • • • • • • • • • • 静止画を撮影する
- **1** CAPTURE/REC ボタンを押して、「CLIE Camera」を起動する。

**Ö ヒント** 

ホーム画面の CLIE Camera アイコンを タップして、「CLIE Camera」を起動することも できます。

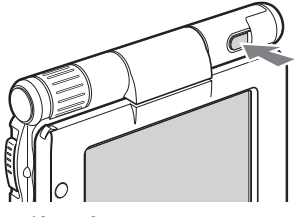

**2** 内蔵カメラのレンズ部分を回転させて、被写体に向ける。

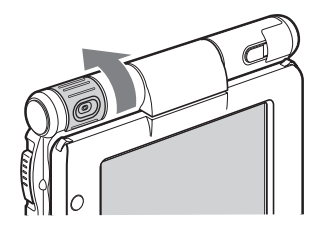

## **3** ファインダーで被写体をとらえて、CAPTURE/REC ボタンを押す。

撮影されます。

**Ö ヒント** 画面右下の CAPTURE(capTuRE)アイコンをタップ して撮影することもできます。

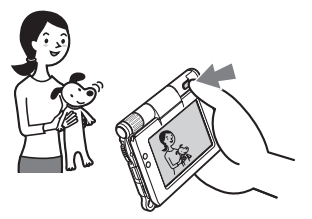

#### • • • • • • • • • • • • • • • • • • • • • • • • • • • • • • • • • • • • • • • • • • • • • • • • • • • • • • • • 撮影した静止画を見るには

「CLIE Viewer」で見ることができます。

●詳しくは、「手書きメモや音声メモ、画像を一覧から再生する」(56 [ページ\)](#page-55-0)をご覧くださ い。

#### **Ö ヒント**

「CLIE Camera」画面の CLIE Viewer ロ アイコンをタップして、「CLIE Viewer」を 起動することもできます。

#### • • • • • • • • • • • • • • • • • • • • • • • • • • • • • • • • • • • • • • • • • • • • • • • • • • • • • • • • 静止画の楽しみかた

# 用意する

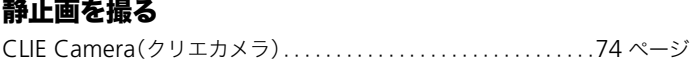

### パソコンから静止画を取り込む

Image Converter(イメージコンバーター). . . . . . . . . . . . . . . . . .76 [ページ](#page-75-0)

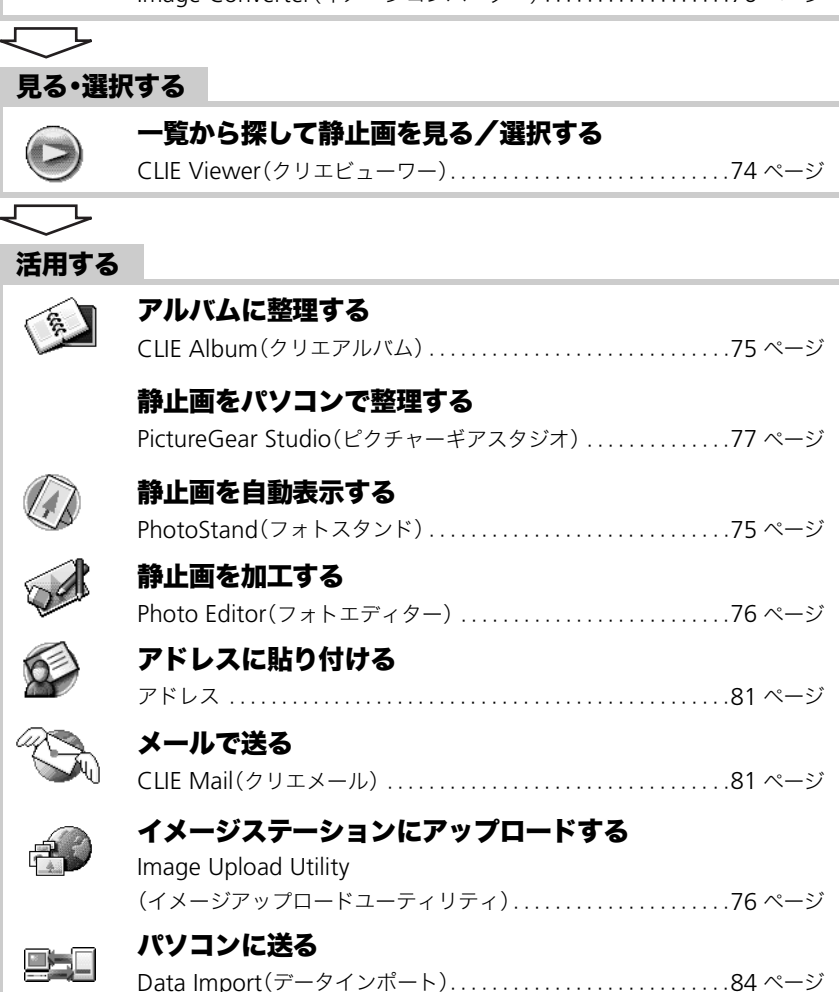

## 動画を楽しむ

クリエで、デジタルビデオカメラのように動画を撮影することができます。また、撮影した画 像を"メモリースティック"に保存することができます。

#### • 使用するアプリケーション:

- 動画を撮影する:「Movie Recorder」
- 動画を見る:「Movie Player」、「CLIE Viewer」
- →詳しくは、パソコンで見る「クリエ アプリケーションマニュアル」の「動画を楽しむ」をご 覧ください。

#### • • • • • • • • • • • • • • • • • • • • • • • • • • • • • • • • • • • • • • • • • • • • • • • • • • • • • • • • 動画を撮影する

1 ホーム画面で Movie Rec アイコンを選んで、「Movie Recorder」を起動する。

**2** 内蔵カメラのレンズ部分を回転させて、被写体に向ける。

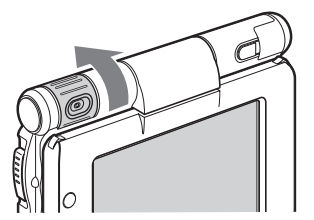

Protest and Photo B

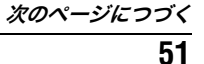

#### **3** ファインダーで被写体をとらえて、CAPTURE/REC ボタンを押す。

撮影を開始します。

で ヒント 画面右下の REC (REC) アイコンをタップして 撮影を開始することもできます。

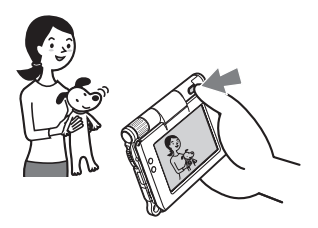

#### **4** 撮影を終了するときは、もう 1 <sup>度</sup> CAPTURE/REC ボタンを押す。

#### • • • • • • • • • • • • • • • • • • • • • • • • • • • • • • • • • • • • • • • • • • • • • • • • • • • • • • • • 撮影した動画を見るには

「CLIE Viewer」で見ることができます。

●詳しくは、「手書きメモや音声メモ、画像を一覧から再生する」(56 [ページ](#page-55-0))をご覧くださ い。

#### • • • • • • • • • • • • • • • • • • • • • • • • • • • • • • • • • • • • • • • • • • • • • • • • • • • • • • • • 動画の楽しみかた

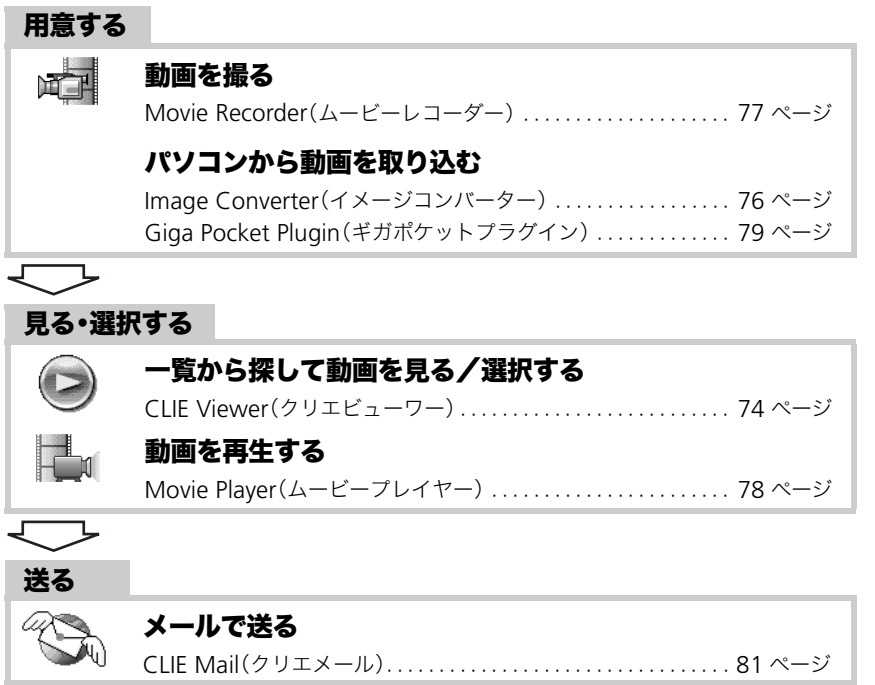

使ってみよう

使ってみよう

#### 音声メモを録音する (**Voice** ボイス  **Recorder** レコーダー )

本機の内蔵マイクを使って音声を録音することができます。また音声メモをアラーム音とし て利用したり、メールに添付して送ることもできます。

- 使用するアプリケーション: 「Voice Recorder」、「CLIF Viewer」(再生時)
- **⇒詳しくは、パソコンで見る「クリエ アプリケーションマニュアル」の「Voice Recorder」を** ご覧ください。

• • • • • • • • • • • • • • • • • • • • • • • • • • • • • • • • • • • • • • • • • • • • • • • • • • • • • • • • 音声メモを録音する

1 ホーム画面で Voice Rec アッアイコンを選んで、「Voice Recorder」を起動する。

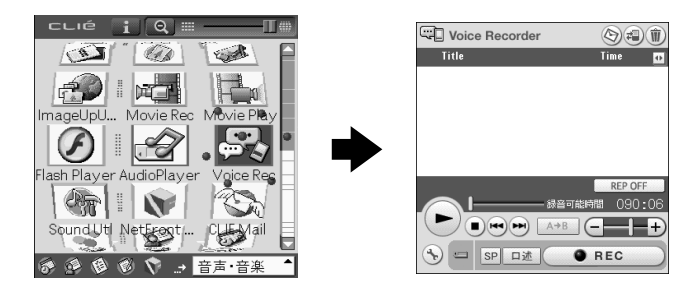

### **2** CAPTURE/REC ボタンを押す。

録音が開始されます。内蔵マイクに向かって話してください。

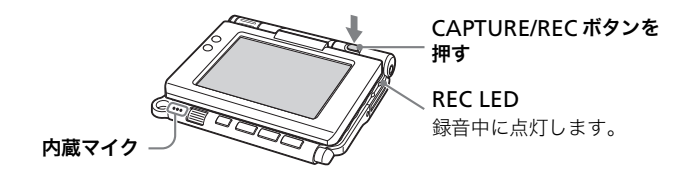

#### ΰ ヒント

- 画面右下の RFC REC アイコンをタップして録音を開始すること もできます。
- 音声メモの録音には、[会議]と[口述]の 2 種類があります。
- **⇒ 詳しくは、パソコンで見る「クリエ アプリケーションマニュアル」の「Voice** Recorder」をご覧ください。

### **3** 録音を停止するときは、もう 1 <sup>度</sup> CAPTURE/REC ボタンを押す。

#### ΰ ヒント

画面右下の REC ● REC アイコンまたは、停止 アイコンをタップし て停止することもできます。

#### • • • • • • • • • • • • • • • • • • • • • • • • • • • • • • • • • • • • • • • • • • • • • • • • • • • • • • • • 音声メモを再生する

「Voice Recorder」または、「CLIE Viewer」で再生できます。

- **⇒「Voice Recorder」について詳しくは、**パソコンで見る「クリエ アプリケーションマニュ アル」の「Voice Recorder」をご覧ください。
- ◆「CLIE Viewer」について詳しくは、「手書きメモや音声メモ、画像を一覧から再生する」 (56 [ページ\)](#page-55-0)をご覧ください。

## <span id="page-55-0"></span>手書きメモや音声メモ、 画像を一覧から再生する

クリエ本体や"メモリースティック"にある静止画や動画を再生したり、音声メモや手書きメ モを開くときは「CLIE Viewer」を使います。異なる種類のファイルを日付け順に表示するの で、一覧からファイルを探して表示したり、再生したりすることができます。 また、静止画や動画をメールに添付したり、「PhotoStand」や「CLIE Album」、「Photo Editor」などのアプリケーションで活用するファイルを選ぶことができます。

- 使用するアプリケーション: 「CLIE Viewer」
- 使用できるファイル:
	- -静止画:JPEG(DCF)形式、PictureGear Pocket 形式
	- -動画:Movie Player 形式、MPEG Movie 形式
	- -手書きメモ
	- -音声メモ
- ◆クリエで再生、活用できるファイル形式について詳しくは、パソコンで見る「クリエ アプ リケーションマニュアル」の「CLIE Viewer」をご覧ください。

#### • • • • • • • • • • • • • • • • • • • • • • • • • • • • • • • • • • • • • • • • • • • • • • • • • • • • • • • • ファイルを開く/再生する

### <span id="page-55-1"></span>**1 ホーム画面で CLIE Viewer コアイコンを選んで、「CLIE Viewer」** を起動する。

ファイルの一覧表示画面が表示されます。

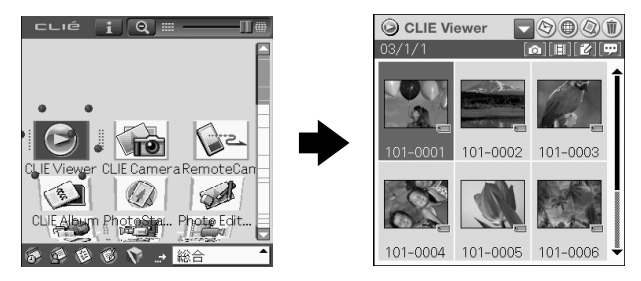

#### で ヒント

「CLIE Camera」画面の CLIE Viewer アイコンをタップして、「CLIE Viewer」を 起動することもできます。

### **2** ジョグダイヤルを回して表示したいファイルを選び、ジョグダイヤル を押す。

選んだファイルが表示/再生されます。

#### **Ö ヒント**

- ファイルをタップして、表示/再生することもできます。
- ファイルの一覧は、作成日時順に表示されています。

• • • • • • • • • • • • • • • • • • • • • • • • • • • • • • • • • • • • • • • • • • • • • • • • • • • • • • • • ファイルを活用する/削除する

クリエ本体や、"メモリースティック"にある静止画や動画をメールに添付したり、静止画を 他のアプリケーションで活用する場合やファイルを削除する場合、「CLIE Viewer」の一覧表 示画面から目的のファイルを選ぶことができます。

- **1**「CLIE Viewer」を起動する。
- **2** コマンドボタンをタップして機能を選択する。
	- :メールに添付するファイルを選ぶ
	- :インターネット上の画像アルバムサイト「イメー ジステーション」にアップロードする 「Image Upload Utility」をインストールする必要
		- があります。 b詳しくは、パソコンで見る「クリエ アプリケー
		- ションマニュアル」の「Image Upload Utility」 をご覧ください。

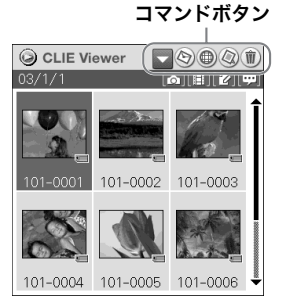

- :「PhotoStand」に登録する静止画を選ぶ
- :削除するファイルを選ぶ
- 
- :その他のアプリケーション(「Photo Editor」、「CLIE Album」)はプルダウンメ ニューから機能を選びます。
- **3** ファイルの□をタップして ⊠ にする。

#### **Ö ヒント**

すべてのファイルを選ぶ場合は、[全選択]をタップします。

#### **4**[OK]をタップする。

手順 2 で選んだ機能を実行します。

## 音楽を楽しむ

パソコンにある音楽ファイルをクリエに入れた"メモリースティック"、または内蔵メディア に転送して、音楽を聞くことができます。

#### • 使用するアプリケーション:

- -ATRAC3 形式の音楽ファイルを転送する: 「Audio Player」、「SonicStage」(パソコン用) -MP3 形式の音楽ファイルを転送する: 「Data Import」、「Data Export」(パソコン用) -クリエで音楽ファイルを再生する:「Audio Player」
- 必要な機材:"メモリースティック"(ATRAC3 形式の場合のみ)
- 使用できるデータ(形式):ATRAC3、MP3
- 準備:
- 1パソコンと一緒に使えるようにする

**→手順について詳しくは、「準備する:パソコンと一緒に使えるようにする」(16 [ペー](#page-15-0)** [ジ](#page-15-0))をご覧ください。

2「SonicStage」、「Data Export」をパソコンにインストールする

▶詳しくは、パソコンで見る「クリエ アプリケーションマニュアル」の「音楽を楽しむ」をご 覧ください。

#### • • • • • • • • • • • • • • • • • • • • • • • • • • • • • • • • • • • • • • • • • • • • • • • • • • • • • • • • 音楽ファイルをクリエに転送する

聞きたい音楽ファイルを、「SonicStage」または「Data Export」でパソコンからクリエに転 送します。

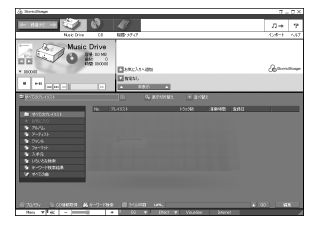

#### • • • • • • • • • • • • • • • • • • • • • • • • • • • • • • • • • • • • • • • • • • • • • • • • • • • • • • • • 音楽ファイルをクリエで再生する

**1** ホーム画面で AudioPlayer アイコンを選んで、「Audio Player」を起動する。

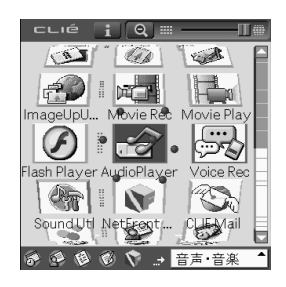

2 再生 ■ボタンをタップして音楽を再生する。

音楽を停止するときは、停止 ■ボタンをタップします。

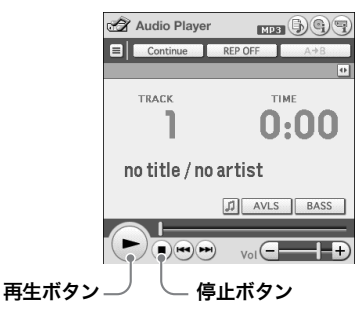

**Ö ヒント** 

別売りのヘッドホンを使用することもできます。 (本機の出力端子は、ステレオミニジャック対応です。)

## 予定表を記入する(予定表)

会議や出張など、さまざまな予定を日付けや時刻とともに記録して、効率よく管理できます。

- 使用するアプリケーション:「予定表」
- ◆詳しくは、パソコンで見る「クリエ アプリケーションマニュアル」の「予定表」をご覧くだ さい。

#### • • • • • • • • • • • • • • • • • • • • • • • • • • • • • • • • • • • • • • • • • • • • • • • • • • • • • • • • 新しくスケジュールを入力する

**1** ボタンを押す。

「予定表」が起動します。

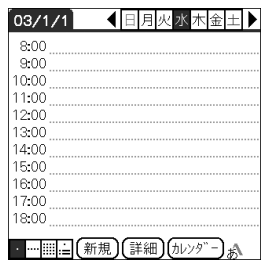

### **2**[新規]をタップして、スケジュールの開始時刻と終了時刻を設定する。

- 1 タップして開始時刻を設定します。
- 2 タップして終了時刻を設定します。
- 3 タップして「時」を選びます。
- 4 タップして「分」を選びます。
- 5 設定が完了したらタップして決定 します。

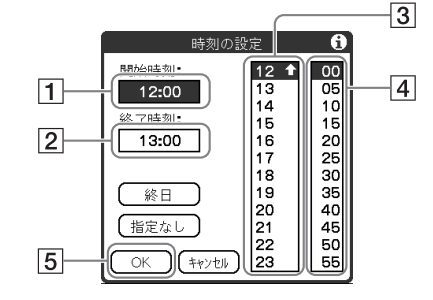

**3** スケジュールを入力する。

ΰ ヒント

→文字の入力方法について詳しくは、別冊 「クリエ読本」の「クリエで文字を入力す る」をご覧ください。

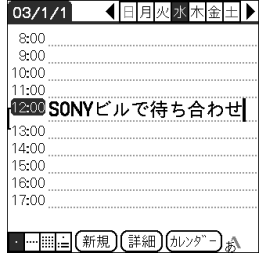

#### • • • • • • • • • • • • • • • • • • • • • • • • • • • • • • • • • • • • • • • • • • • • • • • • • • • • • • • • スケジュールを削除する

**1**「予定表」画面で、削除したいスケジュールをタップしたあと、メニュー ■ アイコンをタップする。

メニューが表示されます。

**2**[予定表]メニューの[予定の削除 ...]をタップする。

「予定の削除」画面が表示されます。

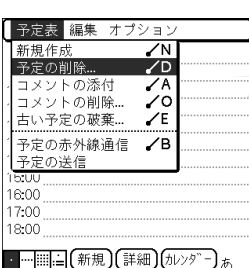

## **3**[OK]をタップする。

#### ☆ ヒント

「予定の削除」画面で「パソコンにバックアップ]を ア にしていると、次回 HotSync したときに、本機から削除したデータがパソコンに保存されます。

保存されたデータを見るには、パソコンで CLIE Palm Desktop ソフトウェアを開 き、「予定表」画面の「ファイル」メニューから[バックアップファイルを開く]を選び ます。

## 住所や電話番号を管理する (アドレス)

名前、住所、電話番号などのアドレス情報を登録できます。 また画像を貼り付けたり、「名刺」に設定して他のクリエや Palm OS 搭載機器に赤外線で送 ることもできます。

- 使用するアプリケーション:「アドレス」
- ◆詳しくは、パソコンで見る「クリエ アプリケーションマニュアル」の「アドレス」をご覧く ださい。

• • • • • • • • • • • • • • • • • • • • • • • • • • • • • • • • • • • • • • • • • • • • • • • • • • • • • • • • 新しくアドレスを入力する

**1** ホーム画面でアドレス 企 アイコンを選んで、「アドレス」を起動する。

#### **2**[新規]をタップする。

「アドレスの編集」画面が表示されます。

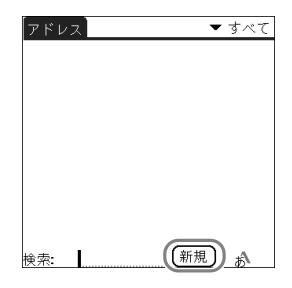

#### **3** それぞれの項目をタップして、情報を入力する。

#### **Ö ヒント**

画面右下の▲▼をタップすると入力画面がスク ロールします。

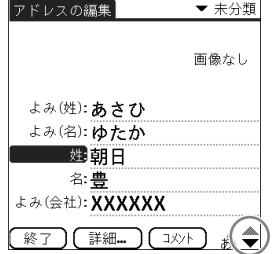

#### • • • • • • • • • • • • • • • • • • • • • • • • • • • • • • • • • • • • • • • • • • • • • • • • • • • • • • • • アドレスを削除する

**1**「アドレス」画面で、削除したいアドレスをタップしたあと、メニュー 司 アイコンをタップする。

メニューが表示されます。

**2**[アドレス]メニューの[アドレスの削除 ...]をタップする。

「アドレスの削除」画面が表示されます。

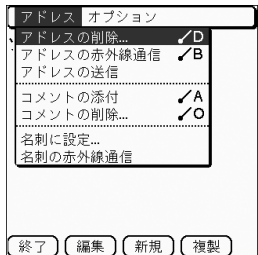

### **3**[OK]をタップする。

#### ☆ ヒント

「アドレスの削除」画面で[パソコンにバックアップ]を■ にしていると、次回 HotSync したときに、本機から削除したデータがパソコンに保存されます。 保存されたデータを見るには、パソコンで CLIE Palm Desktop ソフトウェアを開 き、「アドレス」画面の「ファイル」メニューから[バックアップファイルを開く]を選 びます。

## パソコンの予定表やアドレスと 連携する

HotSync(22 [ページ\)](#page-21-0)を使って、クリエで入力した予定表やアドレスをパソコンに転送した り、パソコンで管理している予定表やアドレスをクリエに転送することができます。

パソコンで使うアプリケーションに応じて、次の 2 つの方法があります。

#### • • • • • • • • • • • • • • • • • • • • • • • • • • • • • • • • • • • • • • • • • • • • • • • • • • • • • • • • **CLIE Palm Desktop** ソフトウェアと連携する

パソコンの CLIE Palm Desktop ソフトウェアで管理している予定表やアドレスとクリエを 連携します。

- 準備: CLIE Palm Desktop ソフトウェアはパソコンにインストールが必要です。
- ◆CLIE Palm Desktop ソフトウェアとの連携について詳しくは、「パソコンとファイル/ データを同期する(HotSync)」(22 [ページ\)](#page-21-0)をご覧ください。

## • • • • • • • • • • • • • • • • • • • • • • • • • • • • • • • • • • • • • • • • • • • • • • • • • • • • • • • • **Microsoft® Outlook** と連携する(**Intellisync Lite for Sony CLIE**)

- 準備: Intellisync Lite for Sony CLIE ソフトウェアはパソコンにインストールが必要で す。
- ●インストールの方法について詳しくは、パソコンで見る「クリエ アプリケーションマニュ アル」をご覧ください。

#### ΰ ヒント

Intellisync Lite for Sony CLIE ソフトウェアは「インストール CD-ROM」画面の [データを管理する]からインストールできます。

**→操作や設定の方法について詳しくは、Intellisync Lite for Sony CLIE ソフトウェ** アのヘルプをご覧ください。

ヘルプを見るには、デスクトップ画面左下の[スタート]メニューから[プログラ ム](Windows XP では[すべてのプログラム])-[Intellisync Lite for Sony CLIE]-[Intellisync ヘルプ]の順にクリックします。

## パソコンで作成した文書を クリエで見る (**Picsel Viewer for CLIE** ) ピクセル ビューワー フォー クリエ

Microsoft Word や Excel、PowerPoint、PDF などパソコンで作成した文書を、クリエで見 ることができます。

- 使用するアプリケーション: 「Picsel Viewer for CLIE」、「Data Import」、 「Data Export」(パソコン用)
- 使用できるデータ(形式): doc 形式、xls 形式、ppt 形式、txt 形式、JPEG 形式、GIF 形式、 PNG 形式、BMP 形式、PDF 形式、HTML 形式
- 準備:

1パソコンと一緒に使えるようにする

**⇒手順について詳しくは、「準備する:パソコンと一緒に使えるようにする」(16 [ペー](#page-15-0)** [ジ\)](#page-15-0)をご覧ください。

2「Data Export」をパソコンにインストールする

◆手順について詳しくは、パソコンで見る「クリエ アプリケーションマニュアル」の 「Data Export」をご覧ください。

**⇒詳しくは、**パソコンで見る「クリエ アプリケーションマニュアル」の「Picsel Viewer for CLIE」をご覧ください。

• • • • • • • • • • • • • • • • • • • • • • • • • • • • • • • • • • • • • • • • • • • • • • • • • • • • • • • • 文書をクリエに転送する

- **1** パソコンで、見たい文書を準備する。
- **2** クリエとパソコンをつなぐ。(20 [ページ](#page-19-0))
- **3**"メモリースティック"をクリエに入れる。

**▶ "メモリースティック"について詳しくは、「**各部のなまえとはたらき: "メモリース ティック"を入れる/取り出す」(105 [ページ\)](#page-104-0)をご覧ください。

#### **4** 見たい文書を、クリエに入れた"メモリースティック"に転送する。

「Data Export」、「Data Import」を使用して、クリエに入れた"メモリースティック"に 文書を転送します。

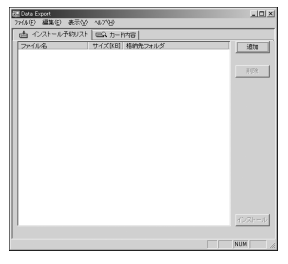

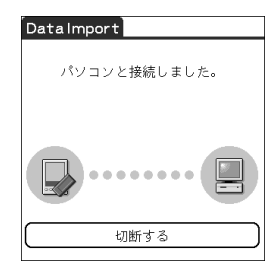

Data Export (パソコン側) Data Import (クリエ側)

• • • • • • • • • • • • • • • • • • • • • • • • • • • • • • • • • • • • • • • • • • • • • • • • • • • • • • • •

## 文書を見る

**1 ホーム画面で Picsel Viewer アイコンを選んで、「Picsel** Viewer for CLIE」を起動する。

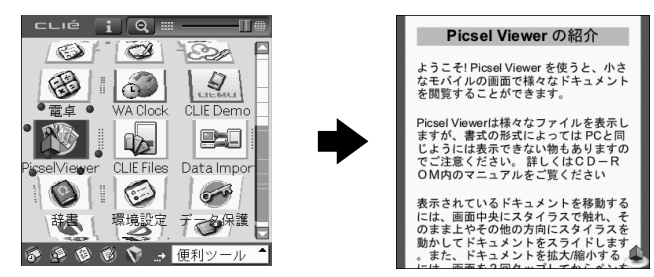

2 画面右下のカルーセル <sup>4</sup>アイコンをタップ する。 カルーセルメニュー画面が表示されます。

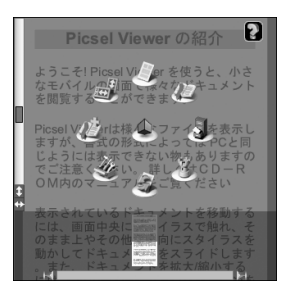

### **3 ファイル表示 & アイコンをタップして、"メモリースティック"内の見** たい文書をタップする。

文書が表示されます。

# **Bluetooth** 機能を使う

Bluetooth とは、ワイヤレス接続の新しい技術です。携帯電話やノートパソコン、その他モバ イル機器間のワイヤレスコミュニケーションを可能にします。 本機内蔵の Bluetooth 機能を使うと、身近な範囲(約 10m1))にある他の Bluetooth 機能 対応機器とのワイヤレス通信により、画像の送信などを行うことができます。

Bluetooth 機能を使って、以下のようなことができます。

**■ 他のクリエ <sup>2)</sup> と画像や予定表などのデータのやりとりをする** 

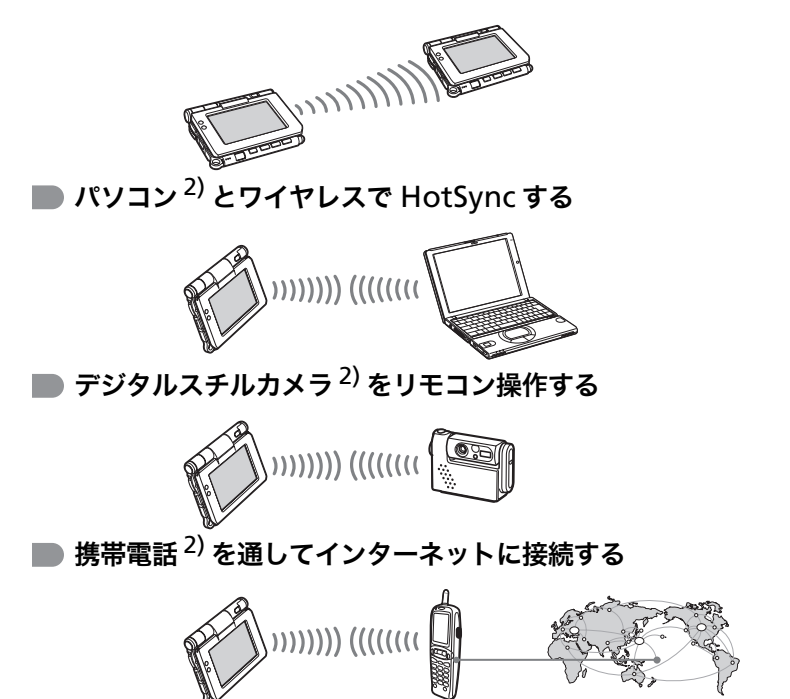

- 1) 通信機器間の障害物や電波状況、電子レンジ付近の磁場、静電気、電波障害の発生する場 所、使用するソフトウェア、OS、通信する機器の受信感度、アンテナ性能などにより変化し ます。
- 2) 相手の機器も Bluetooth 機能を搭載している必要があります。
- **⇒Bluetooth 機能対応機器の情報について詳しくは、**ネットコミュニケーションカスタ マーリンク(http://www.nccl.sony.co.jp/)をご覧ください。

**67** 次のページにつ

使ってみよう

使ってみよう

• 準備: Bluetooth 機能を使うためには、「環境設定」画面の[Bluetooth]で、[Bluetooth] を[オン]にしておく必要があります。

<span id="page-67-0"></span>**Bluetooth** 機能をオン/オフする

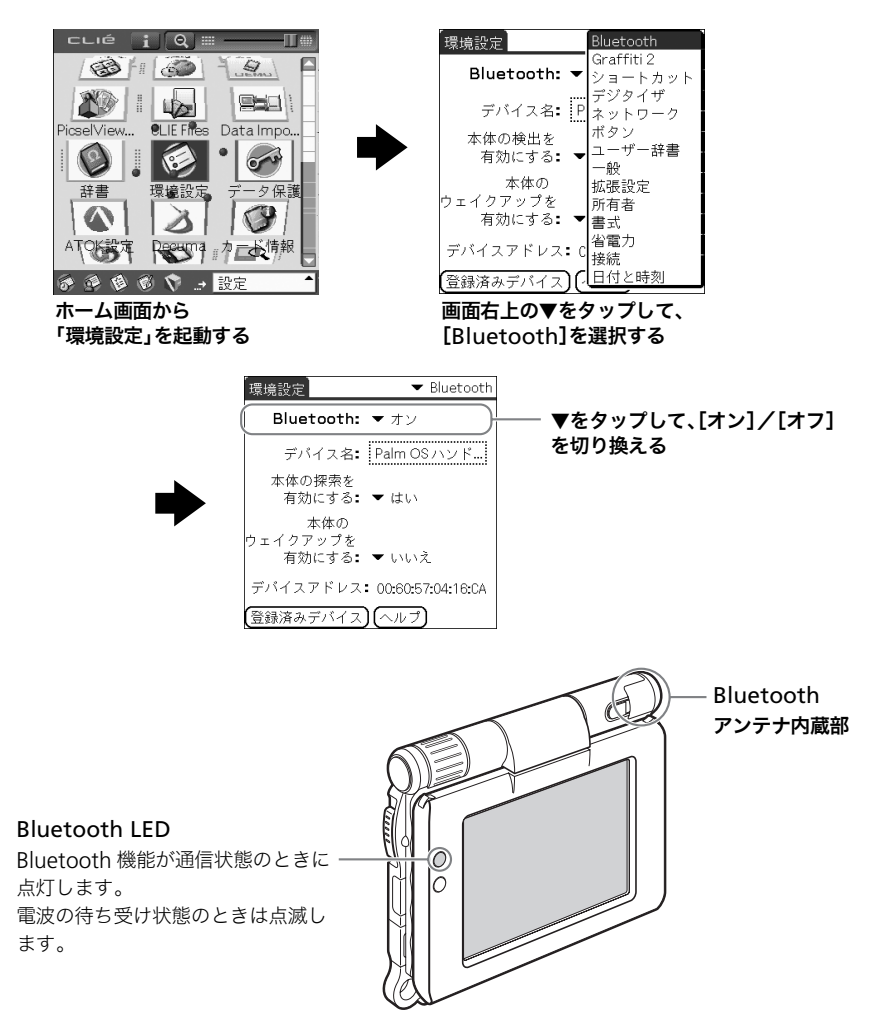

◆詳しくは、別冊「クリエ読本」の「クリエの設定を変更する(環境設定):Bluetooth 機能を設 定する」をご覧ください。

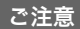

- Bluetooth アンテナ内蔵部が金属面に接した状態では、通信性能が落ちます。
- Bluetooth 機能の使用中は Bluetooth アンテナ内蔵部を手でおおわないようにしてくだ さい。電波がさえぎられることがあります。
- ワイヤレス LAN と Bluetooth は同時に使用できません。 ワイヤレス LAN で通信中に、Bluetooth の設定変更や Bluetooth での通信を試みた場 合、切り換えを確認するメッセージが表示されます。 ワイヤレス LAN を終了する場合は、[はい]をタップしてください。 ワイヤレス LAN を終了しない場合は、[いいえ]をタップしてください。([いいえ]をタッ プした場合は、Bluetooth は使用できません。)
- Bluetooth は規格の制約上、電波状況などにより大容量のファイルの送信を続けると、ま れに転送したファイルに不具合が生じる場合があります。

#### • • • • • • • • • • • • • • • • • • • • • • • • • • • • • • • • • • • • • • • • • • • • • • • • • • • • • • • • 他のクリエと画像や予定表などのデータをやりとりする

**1** 送信したいファイル/データを選ぶ。

#### ■ 静止画/動画、音声メモや手書きメモを送信するときは

CLIE Viewer(56 [ページ\)](#page-55-1)を起動して、メ ニュー 記 アイコンをタップし、[データ] メニューから「送信 一を選んだあと、送信 したいファイルをタップしてください。

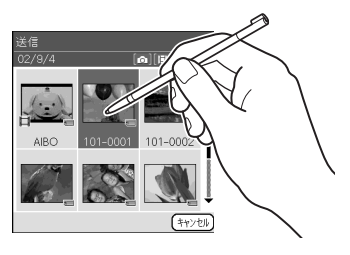

### **Ö ヒント**

#### 静止画を送信する場合は

「経由して送信」画面が表示されたら、お好み の送信方法を選びます。 (お使いの環境によっては、この画面は表示されません)

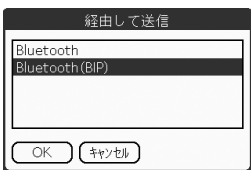

#### 送信方法の例

Bluetooth(BIP):送信先の機器に最適化した画像を送るための送信方法です。

使ってみよう 使ってみよう

**69** 次のページにつづく

#### ■ 予定表やアドレスのデータを送信するときは

送信したい予定やアドレスをタップしたあと、メニュー アイコンをタップし、 メニューから「予定の送信」(「予定表」の場合)、または「アドレスの送信」(「アドレ ス」の場合)を選んでください。

### **2** ファイル/データを送信する。

「Bluetooth デバイスの探索」画面が表示されたあと、身近な範囲にある通信可能なクリ エが「探索結果」画面に表示されるので、送信先になるクリエをタップして選んでくださ い。

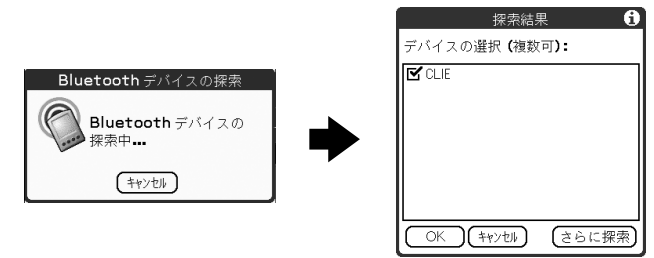

双方のクリエに「Bluetooth の接続状況」画面が表示されるので、画面の指示に従ってく ださい。

#### で ヒント

本機から接続対象機器を 1 度探索したあと、接続対象機器の Bluetooth デバイス名を 変更した場合は、次回のデバイス探索で古いデバイス名が表示されることがあります。 この場合は、次の手順で操作してください。

1Bluetooth の設定画面(68 [ページ\)](#page-67-0)を開き、メニュー アイコンをタップする。 2表示された[オプション]メニューの[デバイス名キャッシュの無効化]をタップする。 3再度デバイス探索を行う。

こ注意

受信したファイルやデータを閲覧したり利用するためには、それぞれのファイルやデー タの形式に適したアプリケーションをあらかじめインストールしておく必要がありま す。

#### • • • • • • • • • • • • • • • • • • • • • • • • • • • • • • • • • • • • • • • • • • • • • • • • • • • • • • • • パソコンとワイヤレスで **HotSync** する

Bluetooth 機能搭載のパソコンをお使いの場合、クリエを付属の USB ケーブルでパソコン と接続しなくても、ワイヤレスで HotSync することができます。

- ◆詳しくは、別冊「クリエ読本」の「パソコンとファイル/データを同期する(その他の HotSync):Bluetooth で HotSync する」をご覧ください。
- ◆対応機器の情報について詳しくは、ネットコミュニケーションカスタマーリンクの機種ご とのサポート情報をご覧ください。 http://www.nccl.sony.co.jp/

#### • • • • • • • • • • • • • • • • • • • • • • • • • • • • • • • • • • • • • • • • • • • • • • • • • • • • • • • • デジタルスチルカメラをリモコン操作する

Bluetooth の BIP に対応しているデジタルスチルカメラ(Sony CyberShot DSC-FX77 (2003 年 2 月現在))なら、「Remote Camera」を使って、デジタルスチルカメラで撮影中の 画面をクリエで見たり、リモコン操作でシャッターを切ることができます。

**⇒詳しくは、**パソコンで見る「クリエ アプリケーションマニュアル」の「Remote Camera」 をご覧ください。

#### • • • • • • • • • • • • • • • • • • • • • • • • • • • • • • • • • • • • • • • • • • • • • • • • • • • • • • • • 携帯電話を通してインターネットに接続する

Bluetooth 機能対応の携帯電話を使って、クリエでホームページを見たり、電子メールを送 受信したりすることができます。

- 必要な機材: Bluetooth 機能対応の携帯電話
- 使用するアプリケーション: -ホームページを見る:「NetFront v3.0 for CLIE」(81 [ページ](#page-80-2)) -メールをやりとりする:「CLIE Mail」(81 [ページ\)](#page-80-3)
- 準備: あらかじめプロバイダとの契約が必要です。 接続方法の設定や使用する携帯電話の登録、ネットワークの設定が必要です。
- ◆詳しくは、別冊「クリエ読本」の「Bluetooth 機能を使う:Bluetooth 機能対応の携帯電話を 使ってインターネットに接続する」をご覧ください。

# アプリケーションを使いこなす

本機に付属のアプリケーションや「クリエ アプリケーションマニュアル」の使いかたを紹介 します。付属アプリケーションに関する詳細のお知らせについては、それぞれのマニュアル をご覧ください。

#### 付属のアプリケーションの種類について

本機の付属アプリケーションには、以下の 2 種類があります。

- 本機にすでにインストールされていて、すぐにお使いになれるもの
- パソコンにインストールして使うもの

## アプリケーションマニュアルの 使いかた

本機に付属のアプリケーションの詳しい使いかたを、パソコンの「クリエ アプリケーション マニュアル」で見ることができます。

#### こ注意

- あらかじめ「付属のソフトウェアをパソコンにインストールする」(16 [ページ\)](#page-15-1)に 従って CLIE Palm Desktop ソフトウェアをお使いのパソコンにインストールし ておいてください。CLIE Palm Desktop ソフトウェアをインストールすると、 「クリエアアリケーションマニュアル」も同時にインストールされます。
- 「クリエ アプリケーションマニュアル」は「Microsoft Internet Explorer Version 5.0 」以降で動作確認をしています。正しく表示するためには、 「Microsoft Internet Explorer Version 5.0 」以降を使ってご覧ください。
• • • • • • • • • • • • • • • • • • • • • • • • • • • • • • • • • • • • • • • • • • • • • • • • • • • • • • • • クリエ アプリケーションマニュアルを開く

**1** パソコンのデスクトップ画面上にある ([クリエ マニュアル PEG-UX50]アイコン)をダブルクリックする。

「ご覧になりたいマニュアルをクリックし てください」画面が表示されます。

# **Ö ヒント**

デスクトップ画面左下の[スタート]を クリックしてから、[プログラム] (Windows XP の場合は[すべてのプ ログラム])-[Sony CLIE]-[PEG-UX50 について]-[クリエ マニュア ル]の順にクリックして、「ご覧になり

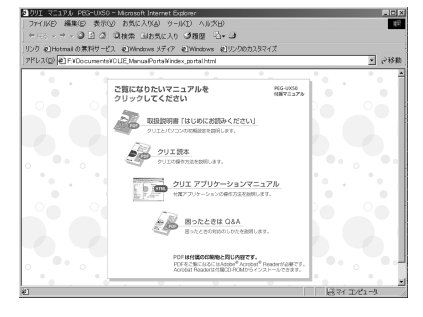

たいマニュアルをクリックしてください」画面を表示することもできます。

## **2** 画面上の[クリエ アプリケーションマニュアル]をクリックする。

「クリエ アプリケーションマニュアル」画面 が表示されます。

# **び ヒント**

「ご覧になりたいマニュアルをクリック してください」画面から、冊子で付属し ている「はじめにお読みください(取扱 説明書)」、「クリエ読本」、「困ったとき は Q&A」の PDF を開くこともできま す。

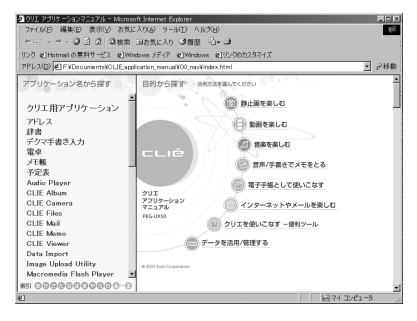

# ΰ ヒント

- 「クリエ アプリケーションマニュアル」を閉じるには、「クリエ アプリケーションマ ニュアル」画面右上にある X をクリックします。
- ●「クリエ アプリケーションマニュアル」画面右上にある (最小化)ボタンを使っ て、「クリエ アプリケーションマニュアル」をデスクトップ画面から隠す(最小化す る)ことができます。最小化したウィンドウはタスクバーのボタンをクリックすると 元のサイズに戻ります。
- 「クリエ アプリケーションマニュアル」をデスクトップ画面上に表示させたまま、他の ソフトウェアなどを操作することもできます。

# 付属アプリケーションの紹介

ここでは、本機に付属のアプリケーションを「CLIE 3D Launcher(クリエ 3D ランチャー)」 画面で表示されるグループ順に紹介しています。

**→「CLIE 3D Launcher」について詳しくは、**別冊「クリエ読本」の「クリエの基本操作:CLIE 3D Launcher(クリエ 3D ランチャー)を使いこなす」をご覧ください。

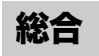

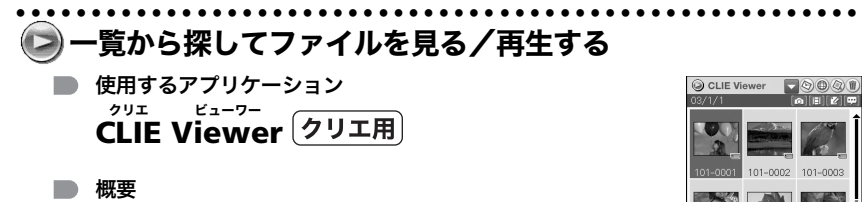

静止画、動画、手書きメモ、音声メモのファイルをまとめて管 理、閲覧できるアプリケーションです。

101-0004 101-0005 101-0006

→詳しくは、パソコンで見る「クリエ アプリケーションマニュアル」をご覧ください。

静止画

• • • • • • • • • • • • • • • • • • • • • • • • • • • • • • • • • • • • • • • • • • • • • • • • • • • • • • • • ●静止画を撮る 使用するアプリケーション  $\blacksquare$ *、*<br>CLIE Camera クリエ

■ キーワード:JPEG(DCF)形式

■ 概要 本機の内蔵カメラを使って静止画を撮影するためのアプリ ケーションです。

◆詳しくは、パソコンで見る「クリエ アプリケーションマニュアル」をご覧ください。

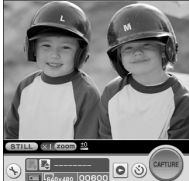

• • • • • • • • • • • • • • • • • • • • • • • • • • • • • • • • • • • • • • • • • • • • • • • • • • • • • • • • ●△デジタルスチルカメラをリモコン操作する

■ 使用するアプリケーション **Remote Camera**<br>Remote Camera

■ 概要

Bluetooth 機能搭載のデジタルスチルカメラ (Sony DSC-FX77)を、本機でリモコン操作します。

●詳しくは、パソコンで見る「クリエ アプリケーションマニュアル」をご覧ください。

#### • • • • • • • • • • • • • • • • • • • • • • • • • • • • • • • • • • • • • • • • • • • • • • • • • • • • • • • • アルバムに整理する 使用するアプリケーション Album  $|0|$  t.  $|1|$   $|0|$   $|0|$  $E$   $R$ 仲良し兄弟と クリエ **CLIE Album** アルバム 外国中国 · 中華 日付 2002/8/1 天気 晴れ - コメット<br>|<br>|は初めて野球の試<br>の緑のユニオームに ■ 概要 クリエ本体、または内蔵メディアや"メモリースティック"に保 ずっと憧れ いたんだ。ヘルメッ<br>ど似合っているでし 毎日、練習が 存された静止画をアルバムにまとめて管理できるアプリケー ションです。 パソコン用のソフトウェア「PictureGear Studio」と連携してクリエのアルバム

データをパソコンで使うこともできます。

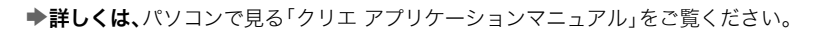

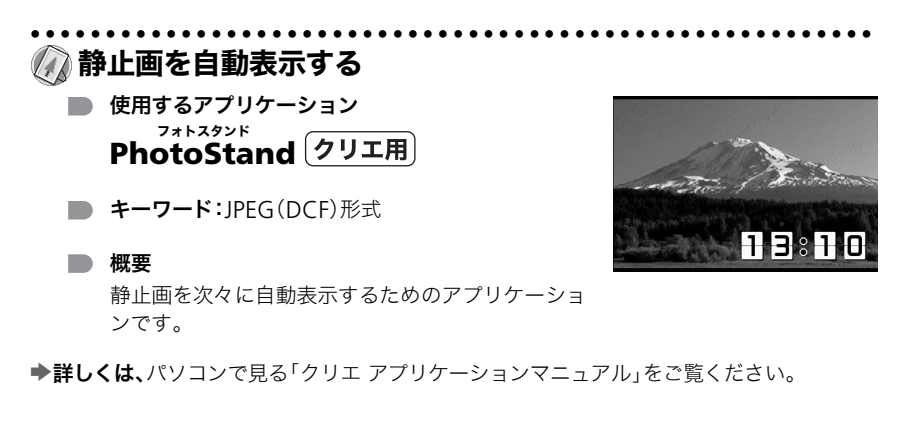

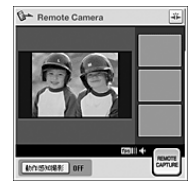

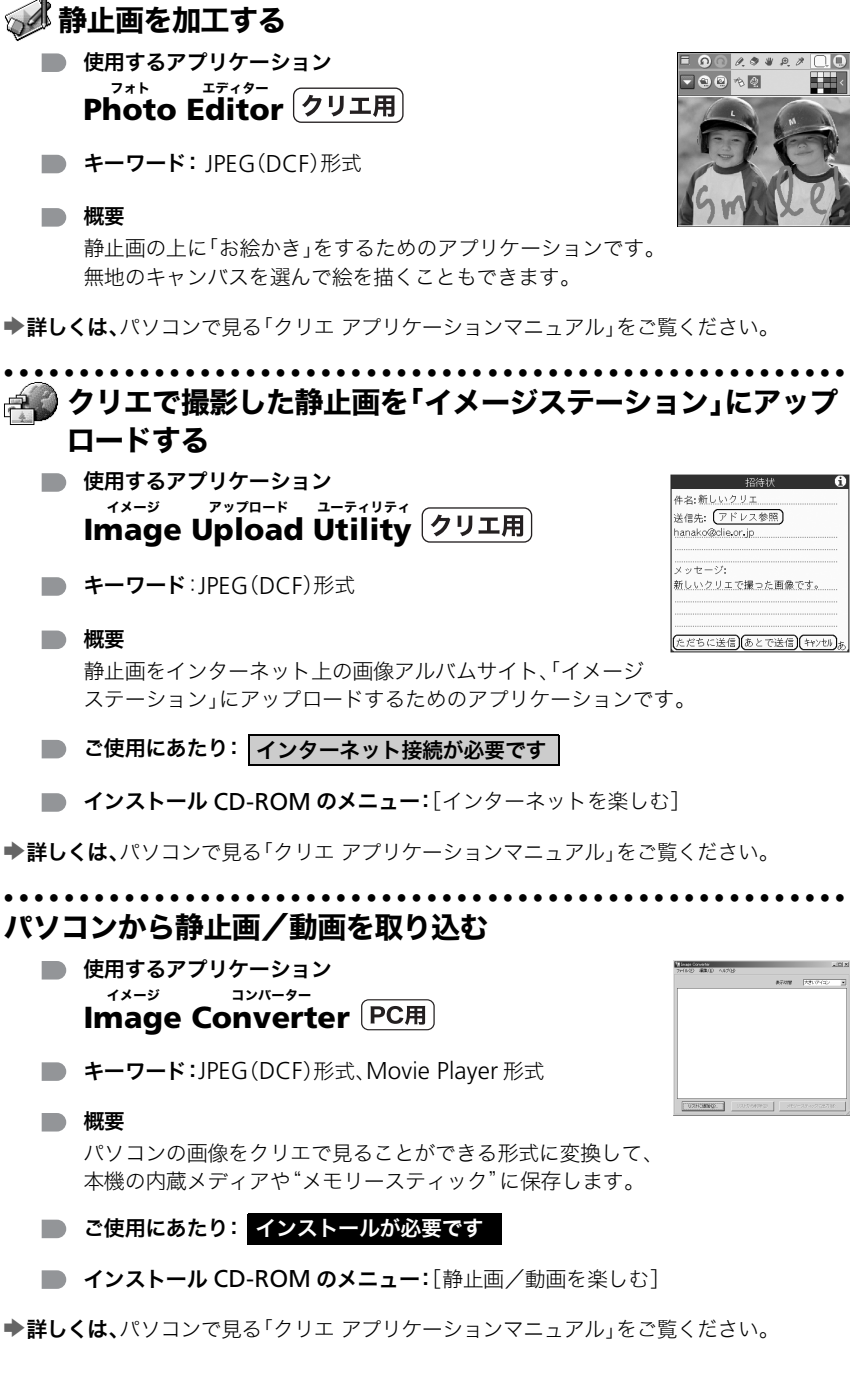

• • • • • • • • • • • • • • • • • • • • • • • • • • • • • • • • • • • • • • • • • • • • • • • • • • • • • • • •

**76**

#### • • • • • • • • • • • • • • • • • • • • • • • • • • • • • • • • • • • • • • • • • • • • • • • • • • • • • • • • 静止画を整理する

■ 使用するアプリケーション **PictureGear Studio** ピクチャーギア スタジオ

■ 概要

静止画をパソコンに取り込み活用するためのソフトウェアです。

- パソコンで静止画を使ったアルバムやバインダーを作成する
- パソコンに静止画を取り込み管理する
- CD や"メモリースティック"などのラベルの印刷をする
- CLIE Album で作成されたデータをパソコンとやりとりする ※「CLIE Album Plugin」をクリエにインストールする必要があります。
- ご使用にあたり: インストールが必要です
- インストール CD-ROM のメニュー:「静止画/動画を楽しむ]

●詳しくは、パソコンで見る「クリエ アプリケーションマニュアル」をご覧ください。

### 動画

- • • • • • • • • • • • • • • • • • • • • • • • • • • • • ■■動画を撮る
	- 使用するアプリケーション **Movie Recorder** ムービー レコーダー
	- キーワード

Movie Player 形式(クリエで撮影したり、Image Converter や Giga Pocket Plugin で変換した動画形式)

■ 概要

本機の内蔵カメラを使って動画を撮影するためのアプリケー ションです。

◆詳しくは、パソコンで見る「クリエ アプリケーションマニュアル」をご覧ください。

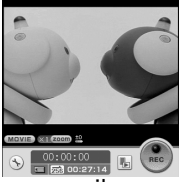

www.aibo.com

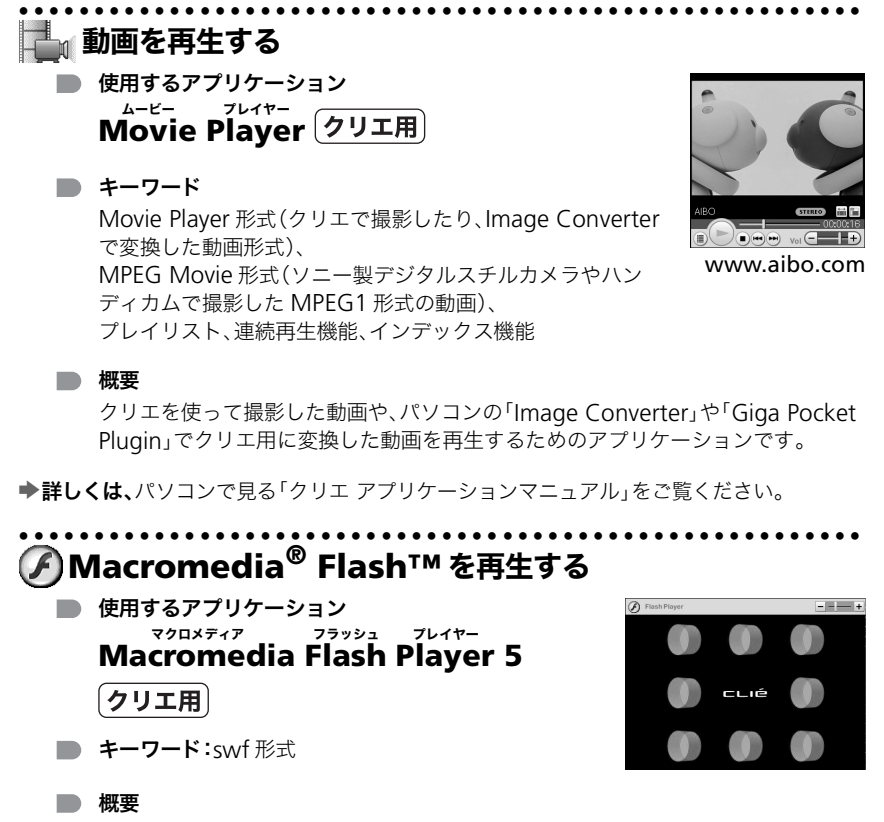

Macromedia Flash コンテンツを再生するためのアプリケーションです。 ※ パソコン用に作られた Flash コンテンツの中には完全に再生できないものもありま す。

●詳しくは、パソコンで見る「クリエ アプリケーションマニュアル」をご覧ください。

#### • • • • • • • • • • • • • • • • • • • • • • • • • • • • • • • • • • • • • • • • • • • • • • • • • • • • • • • • パソコンから動画を取り込む

- 使用するアプリケーション **Giga Pocket Plugin** ギガ ポケット プラグイン
- **キーワード:Movie Player 形式**
- 概要
	- パソコンで録画した動画をクリエで見ることができる形式に変換して、"メモリー スティック"に保存します。
	- ※ VAIO 用の Giga Pocket ソフトウェア(Ver.2.0 以上)がインストールされたパソコ ンが必要です。

• • • • • • • • • • • • • • • • • • • • • • • • • • • • • • • • • • • • • • • • • • • • • • • • • • • • • • • •

- ご使用にあたり: インストールが必要です
- インストール CD-ROM のメニュー:「静止画/動画を楽しむ]
- →詳しくは、パソコンで見る「Giga Pocket Plugin」のヘルプをご覧ください。

音声 **•** 音楽

- ┌ ◇ クリエで音楽を聞く ■■ 使用するアプリケーション **Audio Player** オーディオ プレーヤー
	- $\blacktriangleright$   $\star$ -ワード:MP3、ATRAC3
	- 概要

"メモリースティック"または内蔵メディアに記録した音楽 ファイルを再生するためのアプリケーションです。

ご使用にあたり: パソコンとの連携が必要です

"メモリースティック"が必要です(ATRAC3 形式の場合のみ)

◆詳しくは、パソコンで見る「クリエ アプリケーションマニュアル」をご覧ください。

使ってみよう 使ってみよう

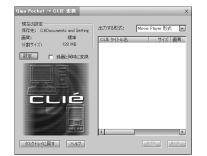

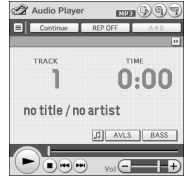

#### 使用するアプリケーション **Voice Recorder** ボイス レコーダー

■ 概要

本機の内蔵マイクを使って音声を録音したり、再生するための アプリケーションです。

●詳しくは、パソコンで見る「クリエ アプリケーションマニュアル」をご覧ください。

# アラーム音を管理する

音声メモをとる

- 使用するアプリケーション **Sound Utility** サウンド ユーティリティー
- 概要

Voice Recorder で変換されたアラーム音を管理するための アプリケーションです。

→詳しくは、パソコンで見る「クリエ アプリケーションマニュアル」をご覧ください。

#### • • • • • • • • • • • • • • • • • • • • • • • • • • • • • • • • • • • • • • • • • • • • • • • • • • • • • • • • クリエに音楽ファイルを送る

- ■■ 使用するアプリケーション **SonicStage** [PC用] ソニックステージ
- $\blacksquare$  キーワード: ATRAC3
- 概要

クリエで聞く音楽ファイルをパソコンで管理/作成します。 "メモリースティック"に音楽ファイルを転送するときにも使用します。

- ご使用にあたり: インストールが必要です
- ■■ インストール CD-ROM のメニュー:「音楽を楽しむ]

**→詳しくは、**パソコンで見る「クリエ アプリケーションマニュアル」および「SonicStage」の ヘルプをご覧ください。

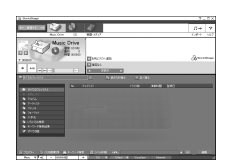

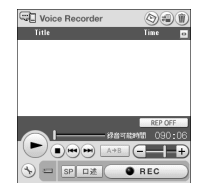

• • • • • • • • • • • • • • • • • • • • • • • • • • • • • • • • • • • • • • • • • • • • • • • • • • • • • • • •

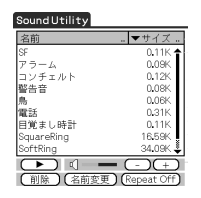

• • • • • • • • • • • • • • • • • • • • • • • • • • • • • • • • • • • • • • • • • • • • • • • • • • • • • • • •

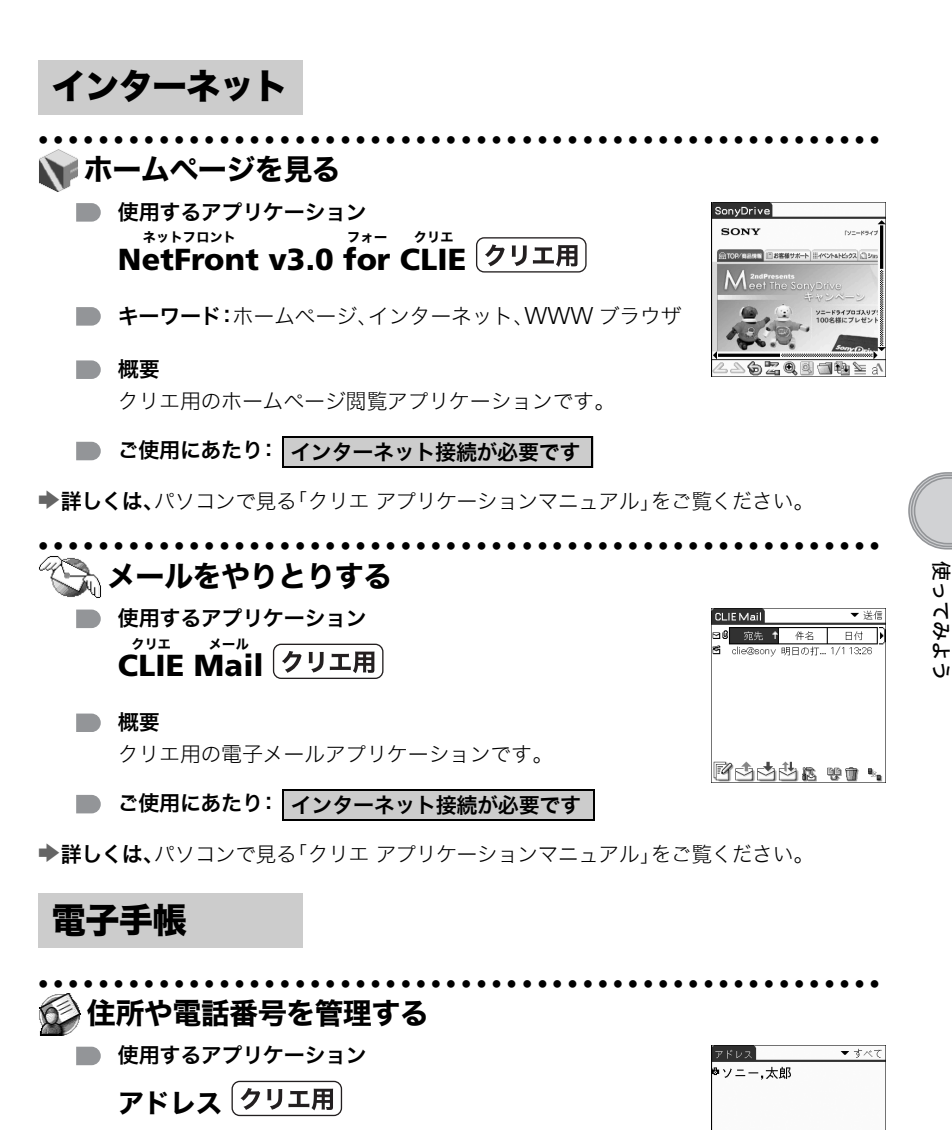

■ 概要

名前、住所、電話番号などのアドレス情報を管理できます。

→詳しくは、パソコンで見る「クリエ アプリケーションマニュアル」をご覧ください。

**(新規) A** 

使ってみよう

ŵ

# ● 日程や予定を管理する

■ 使用するアプリケーション

予定表「クリエ用」

■ 概要

会議や出張など、さまざまな予定を効率よく管理できます。

◆詳しくは、パソコンで見る「クリエ アプリケーションマニュアル」をご覧ください。

# • • • • • • • • • • • • • • • • • • • • • • • • • • • • • • • • • • • • • • • • • • • • • • • • • • • • • • • • 処理する仕事や用事を管理する

■ 使用するアプリケーション **To Do** ドゥー トゥー ドゥー

■ 概要

しなければならない仕事や忘れると困る用事を一覧で表示し たり、買い物リストなどとして使うことのできるアプリケー ションです。仕事や用事に優先度をつけて表示することもできます。

◆詳しくは、パソコンで見る「クリエ アプリケーションマニュアル」をご覧ください。

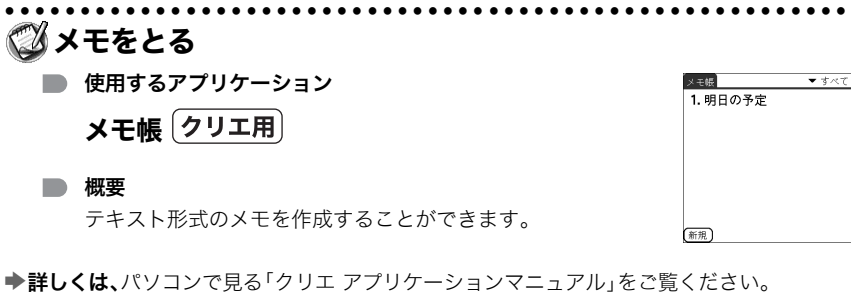

• • • • • • • • • • • • • • • • • • • • • • • • • • • • • • • • • • • • • • • • • • • • • • • • • • • • • • • •

# 手書きメモをとる

■■ 使用するアプリケーション **CLIE Memo** メモ クリエ

#### ■ 概要

クリエで手書きメモをとるためのアプリケーションです。

◆詳しくは、パソコンで見る「クリエ アプリケーションマニュアル」をご覧ください。

#### 03/1/1 1日月灭灭木金田】 8:00 Öm 200 SONYビルで待ち合わせ ten.  $14 - 0$ 16-0C  $7 - 00$ ■一画画【新規】【詳細】(カレングー) g、

 $\overline{\phantom{a}}$ 

• • • • • • • • • • • • • • • • • • • • • • • • • • • • • • • • • • • • • • • • • • • • • • • • • • • • • • • •

To Do

ロ1レポートの提出

新規) (詳細一) (表示一) 於

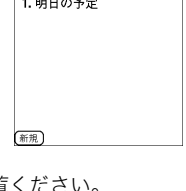

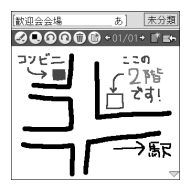

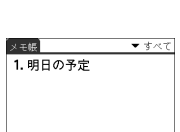

■ 使用するアプリケーション

雷卓「クリエ用」

■ 概要

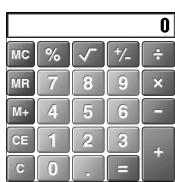

基本的な計算ができます。また数値を電卓メモリに保存したり、 電卓メモリから呼び出したりできます。

• • • • • • • • • • • • • • • • • • • • • • • • • • • • • • • • • • • • • • • • • • • • • • • • • • • • • • • •

●詳しくは、パソコンで見る「クリエ アプリケーションマニュアル」をご覧ください。

便利ツール

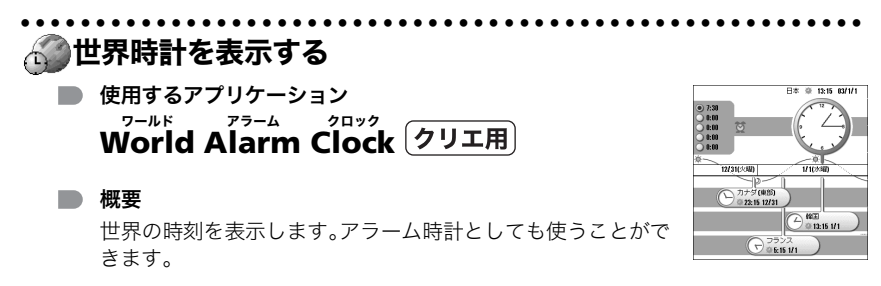

◆詳しくは、パソコンで見る「クリエ アプリケーションマニュアル」をご覧ください。

#### • • • • • • • • • • • • • • • • • • • • • • • • • • • • • • • • • • • • • • • • • • • • • • • • • • • • • • • • パソコンで作成した文書を閲覧する

- ■■ 使用するアプリケーション **Picsel Viewer for CLIE** ピクセル ビューワー フォー クリエ
- キーワード:doc 形式、xls 形式、ppt 形式、txt 形式、 JPEG 形式、GIF 形式、PNG 形式、BMP 形式、PDF 形式、 HTML 形式

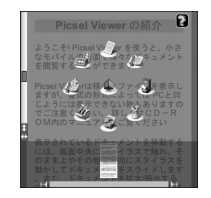

■ 概要

Microsoft Word、Excel、PowerPoint、PDF などパソコンで作成した文書を、クリ エで閲覧するアプリケーションです。

◆詳しくは、パソコンで見る「クリエ アプリケーションマニュアル」をご覧ください。

ن<br>ال

データ管理

#### • • • • • • • • • • • • • • • • • • • • • • • • • • • • • • • • • • • • • • • • • • • • • • • • • • • • • • • • クリエと記録メディアとの間でデータをやりとりする

■ 使用するアプリケーション **CLIE Files** クリエ ファイルズ

■概要

クリエに入れた"メモリースティック"や内蔵メディアなどの 記録メディアとクリエ本体の間でデータのやりとり(コピー、

移動、削除)をしたり、記録メディア内でデータをやりとりするためのアプリケー ションです。

◆詳しくは、パソコンで見る「クリエ アプリケーションマニュアル」をご覧ください。

# • • • • • • • • • • • • • • • • • • • • • • • • • • • • • • • • • • • • • • • • • • • • • • • • • • • • • • • • ■■『パソコンからクリエの"メモリースティック"や内蔵メディア を利用する

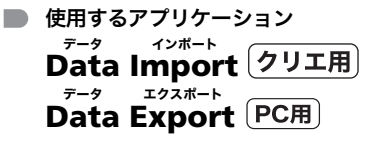

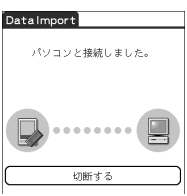

**CLIEFiles** 55168K Free

**DEL**<br>DÉIMAGES □ □Launcher<br>□ □ Programs

**日通国**<br>(選択)(コピー)(移動)(削除)

/PAI M

 $\overline{\phantom{1}}$  MS

■ 概要

クリエに入れた"メモリースティック"または内蔵メディア に、パソコンから HotSync を使わずにアプリケーションをインストールしたり、 データをコピーすることができます。

ご使用にあたり: Data Export のインストールが必要です

■■ インストール CD-ROM のメニュー: 「データを管理する]

→詳しくは、パソコンで見る「クリエ アプリケーションマニュアル」をご覧ください。

# • • • • • • • • • • • • • • • • • • • • • • • • • • • • • • • • • • • • • • • • • • • • • • • • • • • • • • • • **Microsoft® Outlook** とデータをやりとりする

- 使用するアプリケーション **Intellisync Lite for Sony** ソニー  **CLIE** インテリシンク ライト フォー クリエ
- ਾ⊗ਾਲ<br>⊓⊗/ਆ≼<br>⊓⊗ਾਸ਼ਲ 00 Second | 1970 | 1980 | 1991 | 1991

■ 概要

Microsoft Outlook のデータを、クリエの「予定表」や「アドレス」、「To Do」などと 連携するためのソフトウェアです。

■ ご使用にあたり: インストールが必要です インストールが必要です パソコンとの連携が必要です

■ インストール CD-ROM のメニュー:「データを管理する]

**⇒詳しくは、**パソコンで見る「クリエ アプリケーションマニュアル」および「Intellisync Lite for Sony CLIE」のヘルプをご覧ください。

辞書 **•** 学習

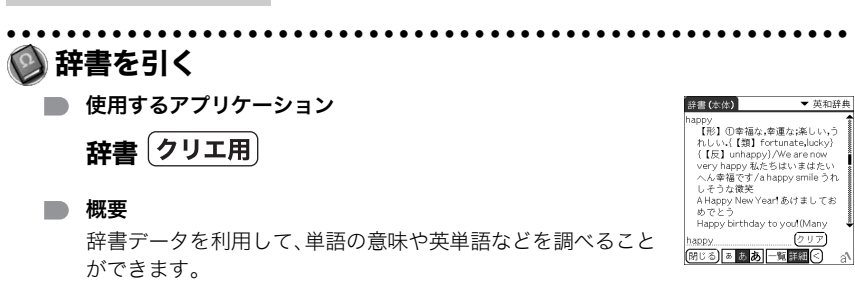

ご使用にあたり: 辞書データのインストールが必要です

◆詳しくは、パソコンで見る「クリエ アプリケーションマニュアル」をご覧ください。

# その他の情報

本機を使っていてわからなかったり、トラブルが発生したときの対処の方法を説明しています。

# クリエのデータやアプリケーションを バックアップする

予期しないトラブルが起きたときのために、こまめにデータの複製を取っておくこ と(バックアップ)をおすすめします。万一、クリエを初期状態に戻す必要のあるトラ ブルが起きたときでも、常にバックアップをしておくことで、クリエを最後にバック アップした状態へ復帰させることができます。

# **HotSync** によるバックアップ

HotSync を行うたびに、クリエ本体のデータやアプリケーションはパソコンにバッ クアップされます。

ハードリセットなどによってクリエ本体内のデータやアプリケーションが失われて も、HotSync することでバックアップしたデータが復帰します。

#### こ注意

あとからインストールされたアプリケーションや、インストール後にアプリケー ションが生成したデータの一部は、バックアップできない場合があります。特に、赤 外線通信および"メモリースティック"によってインストールしたアプリケーション やデータは、HotSync ではバックアップできません。

なお、HotSync でデータを復元する場合は、ハードリセットを行ったあと、すみやか に HotSync を実行してください。HotSync を実行する前にクリエ上でデータを作 成した場合、データ復元時にデータが失われることがあります。

# 本機をお買い上げ時の状態に戻す

本機に保存されているデータやアプリケーションをすべて削除し、お買い上げ時の状態に戻 す場合は、次の作業を行なってください。

**1** ハードリセットを実行して、クリエ本体内のデータやアプリケーショ ンを削除する。

◆ハードリセットについて詳しくは、「本機を再起動する:ソフトリセットで再起動しな いときは(ハードリセット)」(34 [ページ](#page-33-0))をご覧ください。

- **2**「省電力モード」などで保存されたデータを削除する。 ◆省電力モードについて詳しくは、「省電力モードで電源を切る:保存されたデータを削 除する」(32 [ページ\)](#page-31-0)をご覧ください。
- **3** 「CLIE Files」を使って、内蔵メディアに保存されているデータを削除する。 **→「CLIE Files」の使いかたについて詳しくは、**別冊「クリエ読本」の「"メモリースティッ ク"などの記録メディアを使う:CLIE Files(クリエファイルズ)を起動する」をご覧く ださい。

# トラブルを解決するには

本機を操作していて困ったときや、トラブルが発生したときは、あわてずに下記の流 れに従ってください。

また、メッセージなどが表示されている場合は、書きとめておくことをおすすめします。

# 手順 1 別冊「困ったときは Q&A」や 各アプリケーションのマニュアルで調べる

- 別冊の「困ったときは Q&A」をよくお読みください。
- この冊子やパソコンのデスクトップ画面上にある[クリエ マニュアル PEG-UX50]アイコンをダブルクリックしてアプリケーションの情報を確 認してください。

# 手順 2 ホームページの「カスタマーサポート」で調べる

ネットコミュニケーションカスタマーリンクのホームページ (http://www.nccl.sony.co.jp/)では、トラブルの解決方法や疑問の解消に役 立つ情報のほか、最新プログラムのダウンロード提供や、周辺機器との接続情 報などを掲載しています。パソコンのデスクトップ画面上にある[クリエ 困ったときは PEG-UX50]アイコンをダブルクリックしてください。

# 手順 3 それでもトラブルが解決しないときは

次ページをご覧の上、それぞれのお問い合わせ先またはお買い上げ店にご相 談ください。

#### こ注意

Palm OS 用に開発されたアプリケーションは、何千種類もあります。弊社ではそれ ら他社製のアプリケーションについて動作保証をしていないため、サポートは行っ ておりません。

他社製のアプリケーションで問題が生じた場合は、そのアプリケーションの開発元 または発売元にお問い合わせください。

# お問い合わせ先

# Intellisync Lite for Sony CLIE に関して:

http://www.pumatech.co.jp/clie/

# ATOK に関して:

http://support.justsystem.co.jp/

# クリエ本体と上記以外のアプリケーションに関して: ネットコミュニケーションカスタマーリンク

電話番号 (0466)30-3080

受付時間

平日 10時~18時(年末年始は除く)

土、日、祝日は受け付けしておりません

\* 一般的にお電話は午前中より午後の方がつながりやすくなっております。 発信者番号通知でお電話していただくとよりスムーズに担当者につながります。

#### お電話の前に以下の内容をご用意ください

- 1「お客様サポート番号」(16 桁)もしくは「カスタマーID」(13 桁) お買い上げ後、オンラインもしくは下記ソニーカスタマー専用デスクにてカスタ マー登録してください。
	- ●ソニーカスタマー専用デスク
		- 電話番号(0466)38-1410
- 2 本機の型名:本機後面または、保証書に記載されています
- 3 カスタマー登録していただいたときの電話番号、または登録予定の電話番号
- 4 本機に接続している周辺機器名:メーカー名と型名
- 5 表示されたエラーメッセージ
- 6 トラブルが発生する前または直前に行った操作
- 7 トラブルがどのくらいの頻度で再現するか
- 8 その他お気づきの点

#### 修理の場合は

9 筆記用具:修理を受付する際にお伝えする修理受付番号を控えるのに必要です

# ネットコミュニケーションカスタマーリンクをご利用になるには、必ず お客様の「お客様サポート番号」(16 桁)、「カスタマーID」(13 桁)のい ずれかが必要になります。

お買い上げ後、カスタマー登録されることをおすすめいたします。 カスタマー登録は、オンラインによるご登録、もしくはソニーカスタマー専用デ スクにお問い合わせください。

b 詳しくは、この冊子の裏表紙をご覧ください。

使ってみよう 使ってみよう

# 使用上のご注意

# 取り扱いについて

本機の取り扱いについては、以下の点にご注意ください。

• 本機の画面に傷をつけないようにしてください。画面をタップするときは、付属の スタイラスを使用してください。 故障の原因となりますので、通常のペンや鉛筆、その他の突起物は絶対に使用しな いでください。

• • • • • • • • • • • • • • • • • • • • • • • • • • • • • • • • • • • • • • • • • • • • • • • • • • • • • • • •

- 本機を雨または湿気にさらさないでください。ボタンやスイッチの隙間から内部 に水が入り込み、故障の原因になります。
- 本機を落としたり、強い衝撃を加えたりしないでください。また、本機をズボンの ポケットに入れないでください。 画面のガラスが割れることがあります。
- 本機を以下のような場所に放置しないでください。故障の原因となります。
- -極端な高温または低温の場所 特に、炎天下で自動車のダッシュボードの上や、ヒーターなどの暖房機器の近 くでの放置にはご注意ください。
	- -極端にほこりが多い場所
	- -湿度が高い場所やぬれた場所
- 充電クレードル底部のゴム足は、汚れにより密着性能が低下することがあります。 密着性能が低下した場合は、水拭きをすると回復します。

#### 本機のお手入れ

- 本機のお手入れの際は、乾いた布を使用して軽く拭き取ってください。
- カメラのレンズにごみやほこりなどがついたときは、柔らかい綿棒などで取り除 いてください。

#### 結露が起きたときは

電源を切って結露がなくなるまで約 1 時間放置し、結露がなくなってからご使用く ださい。特にレンズの内側についた結露が残ったまま撮影すると、きれいな画像を記 録できませんのでご注意ください。

### スタイラスのお手入れ

汚れたスタイラスで画面をタップしたりドラッグしたりすると、表面を傷つける原 因となります。

スタイラスが汚れたら、乾いた布を使用して軽く拭き取ってください。

# • • • • • • • • • • • • • • • • • • • • • • • • • • • • • • • • • • • • • • • • • • • • • • • • • • • • • • • • バッテリ充電についてのご注意

# バッテリの充電時間について

- バッテリが完全に空のときは、充電に約 4 時間かかります。
- 本機を毎日充電している場合は、1 回の充電にかかる時間を短くすることができ ます。
- 充電を行っている間も、本機に入力した情報を見たりすることができます。

## フル充電したときの使用時間のめやす

使用時間はご利用環境、ご利用条件および利用するアプリケーションによって異な ります。

◆詳しくは、96 [ページか](#page-95-0)らの「主な什様」をご覧ください。

### バッテリを節約するには

- 明るい場所では、バックライト機能を使用しないようにします。 bバックライト機能の入/切について詳しくは、「POWER/HOLD スイッチにつ いて」(104 [ページ\)](#page-103-0)をご覧ください。
- 一定の時間放置すると自動的に電源が切れる[自動オフまでの時間]の設定時間を 短くします。

◆詳しくは、別冊「クリエ読本」の「クリエの設定を変更する(環境設定):自動電源 オフまでの時間を設定する」をご覧ください。

#### 周辺機器ご使用時のご注意

周辺機器を使用中に「充電池の電力低下」の警告が表示された場合は、すみやかにご 使用を中止してクリエを充電してください。そのまま使用し続けると自動的に電源 が切れ、充電するまで使用できなくなります。

**91** 次のページにつづく

## バッテリ残量が少なくなると

• バッテリの残量が少なくなると、クリエの画面に下のような警告メッセージが表 示され、"メモリースティック"の操作や液晶画面の輝度調整ができなくなります。

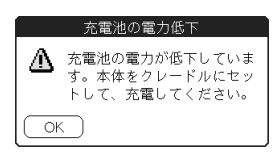

さらにバッテリの残量が少なくなると自動的に電源が切れ、充電するまで使用で きなくなります。

なお、クリエ本体のデータやアプリケーションは、バッテリが完全に無くなる前に 自動保存されます。

もしバッテリが完全に無くなってしまった場合でも、充電後本機の電源を入れた ときに「保存データ」画面で[はい]をタップすると、保存されたデータやアプリ ケーションが復旧されます。

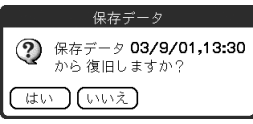

- POWER/HOLD スイッチを POWER 方向にスライドしても電源が入らないときに は、すぐに充電を開始してください。
- 充電量とバッテリ残量表示は必ずしも一致しません。余裕を持って充電するよう にしてください。
- バッテリは交換する必要はありません。バッテリ残量が 0 になった場合は、すみや かに充電クレードルで充電を開始してください。絶対に本機を分解してバッテリ を取り出したりしないでください。

## バッテリを廃棄するときは

本機で使用している電池は、リサイクルができるリチウムイオン充電池です。本体を 廃棄する場合は、地方自治体の条例に定められた方法に従って処理していただくと ともに、電池のリサイクル処理をお願いいたします。 キ詳しくは、別冊「安全のために」をご覧ください。

# 充電池の取りはずしかた

本体を破棄する場合は、下記の手順に従って充電池を取りはずしてください。 電池の交換はネットコミュニケーションカスタマーリンクへお申し出ください。 電池交換の場合は、電池を取りはずしておく必要はありません。

#### こ注意

本体を破棄する場合以外は、充電池を取りはずさないでください。

**1** プラス(+)ドライバーで、本機の 側面にあるネジをはずす。 **2** 電池カバーのふたを取りはずす。

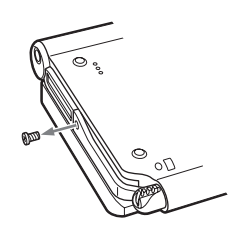

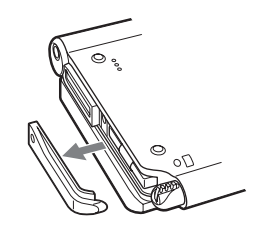

**3** 充電池に付いているリボンを引っ **4** 充電池に付いているリボンを引っ ぱり出す。

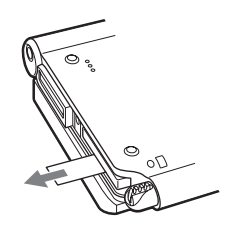

ぱりながら、充電池を取り出す。

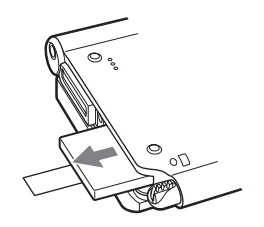

取りはずした充電池は、傷つけたりしないよう大切にお取り扱いください。

### その他

長時間電源を入れたままにしておくと、本体があたたかくなりますが故障ではあり ません。

使ってみよう

使ってみよう

# 保証書とアフターサービス

#### • • • • • • • • • • • • • • • • • • • • • • • • • • 保証書

- この製品は保証書が添付されています ので、お買い上げ方か らお受け取りください。
- 所定事項の記入および記載内容をお確 かめのうえ、大切に保存してください。
- 保証期間は、お買い上げ日より 3 か月間 です。カスタマー登録していただいたお 客様は 1 年間になります。

# • • • • • • • • • • • • • • • • • • • • • • • • • • アフターサービス

#### 調子が悪いときはまずチェックを

この冊子をもう 1 度ご覧になってお調べ ください。

# それでも具合の悪いときはネットコ ミュニケーションカスタマーリンク (クリエ専用サポートセンター)へご 連絡ください

ネットコミュニケーションカスタマーリ ンク(クリエ専用サポートセンター)につ いては、添付の「クリエ サービス・サポート のご案内」をご覧ください。

#### 保証期間中の修理は

保証書の記載内容に基づいて修理させて いただきます。ただし、故障の原因が不当 な分解や改造であると判明した場合は、保 証期間内であっても、有償修理とさせてい ただきます。 詳しくは保証書をご覧ください。

#### 保証期間経過後の修理は

修理によって機能が維持できる場合は、ご 要望により有料で修理させていただきま す。

#### 修理について

当社ではクリエの修理は引取修理を行っ ています。当社指定業者がお客様宅に修理 機器をお引き取りにうかがい、修理完了後 にお届けします。詳しくは添付の「クリエ サービス・サポートのご案内」をご覧くだ さい。

#### データのバックアップのお願い

修理に出す前に、記録媒体のプログラムお よびデータは、HotSync などでお客様にて バックアップされますようお願いいたし ます。弊社の修理により、本体および"メモ リースティック"などの記録メディア内の プログラムおよびデータが万一消去ある いは変更された場合に関しても、弊社は一 切の責任を負いかねますのであらかじめ ご了承ください。

なお、記録媒体そのものの故障の場合に は、プログラムおよびデータの修復はでき ません。

#### 部品の交換について

この製品は修理の際、交換した部品を再 生、再利用する場合があります。その際、交 換した部品は回収させていただきます。

### 部品の保有期間について

当社ではクリエの補修用性能部品(製品の 機能を維持するために必要な部品)を、製 造打ち切り後 6 年間保有しています。 この部品保有期間を修理可能の期間とさ せていただきます。保有期間が経過したあ とも、故障箇所によっては修理可能の場合 がありますので、ネットコミュニケーショ ンカスタマーリンク(クリエ専用サポート センター)にご相談ください。

## ご相談になるときは次のことを お知らせください

型名および製造番号は、本体後面または保 証書に記載されています。

- 型名:PEG-UX50
- 製造番号:
- 故障の状態:できるだけ詳しく
- 購入年月日:
- 「お客様サポート番号」(16 桁) もしくは「カスタマーID」(13 桁)

使ってみよう 使ってみよう

# <span id="page-95-0"></span>主な仕様

• • • • • • • • • • • • • • • • • • • • • • • • • • 本体

# OS

日本語版 Palm OS® 5 (Ver. 5.2)

### **CPU**

 $V =$  $-$  CXD2230GA

### メモリ

合計 104M バイト ユーザー使用可能領域: 本体 約 16M バイト 内蔵メディア 約 22M バイト

# インターフェース

USB 赤外線(IrDA(1.2)) Bluetooth ワイヤレス LAN(IEEE802.11b) "メモリースティック"スロット

# ディスプレイ

バックライト搭載半透過型 TFT カラー 液晶ディスプレイ、480 × 320 ドット、 65,536 色表示

### その他の機能

モノラルスピーカー モノラルマイクロフォン ヘッドホン・ステレオミニジャック ジョグダイヤル バックボタン

# 外形寸法 (最大突起含まず)

約 103 × 86.5 × 17.9 mm

# 質量 本体 約 175 g (付属スタイラス含む)

推奨動作温度  $5^{\circ}C \sim 35^{\circ}C$ 

オーディオ再生周波数特性 20 Hz  $\sim$  20,000 Hz

再生信号圧縮方式 ATRAC3 方式、 MP3 方式 $(32 k \sim 320 kbps)$ 

# 再生サンプリング周波数

32 kHz (MP3) 44.1 kHz (ATRAC3、MP3) 48 kHz (MP3)

# 最大録音時間

ATRAC3 方式: 128M バイトの"マジックゲート メモリースティック"使用時 約 120 分(ビットレート 132 kbps) 約 160 分(ビットレート 105 kbps) 約 240 分(ビットレート 66 kbps) MP3 方式: 128M バイトの"メモリースティッ ク"使用時 約 65 分(ビットレート 256 kbps) 約 130 分(ビットレート 128 kbps) 約 170 分(ビットレート 96 kbps)

## 音声録音/再生フォーマット

IMA ADPCM(1ch、4 bit) SP モード(22kHz)  $LP \pm -K(SkHz)$ 

#### 最大音声録音時間

128M バイトの"メモリースティック" 使用時 SP モード:約 190 分 LP モード:約 520 分

#### 出力端子

ヘッドホン・ステレオミニジャック

#### 電源

付属 AC パワーアダプター: DC5.2V(専用コネクタ) (付属電源コードは AC100V 用) バッテリ: 内蔵型リチウムイオンポリマー充電池 電池持続時間 PIM 動作時: 約 9 日 (バックライトオフで、1 日 30 分間、 「予定表」など PIM アプリケーショ ンを使用した場合)

約 5 日

- (バックライトオン \* で、1 日 30 分
- 間、「予定表」など PIM アプリケー
- ションを使用した場合)
- (省電力モード):約 14 日
- (バックライトオフで、
- 1 日 30 分間、「予定表」など
- PIM アプリケーションを使用し、
- 省電力モードで電源を切った場合)
- オーディオ連続再生時:
	- 約 16 時間
	- (POWER/HOLD スイッチを HOLD
	- 状態にして、音楽を再生した場合) 約 3 時間
	- (HOLD 状態を解除にして、バックラ
	- イトオン \* で音楽を再生した場合)

動画連続記録時: 約 1 時間 (HOLD 状態を解除にして、バックラ イトオン \* で動画を記録した場合) 動画連続再生時: 約 5 時間 (バックライトオフで、動画を再生し た場合) 約 2.5 時間 (バックライトオン \* で、動画を再生 した場合) 音声連続記録時: 約 11 時間 (POWER/HOLD スイッチを HOLD 状態にして、音声を記録した場合) 約 3 時間 (HOLD 状態を解除にして、バックラ イトオン \* で音声を記録した場合) 連続データ通信時 (Bluetooth 機能使用時): 約 3 時間 (バックライトオン \* で連続通信し た場合) 連続データ通信時 (ワイヤレス LAN 機能使用時): 約 2.5 時間 (バックライトオン \* で連続通信し

※使用温度、使用状態により電池持続 時間は異なります。

た場合)

\* バックライトオンの場合、画面の明 るさは最大輝度の状態です。

**97**

次のページにつづく

# • • • • • • • • • • • • • • • • • • • • • • • • • • カメラ仕様

#### 有効画素数

約 31 万画素

#### 撮像素子

1/5.5 型 CMOS イメージセンサー

#### レンズ

F2.8/ 焦点距離 f=2.6mm(35mm フィルム換算 f= 約 34.3mm)

#### 合焦範囲

0.3 m ~∞

#### レンズ回転

撮影可能回転角:約 240 度 レンズ回転角:約 300 度

#### カメラファインダー

本体のディスプレイ上で 静止画:320 × 240、160 × 240 ドット 動画:320 × 224 ドット

#### その他

ホワイトバランス: オート、屋内(白熱灯)、屋内(蛍光 灯)、屋外 エフェクト: なし/モノトーン/セピア/ネガ/ ソラリ 明るさ調整:  $-2 \sim +2$ セルフタイマー:

約 10 秒(静止画撮影時のみ)

#### 画像サイズ(撮影時)

静止画:640 × 480、320 × 480(縦)、 320 × 240 、160 × 120 ドット 動画: 160 × 112 ドット

フォーマット(撮影時) 静止画: JPEG(DCF)形式 動画:Movie Player 形式(MPEG4 準 拠)

### 画像サイズ(再生時) 本体のディスプレイ上で 静止画: 320 × 480, 320 × 240.

160 × 120 ドット 動画:  $426 \times 320$ 、 $320 \times 240$ 、 160 × 112 ドット

#### フォーマット(再生時)

静止画:JPEG(DCF)形式 動画:Movie Player 形式 (MPEG4 準拠)、 MPEG Movie 形式 (MPEG ムービーVX は除く)

#### 最大録画時間(動画撮影時)

128M バイトの"メモリースティック" 使用時(ただし、1 回の連続撮影は最大 約 60 分まで) V:256/A:32kbps:約 60 分 V:192/A:32kbps:約 70 分 V:96/A:32kbps:約 120 分

#### 最大記録枚数(静止画撮影時)

128M バイトの"メモリースティック" 使用時 640 × 480 ドット:約 1,000 枚 320 × 480 ドット:約 1,500 枚 320 × 240 ドット:約 2,000 枚 160 × 120 ドット:約 6,000 枚 本機では"メモリースティック"以外に"マ ジックゲート メモリースティック"、"メ モリースティック デュオ"、"メモリース ティック PRO"もご使用いただけます。 "メモリースティック PRO"ではマジック ゲート機能が必要なデータの記録/再生 はできませんのでご注意ください。

# • • • • • • • • • • • • • • • • • • • • • • • • • • **Bluetooth** 機能の仕様

通信方法

Bluetooth 標準規格 Ver.1.1

## 出力

Bluetooth 標準規格 Power Class 2

### 通信距離1)

見通し距離 約 10m

## 対応 Bluetooth プロファイル<sup>2)</sup>

Serial Port Profile Dial-up Networking Profile LAN Access Profile Object Push Profile Basic Imaging Profile

#### 使用周波数帯

2.4GHz 帯 (2.4000GHz-2.4835GHz)

- <sup>1</sup>)通信機器間の障害物や電波状況、電子レ ンジ付近の磁場、静電気、電波障害の発 生する場所、使用するソフトウェア、 OS、通信する機器の受信感度、アンテナ 性能などにより変化します。
- <sup>2</sup>)Bluetooth 機能対応機種同士の使用目 的に応じた仕様のことで、Bluetooth 標 準規格で定められています。

# • • • • • • • • • • • • • • • • • • • • • • • • • • ワイヤレス **LAN** 機能の 仕様

準拠規格 IEEE 802.11b

#### 使用周波数帯 2.4GHz 帯 (1 ~ 11ch、ISM バンド )

WEP( データの暗号化 ) 128 ビット/ 40 ビット

### 変調方式 DS-SS(IEEE802.11b 準拠)

# • • • • • • • • • • • • • • • • • • • • • • • • • • パソコンに必要な システム構成

CLIE Palm Desktop ソフトウェアおよ び、付属のインストール CD-ROM に 収録されているソフトウェアを使うに は、以下のシステムのパソコンが必要 です。

- OS:Microsoft Windows 98 Second Edition、 Windows Millennium Edition、 Windows 2000 Professional、 Windows XP Home Edition、 Windows XP Professional
- CPU: Pentium Ⅱ 400MHz 以上 (Pentium Ⅲ 500MHz 以上推奨)
- RAM:96MB 以上(128MB 以上推 奨、ただし Windows XP の場合は 256MB 以上推奨)
- ハードディスクドライブ:200MB 以 上(350MB 以上推奨)\*
	- \* PictureGear Studio での印刷時に は 100MB 以上の領域が必要です。

次のページにつづく

- ディスプレイ:High Color 以上、 800 × 600 ドット以上を推奨
- CD-ROM ドライブ
- USB 端子
- マウスかトラックパッドなどのポイ ンティングデバイス

仕様および外観は、改良の為予告なく変更 することがありますがご了承ください。

# 各部のなまえと はたらき

本体や主な付属品の各部のなまえとはたらきを説明しています。

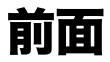

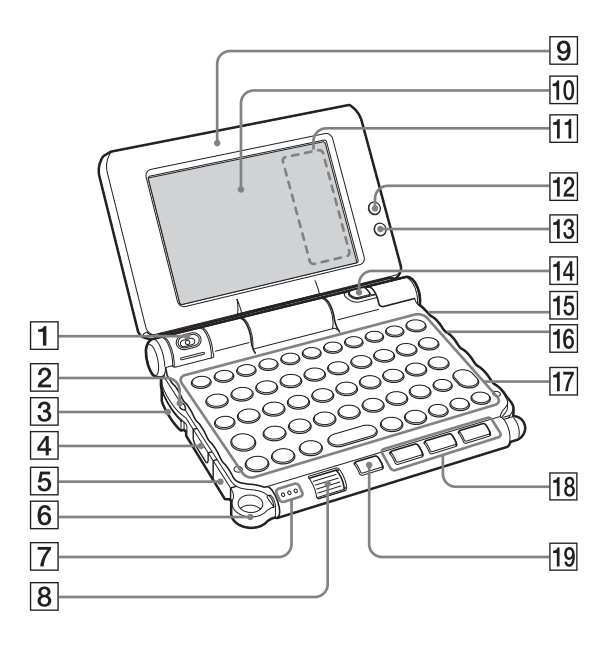

**101** 次のページにつづく

A カメラ

([48](#page-47-1)、51 [ページ](#page-50-0))

#### **2** POWER LED

(8 [ページ\)](#page-7-0) 電源を入れると点灯/点滅します。 点灯/点滅する色で、本機の状態を知 らせます。

#### 緑色で点灯:

電源が入っています。 (HOLD 状態でも点灯します)

#### 緑色で点滅:

HOID 状態でアプリケーションボタン などの操作を行うと点滅します。

#### オレンジ色で点灯:

充電中です。

#### オレンジ色で点滅:

「予定表」などでアラーム機能を使って いるときに、アラーム時刻になったこ とをお知らせします。

#### 消灯:

電源が切れています。

#### C POWER/HOLD スイッチ

([11](#page-10-0)、104 [ページ](#page-103-1)) 電源の入/切を切り換えたり、本機を HOLD 状態にすることができます。

#### |4| 赤外線通信ポート

(106 [ページ](#page-105-1)) 赤外線で他のクリエや Palm OS 搭載 機器とデータをやりとりできます。

#### [5] USB 端子

 $(20 \times -3)$ 付属の USB ケーブルを接続します。

#### |6| ハンドストラップリング

#### 7 内蔵マイク

(55 [ページ\)](#page-54-0) 音声メモを録音します。

#### 8 ジョグダイヤル

(27 [ページ\)](#page-26-0) アプリケーションや項目を選択/実行 します。また、アプリケーションによっ ては独自の機能が割り当てられていま す。

- [9] ディスプレイパネル (9 [ページ](#page-8-0))
- 10 画面 (109 [ページ\)](#page-108-0)
- □ シルクスクリーン領域 (111 [ページ\)](#page-110-0)
- 12 ワイヤレス LAN LED (43 [ページ\)](#page-42-0)
- 13 Bluetooth LED (68 [ページ\)](#page-67-0)

# 14 CAPTURE/REC ボタン 静止画や動画の撮影を開始したり

([48](#page-47-0)、52 [ページ\)](#page-51-0)、音声メモの録音を開 始/停止します(55 [ページ](#page-54-1))。

15 REC LED

(55 [ページ\)](#page-54-2) 動画撮影中や、音声メモを録音中に点 灯します。

#### 16 "メモリースティック"ランプ

(105 [ページ\)](#page-104-0) "メモリースティック"に読み書きして いるときに、オレンジ色に点滅します。

Q ハードウェアキーボード (106 [ページ\)](#page-105-0)

## R アプリケーションボタン

(29 [ページ\)](#page-28-0) 電源を入れていなくても、アプリケー ションボタンを押すと、それぞれのア プリケーションが起動します。

# 後面

### 19 BACK ボタン

項目を選択解除したり、操作を取り消 します。また、アプリケーションによっ ては、前の画面に戻るなどの独自の機 能が割り当てられています。

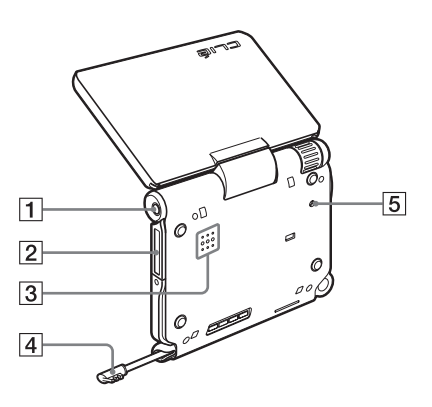

1 ヘッドホンジャック

市販の Φ3.5mm ステレオミニプラグ 用のヘッドホンを取り付けてご使用で きます。

- B"メモリースティック"スロット (105 [ページ\)](#page-104-1) "メモリースティック"を入れます。
- 3 スピーカー

#### 4 スタイラス

(11 [ページ](#page-10-1)) 画面を直接さわって操作するためのペ ンです。

#### **5 RESET ボタン**

([33](#page-32-0)、34 [ページ](#page-33-1)) 本機を再起動するときに押します。 各部のなまえとはたらき 各部のなまえとはたらき

# <span id="page-103-1"></span><span id="page-103-0"></span>• • • • • • • • • • • • • • • • • • • • • • • • • • • • • • • • • • • • • • • • • • • • • • • • • • • • • • • • **POWER/HOLD** スイッチについて

■ 電源を入/切するには

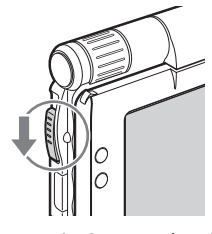

POWER/HOLD スイッチ

#### POWER/HOLD スイッチを POWER 方向にスラ イドさせる

(指を離すと、中央の位置に戻ります) 電源が入り、前回電源を切るときに表示されていた 画面が表示されます。電源が入っているときは、 POWER LED が緑色で点灯します。 電源を切るときも、POWER/HOLD スイッチを POWER 方向にスライドさせます。

# ■ 液晶画面のバックライトを入/切するには

POWER/HOLD スイッチを POWER 方向に 2 秒以上スライドさせます。

# ■ HOLD 状態を入/切するには

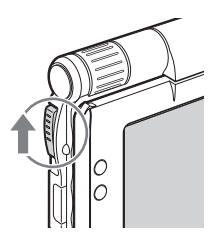

#### POWER/HOLD スイッチを HOLD 方向にスライ ドさせる

誤ってボタンが押されたり、画面がタップされるこ とを防ぎます。HOLD 状態にすると、本機が動作中 でも画面が消えます。

POWER/HOLD スイッチを中央の位置に戻すと、 HOLD 状態が解除されます。

# • • • • • • • • • • • • • • • • • • • • • • • • • • • • • • • • • • • • • • • • • • • • • • • • • • • • • • • • "メモリースティック"を入れる/取り出す

# <span id="page-104-1"></span>■ "メモリースティック"を入れる

<span id="page-104-0"></span>"メモリースティック"ランプ "メモリースティック"に読み書きして いるときに、オレンジ色に点滅します。

## ご注意

"メモリースティック"の向きにご注意ください。無理に逆向きに入れようとすると、 スロットが破損するおそれがあります。

 $\blacklozenge$ 

# ■ "メモリースティック"を取り出す

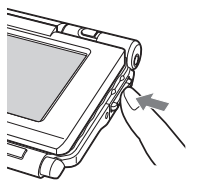

"メモリースティック"を 押し込む

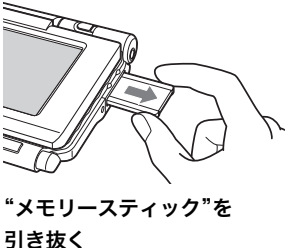

こ注意

"メモリースティック"へのファイル/データの書き込みや読み出しを行っていない こと("メモリースティック"ランプが点滅していないこと)を確認してから"メモ リースティック"を押し込んでください。"メモリースティック"ランプが点滅中に "メモリースティック"を取り出した場合、記録されたファイル/データが消えたり 壊れたりすることがあります。

<span id="page-105-1"></span>• • • • • • • • • • • • • • • • • • • • • • • • • • • • • • • • • • • • • • • • • • • • • • • • • • • • • • • • 赤外線通信ポート

赤外線で別のクリエや他社製の Palm OS 搭載機器とデータやアプリケーションを やりとりできます。

◆詳しくは、別冊「クリエ読本」の「赤外線通信機能を使う」をご覧ください。

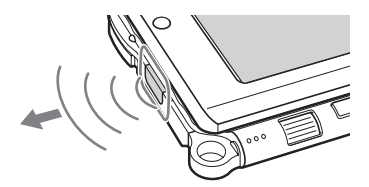

※最適な通信位置は、少しずつ向きを変えてお試しください。

## <span id="page-105-0"></span>• • • • • • • • • • • • • • • • • • • • • • • • • • • • • • • • • • • • • • • • • • • • • • • • • • • • • • • • ハードウェアキーボード

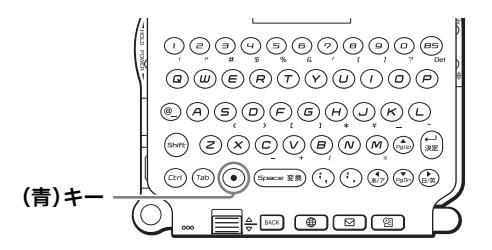

パソコンのキーボードと同様の操作で 文字を入力します。大量の文字を入力 するときに便利です。

## ■ 入力コマンドー覧

下記のキーを組み合わせることでハードウェアキーボードの機能を拡張できます。

#### キー操作の表記

例:Ctrl + C → Ctrl キーを押しながら C を押す。

## 基本操作

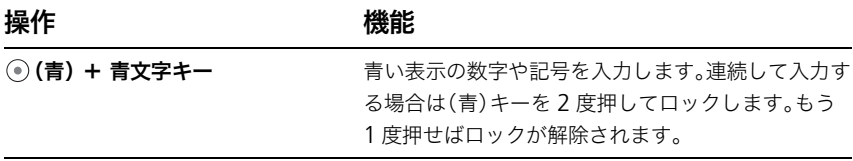

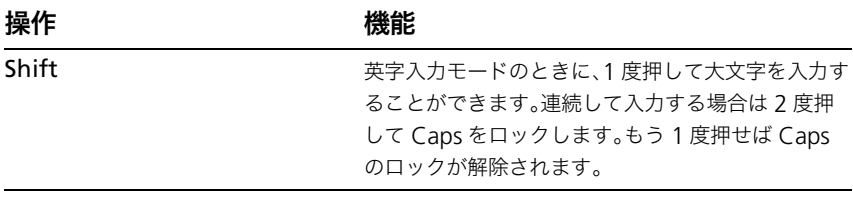

## 編集

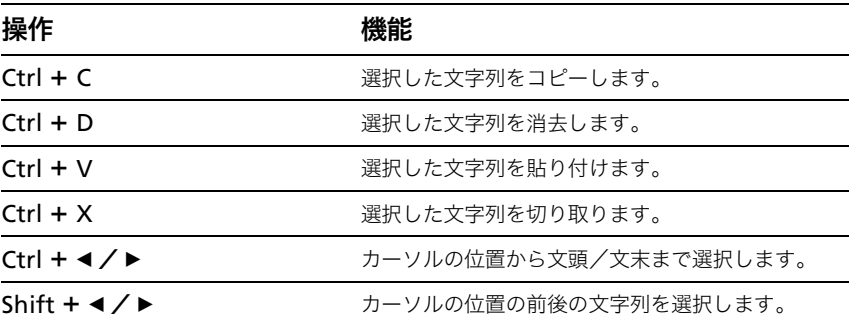

### 機能

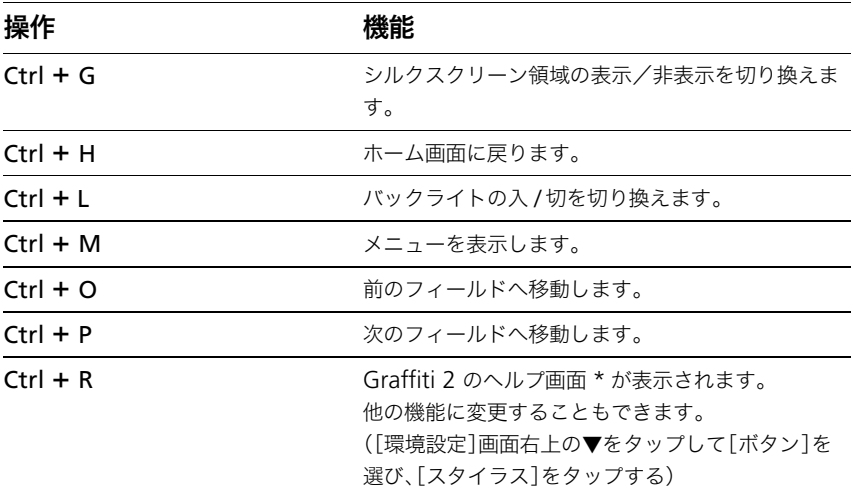

**\*** デクマ手書き入力(Decuma Japanese)が選択されている場合は、デクマ手書き入力のヘ ルプ画面が表示されます。

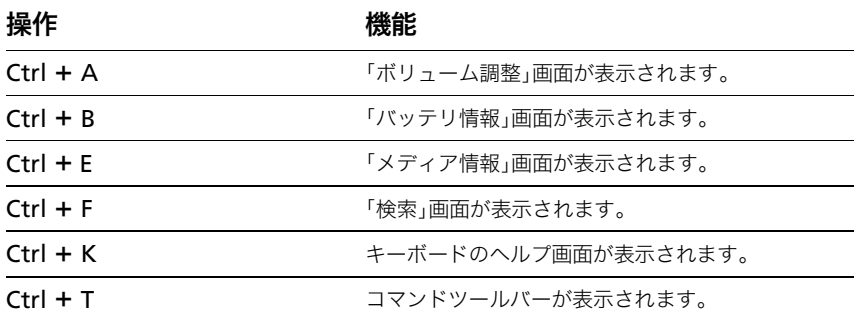

# ボタン操作

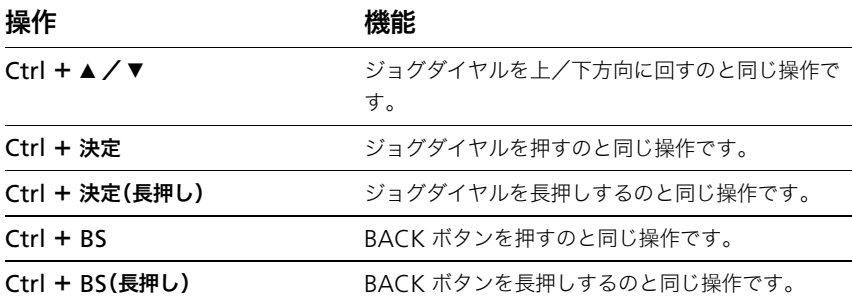

# 応用操作

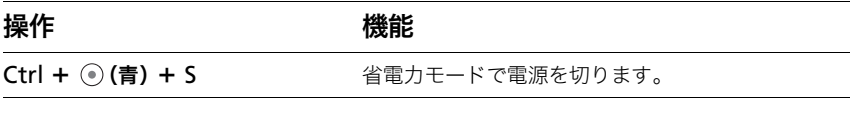

# ぐ ヒント

「スクロールボタン」に機能が割り当てられている Palm OS 用アプリケーションを 本機でお使いになる場合は、◎(青)+▲/▼キーで同様の操作を行うことができ ます。
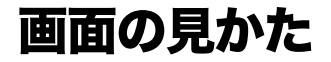

#### ΰ ヒント

違う画面が表示されているときは「ホームアイコン」をタップしてください。

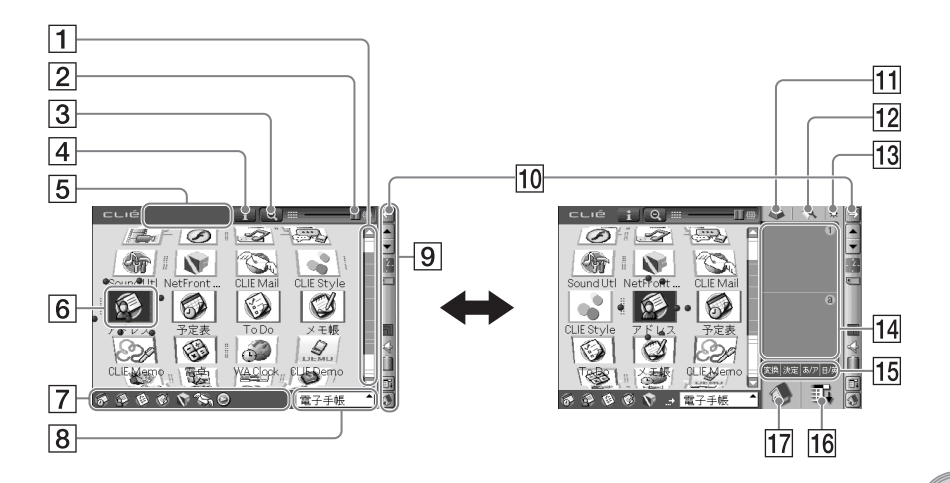

- 1 スクロールバー
- B 3D アイコン調節バー

スタイラスでバーをなぞると、アプリ ケーションアイコンの 3D 角度が調節 できます。

C 拡大/縮小アイコン

タップすると、アプリケーションアイ コンの表示を拡大/縮小することがで きます。

4 インフォメーションアイコン

タップすると、選択されているアプリ ケーションの情報が表示されます。

- E アプリケーション紹介エリア 選択されているアプリケーションの説 明が表示されます。
- [6] アプリケーションアイコン
- G よく使うアプリケーション (ショートカット) よく使うアプリケーションを登録でき ます。
- 8 CLIE 3D Launcher グループ一覧 タップすると、CLIE 3D Launcher グ ループの一覧が表示されます。
- |9| ステータスバー (111 [ページ](#page-110-0))
- 10 リサイズアイコン 画面を切り換えます。
- 11 スクリーンキーボードアイコン 「予定表」などのアプリケーションを起 動中にタップすると、スクリーンキー ボードが表示されます。

**109** 次のページにつづく

#### 12 検索アイコン

タップすると「検索」画面が表示されま す。

#### 13 明るさ調節アイコン

タップすると、液晶画面のバックライ トの明るさを調節するための画面が表 示されます。

#### N Graffiti 2 入力エリア

Graffiti 2 文字で手書き入力をするた めの領域です。 ここからデクマ手書き入力の画面を表

示させることもできます。

#### →詳しくは、別冊「クリエ読本」の「クリ エで文字を入力する:デクマ手書き入 力で文字を入力する」をご覧くださ い。

#### 15 文字入力アイコン

(113 [ページ\)](#page-112-0)

### 16 メニューアイコン

タップすると、現在のアプリケーショ ンのメニューが表示されます。

#### 17 ホームアイコン

タップすると、ホーム(アプリケーショ ン一覧)画面が表示されます。

<span id="page-110-1"></span><span id="page-110-0"></span>• • • • • • • • • • • • • • • • • • • • • • • • • • • • • • • • • • • • • • • • • • • • • • • • • • • • • • • • ステータスバー

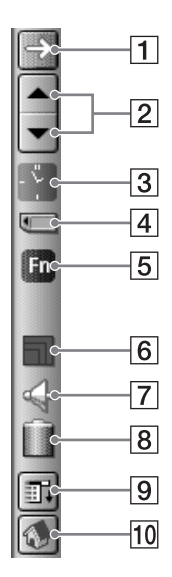

以下のアイコンが表示されます。その他に、アプリケーションに応じて独自の機能のアイコ ンが表示されます。

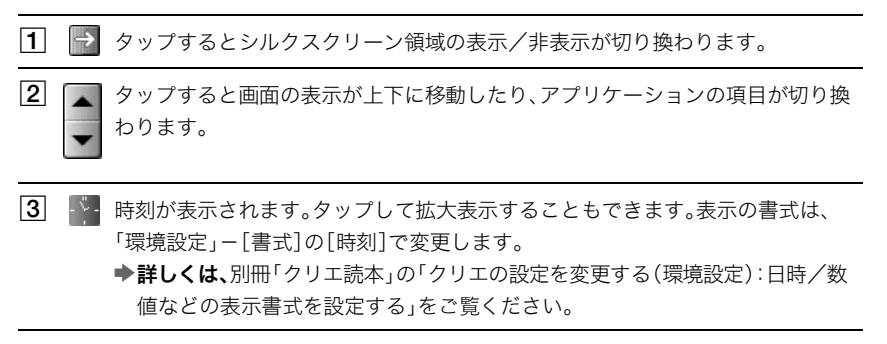

各部のなまえとはたらき 各部のなまえとはたらき

|4| ■ 本機に挿入している"メモリースティック"の状態を表示します。 :"メモリースティック"が入っています ■ :"メモリースティック"が入っていません :"メモリースティック"が書き込み禁止になっています ■■ : "メモリースティック"が正常に認識されていません :"メモリースティック"が読み書きされています <del>……</mark>: "メモリースティック"型周辺機器が入っています</del>

タップすると、「メディア情報」画面が表示されます。

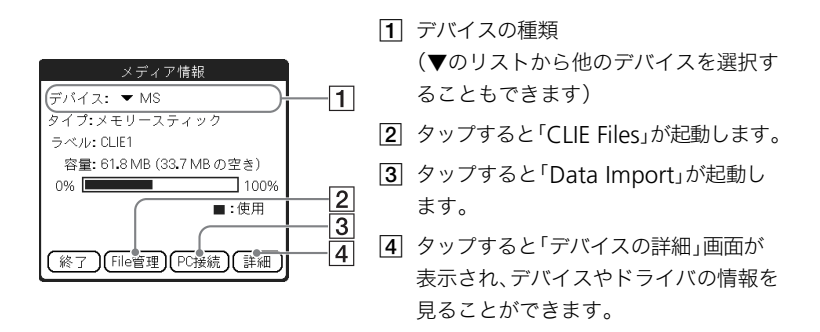

「メディア情報」画面を表示しているとき、メニュー コレアイコンをタップして [オプション]メニューの「設定」画面で、"メモリースティック"挿入時のクリエ本 体の動作を設定することができます。

- E 「予定表」などのアプリケーションで文字を入力する場合に、キーボード上の ○(青)キーを押すと表示されます。2 度押すと 品 が表示されロックがかかりま す。同じように、キーボード上の Shift キーを押すと ← が表示され、2 度押すと ◆ が表示されロックがかかります。 詳しくは、「ハードウェアキーボード」(106 [ページ\)](#page-105-0)をご覧ください。
- **6 同 ワイヤレス LAN を使用してネットワークに接続しているときの電波の強さを表** 示します。強度はそれぞれレベル 1 | 、レベル 2 | 、レベル 3 | まで表示さ れます。

■ タップすると「ボリューム調整」画面を表示します。

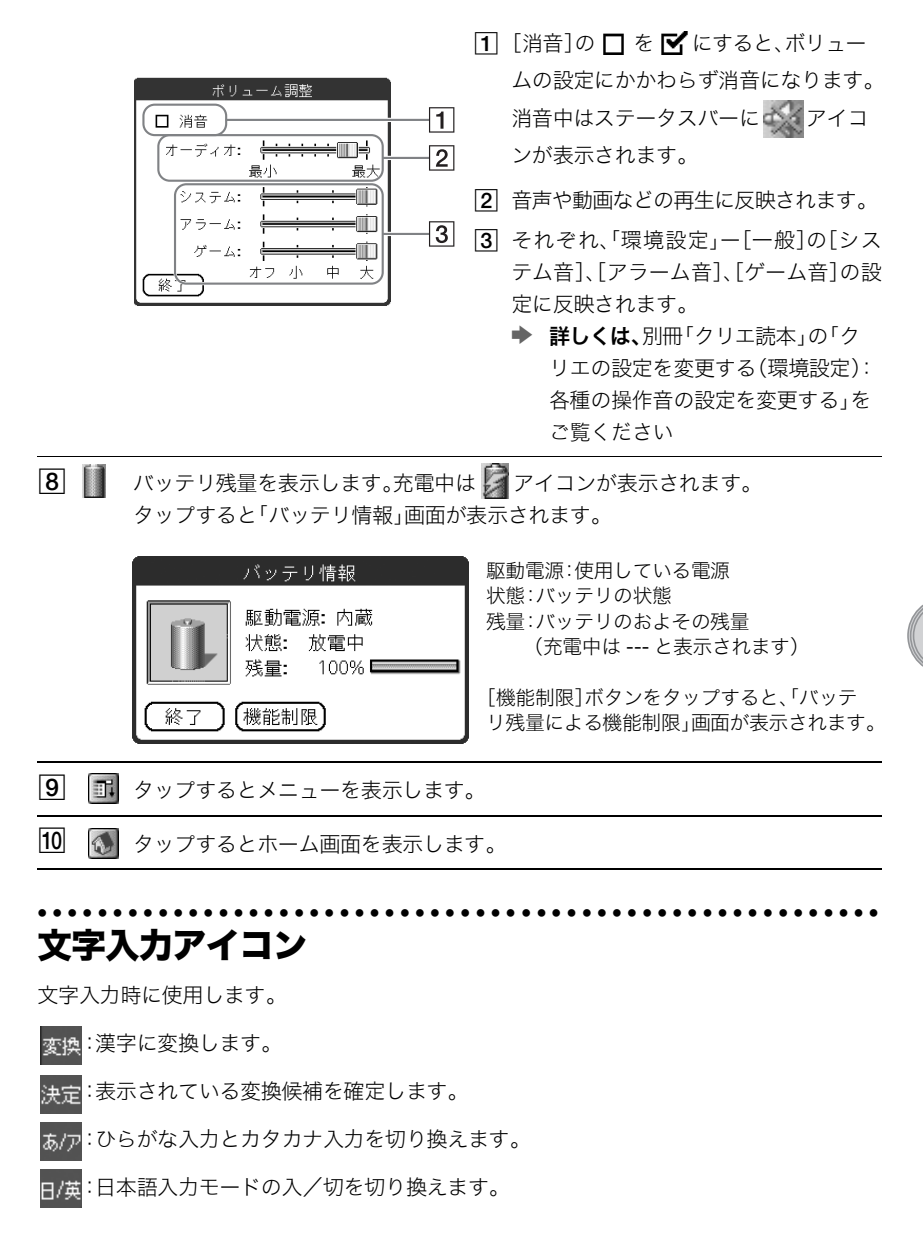

<span id="page-112-1"></span><span id="page-112-0"></span>**113** 次のページにつづく

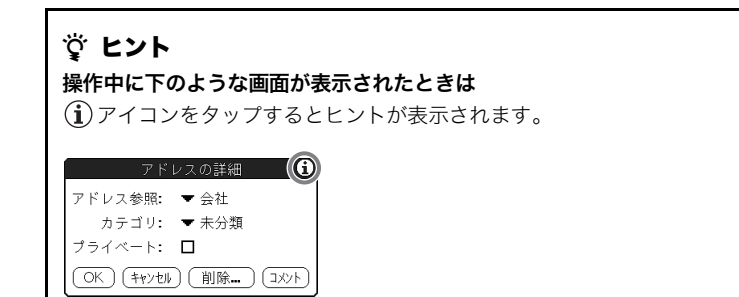

# 充電クレードル

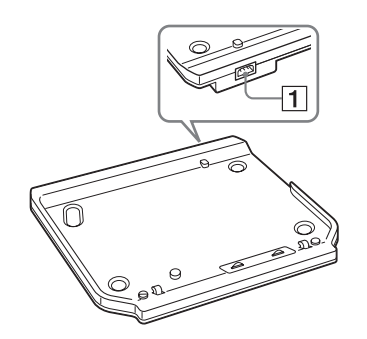

门 AC パワーアダプター 接続コネクタ (8 [ページ\)](#page-7-0)

# 索引

# 五十音順

## ア行

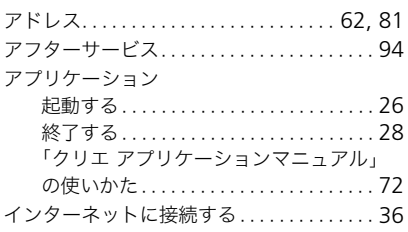

# カ行

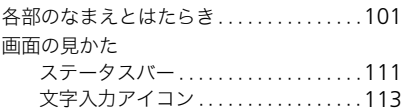

### サ行

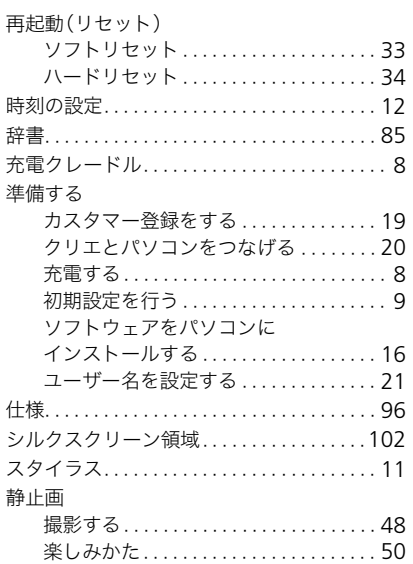

[赤外線通信ポート. . . . . . . . . . . . . . . . . . . . .](#page-105-1) 106

### タ行

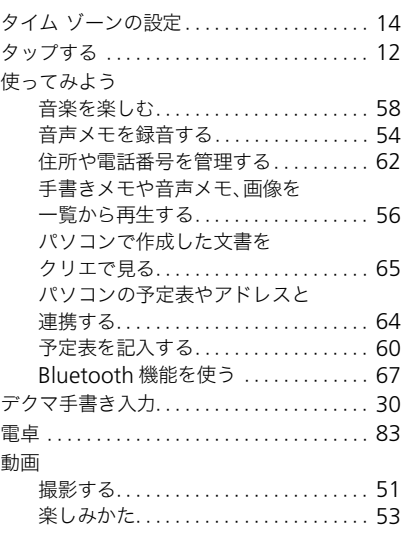

### ナ行

[入力コマンド . . . . . . . . . . . . . . . . . . . . . . . .](#page-105-2) 106

### ハ行

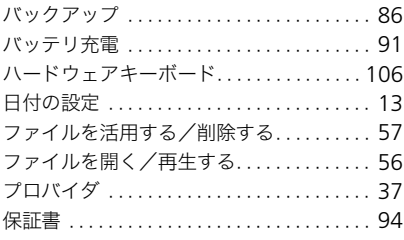

# (つづき)

# マ行

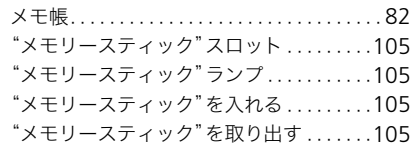

# ヤ行

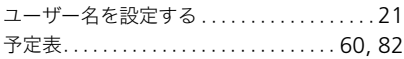

# アルファベット順

### $\overline{\mathsf{A}}$

٠

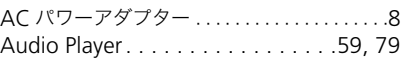

### $\overline{B}$

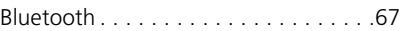

# $\overline{\mathsf{C}}$

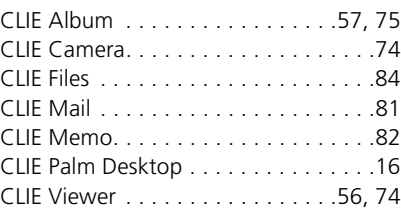

### $\overline{D}$

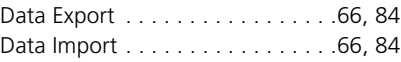

### $\overline{\mathsf{G}}$

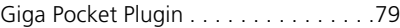

# $\overline{H}$

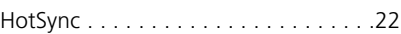

#### I

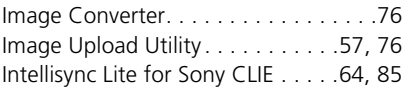

# M

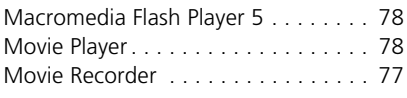

## $\overline{\overline{N}}$

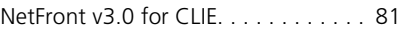

### $\overline{P}$

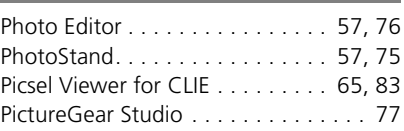

### T è [To Do . . . . . . . . . . . . . . . . . . . . . . . . 82](#page-81-3)

# $\overline{U}$

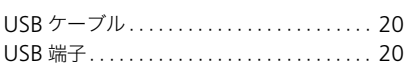

# $\overline{\nabla}$

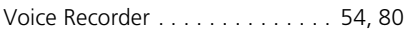

# W

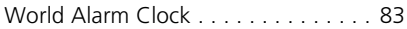

# R

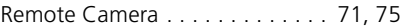

## $\overline{\overline{S}}$

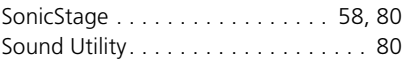

- Sony、SONY、クリエ、 ニ ロ ロ ー、 "Memory Stick" ("メモリースティック")、 MEMORY STICK ... "Memory Stick Duo"("メモリースティック デュオ")、 MFMNRY **STICK DIIN**、 "Memory Stick PRO" ("メモリースティック PRO")、 **MEMORY STICK PRO** . "MagicGate" ("マジックゲート"). MAGICGATE . "MagicGate Memory Stick""マジックゲートメモリースティック" ( )、 、PictureGear Studio はソニー株式会 社の商標です。
- Palm、Palm Powered、Palm のロゴ、Palm Powered のロゴ、および PalmOS、Graffiti、HotSync、 HotSync のロゴは、PalmSource, Inc. の商標です。
- Graffiti 2 は Jot® の技術を使用して開発されました。
- MicrosoftおよびWindowsは、米国Microsoft Corporationの米国およびその他の国における登録 商標です。
- Pentium は Intel Corporation の商標または登録商標です。
- 「ATOK」は、株式会社ジャストシステムの登録商標です。
- Bluetooth は、その権利者が所有している登録商標であり、ソニーはライセンスに基づき使用してい ます。
- Decuma は Decuma AB の商標です。
- 本機で使用している一部のフォントの著作権は、株式会社タイプバンクに帰属します。
- Adobe® および Acrobat® は Adobe Systems Incorporated(アドビ システムズ社)の商標です。
- Intellisync は米国 Pumatech, Inc. の米国、およびその他の国における商標もしくは登録商標です。
- QuickTime,QuickTime のロゴは Apple Computer, Inc. の商標です。
- The software library incorporated in CLIE handheld is based in part on the work of the Independent JPEG Group.
- Flash および Macromedia Flash は、Macromedia, Inc. の米国およびその他の国における商標また は登録商標です。
- NetFront は、株式会社 ACCESS の日本ならびにその他の国における登録商標または商標です。
- Picsel および Picsel ロゴは Picsel 社の商標です。
- その他、本書に記載されているシステム名、製品名は、一般に各開発メーカーの登録商標または商標 です。なお、本文中では TM、® マークは明記していません。

本製品のソフトウェアをお使いになる前に、必ず付属のソフトウェア使用許諾書をお読みください。 付属の「ATOK」をお使いになる前に、必ず別冊「クリエ読本」巻末に記載されている「ATOK 使用許諾契約 書」をお読みください。

- □ 権利者の許諾を得ることなく、本機に付属のソフトウェアおよび取扱説明書の内容の全部または一 部を複製すること、およびソフトウェアを賃貸することは、著作権法上禁止されております。
- □ 本機、および本機に付属のソフトウェアを使用したことによって生じた損害、逸失利益、および第三 者からのいかなる請求等につきましても、当社は、一切その責任を負いかねます。
- □ 本機の保証条件は、同梱の当社所定の保証書の規定をご参照ください。
- □ 本機に付属のソフトウェアは、本機以外には使用できません。
- □ 本機、および本機に付属のソフトウェアの仕様は、改良のため予告なく変更することがありますが、 ご容赦ください。

#### 最新サポート情報は

 クリエ本体とクリエ用周辺機器、および付属のソフトウェアに関する最新情報は、 ネットコミュニケーションカスタマーリンクの機種ごとのサポート情報をご覧ください。 また、クリエ用周辺機器をお使いになる場合は、下記サイトのダウンロードページから 最新のソフトウェアを入手してください。

#### ネットコミュニケーションカスタマーリンク

#### ● http://www.nccl.sony.co.jp/ **→ 機種ごとのサポート情報へ**

 付属の冊子もあわせてご覧ください。 「クリエ サービス・サポートのご案内」 「困ったときは Q&A」

#### クリエのさらに楽しい使いかたは

 下記のホームページをご覧ください。 ● http://www.sony.co.jp/CLIE/

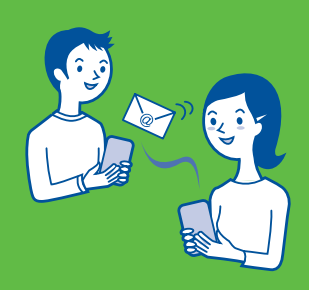

#### ソニー株式会社 〒141-0001 東京都品川区北品川6-7-35

使いかたのご相談、技術的なお問い合わせは

- ネットコミュニケーションカスタマーリンクへ
- 0466-30-3080

カスタマー登録、一般的なお問い合わせは

- ソニーカスタマー専用デスクへ
- 0.0466-38-1410

お電話の前に、必ず付属の「クリエ サービス・サポートのご案内」をご覧ください。